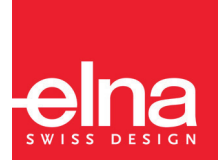

# eXpressive 830

| Bedienungsanleitung |

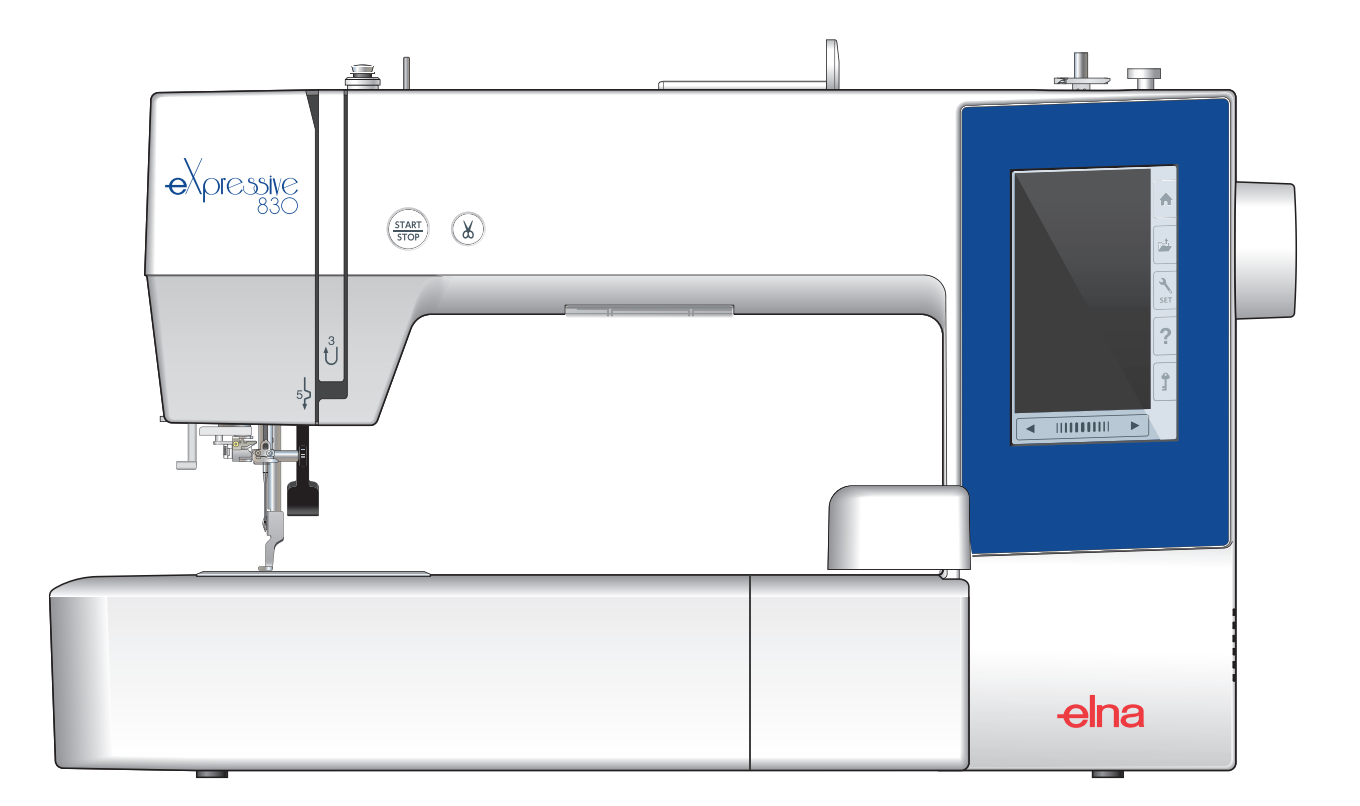

# **WICHTIGE SICHERHEITSHINWEISE**

Bei der Benutzung eines elektrischen Geräts sind stets grundlegende Sicherheitsvorkehrungen zu treffen, darunter: Diese Nähmaschine wurde rein für den privaten Gebrauch entwickelt und hergestellt. Lesen Sie vor Inbetriebnahme dieses Geräts alle Anweisungen.

Befolgen Sie die nachstehenden Anweisungen, um das Risiko GEFAHR — Berolgen Sie die nachstehender

1. Lassen Sie das Gerät niemals unbeaufsichtigt, wenn es an den Netzstrom angeschlossen ist. Trennen Sie die Maschine nach der Benutzung und vor der Reinigung immer vom Netzstrom.

WARNUNG — Mindern Sie wie folgt das Risiko von Verbrennungen, Bränden, Stromschlag oder Personenverletzungen:

- 1. Lassen Sie es nicht zu, dass die Maschine als Spielzeug benutzt wird. Bei der Benutzung dieser Nähmaschine durch Kinder oder in der Nähe von Kindern ist größte Aufmerksamkeit erforderlich.
- 2. Benutzen Sie diese Maschine ausschließlich für den in dieser Gebrauchsanleitung beschriebenen Zweck. Benutzen Sie ausschließlich Zubehör, das vom Hersteller empfohlen wird. Näheres dazu entnehmen Sie bitte dieser Gebrauchsanleitung.
- 3. Nehmen Sie diese Nähmaschine niemals in Betrieb, wenn Ihr Stromkabel oder Netzstecker schadhaft ist, wenn sie nicht vorschriftsmäßig funktioniert, wenn sie fallen gelassen oder beschädigt wurde oder in Wasser gefallen ist. Bringen Sie diese Nähmaschine zwecks Überprüfung, Reparaturen und elektrischer und mechanischer Einstellungen zu Ihrem nächsten Händler oder einem Kundendienstzentrum.
- 4. Nehmen Sie das Gerät niemals in Betrieb, wenn eine der Luftöffnungen blockiert ist. Sorgen Sie dafür, dass sich in den Ventilationsöffnungen dieser Nähmaschine und des Fußanlassers weder Fusseln noch Staub oder Stoffreste ansammeln.
- 5. Lassen Sie keine Gegenstände in irgendwelche Öffnungen fallen und versuchen Sie nicht, Gegenstände in Öffnungen zu stecken.
- 6. Benutzen Sie die Maschine nicht im Freien.
- 7. Benutzen Sie diese Maschine nicht in Bereichen, in denen Aerosol-Produkte (Sprühdosen) benutzt oder Sauerstoff zugeführt werden.
- 8. Schalten Sie die Maschine aus, indem Sie alle Betätigungselemente auf "Aus" ("0")stellen und dann den Netzstecker abziehen.
- 9. Ziehen Sie den Netzstecker nicht ab, indem Sie am Kabel ziehen. Halten Sie zum Abziehen des Netzsteckers den Stecker fest und nicht das Kabel.
- 10. Halten Sie Ihre Finger von allen beweglichen Teilen fern. Besondere Aufmerksamkeit ist im Bereich der Nähnadel erforderlich.
- 11. Benutzen Sie immer die richtige Stichplatte. Beim Einsatz der falschen Stichplatte kann die Nadel brechen.
- 12. Benutzen Sie keine verbogenen Nadeln.
- 13. Der Stoff darf während des Nähens nicht gezogen oder geschoben werden. Die Nadel könnte sich sonst biegen und abbrechen.
- 14. Schalten Sie diese Nähmaschine aus ("0"), wenn Justierungen im Nadelbereich wie zum Beispiel Einfädeln und Auswechseln der Nadel, Spulen, Auswechseln des Nähfußes, usw. – vorgenommen werden.
- 15. Ziehen Sie immer den Netzschalter dieser Nähmaschine ab, wenn Abdeckungen entfernt, Maschinenteile geölt oder andere in diesen Gebrauchsanleitungen aufgeführte Justierungen vorgenommen werden.

## **BEWAHREN SIE DIESE ANLEITUNG AUF.**

### **Nur für Europa:**

Dieses Gerät darf von Kindern ab 8 Jahren und Personen mit eingeschränkten physischen, sensorischen oder mentalen Fähigkeiten oder mangelnder Erfahrung und Kenntnissen genutzt werden, wenn sie entsprechend beaufsichtigt werden oder in die sichere Nutzung des Geräts eingewiesen wurden und die möglichen Gefahren kennen. Kinder dürfen das Gerät nicht als Spielzeug verwenden. Reinigung und Wartung dürfen nicht von unbeaufsichtigten Kindern durchgeführt werden.

### **Für Länder außerhalb Europas (ausgenommen USA und Kanada):**

Dieses Gerät ist nicht für die Nutzung durch Personen (einschließlich Kindern) mit eingeschränkten physischen, sensorischen oder mentalen Fähigkeiten oder mangelnder Erfahrung und Kenntnissen gedacht, es sei denn, sie werden entsprechend beaufsichtigt oder wurden von einer für ihre Sicherheit zuständigen Person in die Nutzung des Geräts eingewiesen. Kinder müssen ständig beaufsichtigt werden, um zu gewährleisten, dass sie die Nähmaschine nicht als Spielzeug verwenden.

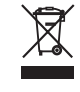

Entsprechend der gesetzlichen Regelungen über das umweltgerechte Entsorgen von Elektro- und Elektronikgeräten, ist dieses Produkt nach Verwendung dem Wertstoffkreislauf zuzuführen. Im Zweifelsfalle wenden Sie sich bitte an den Verkäufer. (Nur innerhalb der EU)

### **INHALTSVERZEICHNIS**

### **VORBEREITUNGEN VOR DEM NÄHEN**

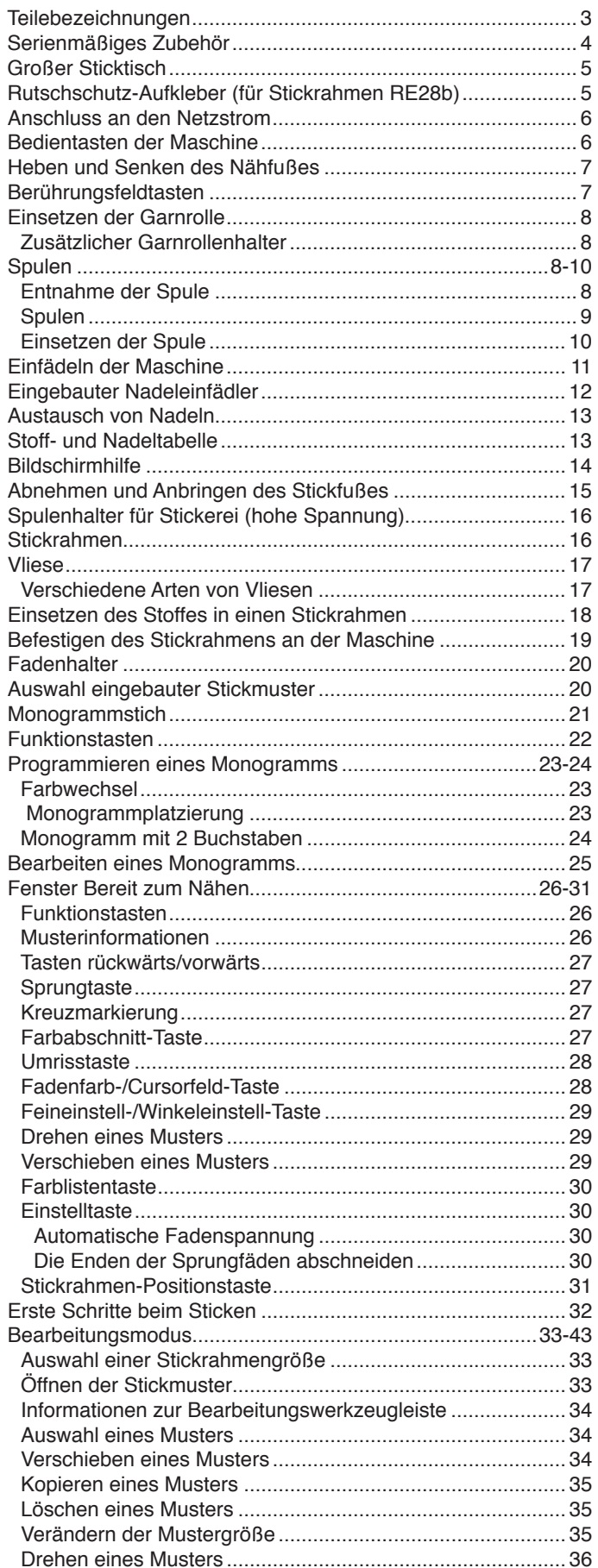

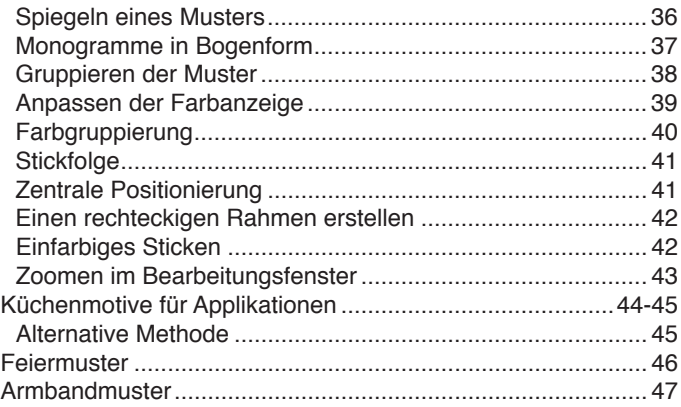

### **INDIVIDUELLE EINSTELLUNG DER MASCHINENEINSTELLUNGEN**

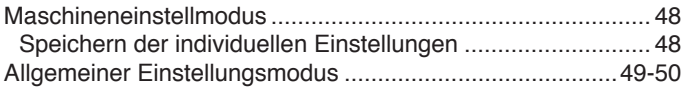

### **INDIVIDUELLE ANPASSUNG DER STICKMODUS-EINSTELLUNGEN**

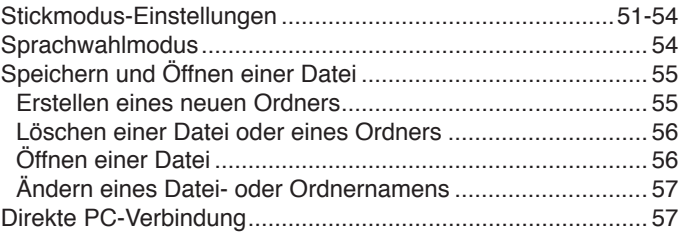

### **PFLEGE UND WARTUNG**

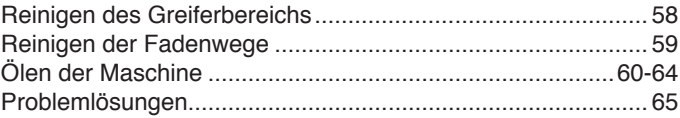

### **MUSTERTABELLE**

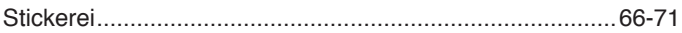

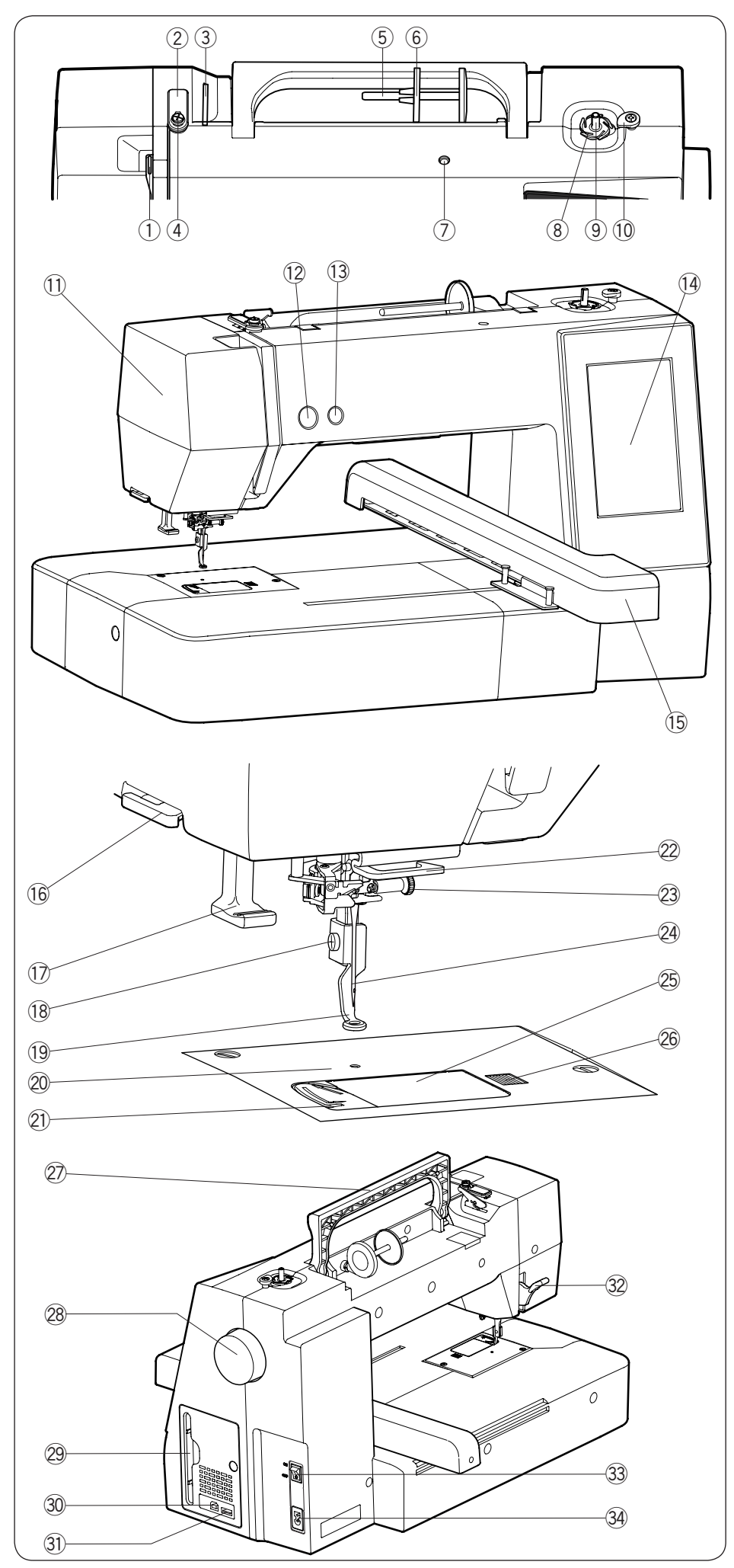

**VORBEREITUNGEN VOR DEM NÄHEN Teilebezeichnungen**

- Fadenhebel q
- 2 Oberfaden-Führung
- 3 Vorspannung
- 4 Spulerfadenführung
- **5** Garnrollenhalter
- $6$  Fadenabzugscheibe (groß)
- Loch für zusätzlichen Garnrollenstift u
- 8 Spulen-Fadenabschneider
- <sup>(9)</sup> Spuler
- Spulerstopper !0
- 11 Kopfdeckel
- 12 Start-/Stopp-Taste
- Fadenabschneidertaste !3
- 14 Berührungsbildschirm
- 15 Stickarm

Fadenabschneider/-Halter !6

- 17 Nadeleinfädler
- 18 Befestigungsschraube
- Stickfuß !9
- Stichplatte @0
- Fadenabschneider @1
- Untere Fadenführung @2
- Nadelklemmschraube @3
- 24 Nadel
- Greiferabdeckplatte @5
- Entriegelungstaste für @6 Greiferabdeckplatte
- 27 Tragegriff
- 28 Handrad
- Stylus-Halter @9
- 30 USB-Anschluss (Typ B)
- 31 USB-Anschluss (Typ A)
- 32 Nähfußhebel
- 33 Netzschalter
- 34 Netzkabelbuchse

### **ANMERKUNG:**

Um die Maschine zu tragen, halten Sie den Tragegriff mit Ihrer Hand, und stützen Sie die Maschine mit der anderen Hand.

\* Technische Änderungen ohne vorherige Ankündigung vorbehalten.

![](_page_5_Figure_0.jpeg)

### **Serienmäßiges Zubehör**

- $\circled{1}$  Spule x 5 (1 in der Maschine eingelegt)
- 2 Schraubendreher (groß)
- 3 Schraubendreherschlüssel (für Stichplatte)
- 4 Fusselbürste
- 5 Schere
- 6 Nadelsatz
- $\oslash$  Fadenabzugscheibe (groß) x 2 (1 an der Maschine eingelegt)
- Fadenabzugscheibe (klein) x 2 i
- Fadenabzugscheibe (speziell) x 2 o
- 10 Zusätzlicher Garnrollenstift
- 11 Spezial-Spulenhalter für Stickerei (hohe Spannung)
- 12 Stylus für den Berührungsbildschirm
- <sup>(3)</sup> Spulenkorbreiniger
- 14 Bedienungsanleitung
- $\mathbb{\tiny \left(\!\! \right.} \mathbb{S}$  Symbol-Übersichtstabelle
- <sup>16</sup> Anleitungs-DVD
- Embroidery Editor-/Installationsanleitung !7
- <sup>18</sup> Weiche Maschinenabdeckung
- <sup>19</sup> USB-Kabel
- Stromkabel\*\* @0
- Stickrahmen SQ14b\* OPTIONALER (mit Schablone) @1
- $@$  Stickrahmen RE20b\* OPTIONALER (mit Schablone)
- 23 Stickrahmen SQ20b (mit Schablone)
- Stickrahmen RE28b (mit Schablone) und @4 Rutschschutz-Aufkleber
- $\textcircled{\tiny{\textcircled{\tiny{5}}}}$  Klemmen x 8
- Großer Sticktisch @6
- \* Diese beiden Stickrahmen sind optionale Artikel.
- \*\* Das im Lieferumfang enthaltene Stromkabel kann von der Abbildung abweichen.

![](_page_5_Figure_30.jpeg)

![](_page_6_Figure_0.jpeg)

### **Großer Sticktisch**

Nutzen Sie den großen Sticktisch, wenn der Stickrahmen RE20b, SQ20b oder RE28b an der Maschine befestigt ist. Ziehen Sie die 4 Beine an der Unterseite des Tisches heraus. Platzieren Sie den großen Sticktisch an der Maschine.

### **ANMERKUNG:**

Passen Sie die Höhe des großen Sticktisch an die Höhe des Maschinentisches an, indem Sie die Einstellschrauben der 4 Beine drehen. Sonst könnte der Stickarm den großen Sticktisch treffen, wenn er angebracht ist. Verwenden Sie einen Kreuzschlitzschraubenzieher\*, um die Einstellschraube zu drehen.

(1) Einstellschraube

\* Der Kreuzschlitzschraubendreher ist nicht im Lieferumfang der Maschine enthalten.

![](_page_6_Figure_7.jpeg)

### **Rutschschutz-Aufkleber (für Stickrahmen RE28b)**

Dem Stickrahmen RE28b liegen Rutschschutz-Aufkleber bei. Ziehen Sie die Schutzfolie ab und kleben Sie den Aufkleber wie abgebildet auf den Stickrahmen RE28, um ein Wegrutschen von feinen Stoffen zu verhindern.

![](_page_7_Picture_0.jpeg)

### **Anschluss an den Netzstrom**

- $\overline{1}$  Vergewissern Sie sich zuerst, dass der Netzschalter  $\overline{1}$ ausgeschaltet ist.
- $\boxed{2}$  Stecken Sie den Maschinenstecker  $\boxed{2}$  des Netzkabels in den Netzkabeleingang  $(3)$ .
- 3 Stecken Sie den Netzstecker 4 in die Steckdose 5, und schalten Sie den Netzschalter (1) ein.
	- (1) Netzschalter
	- (2) Maschinenstecker
	- (3) Netzkabeleingang
	- (4) Netzstecker
	- 5 Steckdose

### **ANMERKUNG:**

Benutzen Sie nur das der Maschine beiliegende Netzkabel. Wenn Sie den Netzschalter ausschalten, warten Sie 5 Sekunden, bevor Sie ihn wieder einschalten.

### **/!\ WARNHINWEIS:**

Halten Sie während des Betriebs Ihre Augen immer auf den Nähbereich gerichtet und berühren Sie keine beweglichen Teile, wie z. B. den Fadenaufnahmehebel, das Handrad oder die Nadel.

Schalten Sie stets den Netzschalter aus und trennen Sie das Gerät von der Stromversorgung:

- wenn Sie die Maschine unbeaufsichtigt lassen,
- wenn Sie Teile anbringen oder abnehmen.
- wenn Sie die Maschine reinigen.

### **Nur für die U.S.A. und Kanada**

Polarisierter Stecker (ein Pol ist breiter als der andere): Um das Risiko eines Stromschlags zu verringern, kann der Stecker nur in eine Richtung in eine polarisierte Steckdose eingesteckt werden. Falls er nicht vollständig in die Steckdose passt, drehen Sie den Stecker um. Wenn er noch immer nicht passt, wenden Sie sich bitte an einen qualifizierten Elektriker, um die richtige Steckdose zu installieren. Modifizieren Sie den Stecker in keiner Weise.

### **Bedientasten der Maschine**

### (1) Start-/Stopp-Taste

Drücken Sie diese Taste, um die Maschine zu starten oder anzuhalten. Die Taste leuchtet rot, wenn die Maschine läuft, und grün, wenn sie stillsteht.

### 2 Fadenabschneidertaste

Drücken Sie diese Taste, um die Fäden nach dem Nähen abzuschneiden. Die Nadelstange geht nach dem Abschneiden der Fäden automatisch hoch.

### **ANMERKUNG:**

Wenn Sie die Start-/Stopp-Taste ohne Absenken des Nähfußes drücken, erscheint die Warnmeldung 3 auf dem Berührungsbildschirm.

Senken Sie den Nähfuß ab und drücken Sie die Start-/ Stopp-Taste.

![](_page_7_Figure_28.jpeg)

![](_page_8_Figure_0.jpeg)

![](_page_8_Picture_1.jpeg)

### **Heben und Senken des Nähfußes**

Sie können den Nähfuß mit dem Nähfußhebel heben und senken.

 $(1)$  Nähfußhebel

2 Extra angehobene Position Der Nähfuß kann ca. 7 mm (1/4˝) über die normale Hochstellposition angehoben werden, wenn Sie beim Anheben des Nähfußhebels mehr Druck ausüben.

### **ANMERKUNG:**

Drehen Sie das Handrad nicht, wenn sich der Nähfuß in der extra angehobenen Stellung befindet.

### **Berührungsfeldtasten**

### **1** VORSICHT:

Drücken Sie nicht mit harten oder scharfen Gegenständen wie Bleistiften, Schraubendrehern oder dergleichen auf den Berührungsbildschirm. Verwenden Sie den Stylus für den  $\bigcirc$  | Berührungsbildschirm, der standardmäßig im Lieferumfang enthalten ist.

### q **Startseitetaste**

Drücken Sie diese Taste, um zur Kategorieauswahl zu gelangen.

### w **Datei öffnen-Taste**

Drücken Sie diese Taste, um das Fenster zum Öffnen einer Datei anzuzeigen.

Sie können die Stickmuster, die im internen Speicher der Maschine oder auf einem USB-Speicherstick gespeichert sind, öffnen.

### e **Einstellungstaste**

Drücken Sie diese Taste, um den Einstellungsmodus auszuwählen. Sie können die Einstellung Ihrer Maschine auf Ihre bevorzugten Werte einrichten.

Die Maschineneinstellungen für allgemeine Einstellungen, Sticken und Sprachauswahl sind in diesem Modus verfügbar.

### **(4)** Hilfetaste

Drücken Sie diese Taste, um zum visuellen Schritt-für-Schritt-Leitfaden über die grundlegenden Bedienvorgänge zu gelangen.

### **(5) Verriegelungstaste**

Drücken Sie diese Taste, um die Maschine zum Einfädeln, Austausch des Zubehörs usw. zu verriegeln.

Alle Tasten sind deaktiviert, um das Verletzungsrisiko zu verringern.

Drücken Sie die Verriegelungstaste 5 erneut, um die Maschine zu entsperren.

### y **Nächste Seite-Taste**

Drücken Sie die Nächste Seite-Taste, um zur nächsten Seite zu gelangen.

### u **Vorherige Seite-Taste**

Drücken Sie die Vorherige Seite-Taste, um zur vorherigen Seite zu gelangen.

![](_page_9_Figure_0.jpeg)

![](_page_9_Figure_1.jpeg)

![](_page_9_Figure_2.jpeg)

![](_page_9_Figure_3.jpeg)

### **Einsetzen der Garnrolle**

Heben Sie den Garnrollenhalter an. Setzen Sie die Garnrolle auf den Garnrollenhalter.

Stecken Sie die große Fadenabzugscheibe an, und drücken Sie diese fest gegen die Garnrolle.

### **ANMERKUNG:**

Benutzen Sie die kleine Fadenabzugscheibe für schmale oder kleine Garnrollen.

Verwenden Sie die spezielle Fadenabzugscheibe um Sondergrößen von Garnrollen zu benutzen.

Die Sondergrößen der Garnrollen sind wie folgt; Der Halte-Durchmesser der Garnrolle hat einen Bereich von 9,5 bis 10,5 mm und die Garnrollenlänge hat einen Bereich von 70 bis 75 mm.

- $Q$  Fadenabzugscheibe (speziell)
- $(2)$  Loch-Durchmesser (9,5 bis 10,5 mm)
- e Spulenlänge (70 bis 75 mm)

Stecken Sie den Fadenabzugscheibe (speziell) fest in das Loch ein und halten Sie die Spule wie abgebildet

### **Zusätzlicher Garnrollenhalter**

Benutzen Sie den zusätzlichen Garnrollenstift, um zu spulen, ohne einen Faden bei Näharbeiten aus der Nadel zu ziehen. Setzen Sie den zusätzlichen Garnrollenstift in das Loch ein, wie gezeigt.

Setzen Sie eine Garnrolle auf den zusätzlichen Garnrollenhalter, und befestigen Sie die Garnrolle mit der Fadenabzugscheibe.

- (1) Zusätzlicher Garnrollenstift
- 2 Loch für zusätzlichen Garnrollenstift
- 3 Große Fadenabzugscheibe

Ziehen Sie den Faden nach links und nach vorne wie abgebildet um die Spulerfadenführung.

Ziehen Sie den Faden fest nach rechts.

Befolgen Sie das Verfahren von 2 bis 8 auf Seite 9, um die Spule aufzuspulen.

### **Spulen Entnahme der Spule**

### **VORSICHT:**

Drücken Sie die Verriegelungstaste oder schalten Sie den Netzschalter aus.

- 1 Schieben Sie den Entriegelungsknopf der Greiferabdeckung  $(1)$  nach rechts und entfernen Sie die Greiferabdeckplatte  $(2)$ .
	- q Entriegelungsknopf der Greiferabdeckung
	- 2 Greiferabdeckplatte
- 2 Nehmen Sie die Spule 3 aus dem Spulenhalter.
	- 3 Spule

### **ANMERKUNG:**

Verwenden Sie die Kunststoffspulen für horizontale Greifer, die mit einem "J" 4 gekennzeichnet sind. Bei Verwendung von anderen Spulen, z. B. vorgespulten Papierspulen, kann es zu Problemen beim Sticken und/oder Schäden am Spulenhalter kommen.

![](_page_10_Figure_0.jpeg)

### **Spulen**

- 1 Ziehen Sie den Faden von der Garnrolle. Führen Sie den Faden um die Spulerfadenführung. q Spulerfadenführung
- 2 Setzen Sie die Spule auf den Spuler. (2) Spule 3 Spuler
- 3 Ziehen Sie den Faden auf die Spule. Halten Sie den Faden mit beiden Händen und wickeln Sie ihn mehrmals im Uhrzeigersinn um die Spule.
- 4 Führen Sie den Faden in einen der Schlitze 5 des Spulerkranzes 4 und ziehen Sie am Faden, um ihn zu trennen.
	- 4 Spulerkranz
	- $(5)$  Schlitz
- 5 Drücken Sie den Spuler 3 nach rechts. Auf dem Berührungsbildschirm wird das Zeichen zum Aufspulen angezeigt. Wenn Sie den Unterfaden schneller oder langsamer aufspulen möchten, können Sie die maximale Aufspulgeschwindigkeit durch Drücken der "+"-Taste 6 oder " $-$ "-Taste  $\oslash$  einstellen.

### **ANMERKUNG:**

Die Spulerspindel darf nicht bewegt werden, wenn die Maschine läuft.

6 Drücken Sie die Start-/Stopp-Taste 8. <sup>8</sup> Start-/Stopp-Taste

 Wenn die Spule voll ist, stoppt der Vorgang automatisch. Drücken Sie die Start-/Stopp-Taste 8, um die Maschine anzuhalten.

- **7 Bringen Sie den Spuler zurück in seine Ausgangsstellung,** indem Sie diesen nach links bewegen.
- 8 Nehmen Sie die Spule ab. Führen Sie den Faden in einen der Schlitze des Spulerkranzes und ziehen Sie am Faden, um ihn abzutrennen.

### **ANMERKUNG:**

Aus Sicherheitsgründen hält die Maschine 1,5 Minuten nach Beginn des Spulvorgangs automatisch an.

![](_page_11_Figure_0.jpeg)

### **Einsetzen der Spule**

- 1 Drücken Sie die Verriegelungstaste. Legen Sie eine Spule in den Spulenhalter, wobei der Faden entgegen des Uhrzeigersinns herauslaufen muss, so wie auf der Greiferabdeckplatte abgebildet.
	- q Verriegelungstaste
	- 2 Fadenende
	- 3 Spulenhalter
	- $\overline{a}$  Greiferabdeckplatte
- 2 Halten Sie die Spule mit Ihrer Fingerspitze, damit sie sich nicht dreht.

 Führen Sie den Faden durch die vordere Kerbe des Spulenhalters .

 Ziehen Sie den Faden nach links, um ihn unter der Fadenführung hindurch zu führen.

- (5) Vordere Kerbe
- $(6)$  Führung
- <sup>3</sup> Ziehen Sie den Faden nach links, um ihn in die mit "1" markierte Führungsbahn zu führen. Achten Sie darauf, dass der Faden an der Seitenkerbe des Spulenhalters herauskommt. .<br>7) Führungsbahn 1
	- <sup>(8)</sup> Seitenkerbe

### **ANMERKUNG:**

Falls der Faden nicht an der Seitenkerbe herauskommt, fädeln Sie erneut ein von Schritt  $\boxed{1}$ .

- 4 Führen Sie den Faden weiter entlang der mit "2" markierten Führungsbahn und ziehen Sie den Faden nach rechts durch den Schlitz. Der Faden wird auf eine geeignete Länge geschnitten und festgehalten.
	- o Führungsbahn 2
	- !0 Schlitz (Fadenabschneider)
- 5 Setzen Sie die linke Kante der Greiferabdeckplatte in die Öffnung.

 Drücken Sie die Greiferabdeckplatte nach unten, um sie dort zu befestigen.

![](_page_12_Figure_0.jpeg)

### **Einfädeln der Maschine**

Heben Sie den Nähfußhebel an.

Drücken Sie die Verriegelungstaste, um die Maschine zu verriegeln.

Bringen Sie die Nadel in ihre höchste Stellung, indem Sie das Handrad zu sich drehen.

q Verriegelungstaste

Fädeln Sie den Faden in Reihenfolge von 1 bis 7 ein.

- **11 Ziehen Sie den Faden von der Spule.**  Halten Sie den Faden mit beiden Händen und ziehen Sie den Faden in den Schlitz der Vorspannungsfadenführung. (2) Schlitz
- <sup>[2]</sup> Wickeln Sie den Faden einmal um die Vorspannung herum. Ziehen Sie den Faden um die Ecke der oberen Fadenführung.

 Ziehen Sie den Faden entlang des rechten Kanals fest zu sich, bis der Faden einrastet.

- 3) Vorspannung
- 4 Oberfaden-Führung
- (5) Rechter Kanal

### **ANMERKUNG:**

Wenn der Faden beim Nähen aus der Vorspannung herausrutscht, wickeln Sie den Faden wie abgebildet durch die Öffnung  $\circledS$ , wenn Sie durch die Vorspannung einfädeln.

### **ANMERKUNG:**

Wenn der aus dem Nadelöhr kommende Faden nach dem automatischen Fadenabschneiden zu kurz ist und Stiche übersprungen wurden, ziehen Sie den Faden wie abgebildet durch die Vorspannung 7.

- 3 Führen Sie den Faden durch den rechten Kanal nach unten und um die Unterseite der Fadenführungsplatte. Ziehen Sie den Faden entlang des linken Kanals nach oben.
	- 5 Rechter Kanal
	- $\overline{6}$  Fadenführungsplatte
	- (9) Linker Kanal
- <sup>4</sup> Ziehen Sie den Faden fest nach oben und zur Rückseite des Fadenhebels, während Sie den Faden an der Spule festhalten. Fädeln Sie ihn dann nach vorne in das Öhr des Fadenhebels.
	- !0 Öhr des Fadenhebels
- **5** Ziehen Sie den Faden dann am linken Kanal nach unten und durch die Untere Fadenführung. !1 Untere Fadenführung
- 6 Schieben Sie den Faden von der rechten Seite der Fadenführung der Nadelstange nach links. !2 Nadelstangen-Fadenführung
- m Fädeln Sie die Nadel mit dem Einfädler ein (siehe nächste Seite).

![](_page_13_Figure_0.jpeg)

### **Eingebauter Nadeleinfädler**

### **ANMERKUNG:**

Der Nadeleinfädler kann für eine Nadel #11 bis #14 verwendet werden. Garnstärken 50 bis 90 werden empfohlen. Verwenden Sie nicht die Fadenstärke 30 oder stärker.

11 Drücken Sie die Verriegelungstaste, um die Maschine zu verriegeln.

Senken Sie den Nähfuß.

Drehen Sie das Handrad zu sich, bis das

Nadeleinfädelzeichen 2 in der rechten oberen Ecke des Sperrfensters erscheint.

- $\overline{1}$  Verriegelungstaste
- (2) Nadeleinfädler-Zeichen
- 2 Ziehen Sie den Faden durch den Schlitz 3 des Nadeleinfädlers. Der Faden sollte unter dem Greifer (4) entlang geführt werden.
	- 3 Schlitz
	- $\overline{4}$  Greifer
- **3** Ziehen Sie den Faden nach oben und schieben Sie ihn von hinten zwischen dem Fadenabschneider und der Kopfplatte durch.

Ziehen Sie den Faden zu sich, um ihn abzuschneiden.

<sup>4</sup> Ziehen Sie den Nadeleinfädler so weit wie möglich nach unten.

- 5 Heben Sie den Einfädler langsam an, damit eine Fadenschlaufe durch das Nadelöhr nach oben gezogen wird.
- n Ziehen Sie die Fadenschlaufe, um das Fadenende durch das Nadelöhr nach hinten heraus zu ziehen.

### **ANMERKUNG:**

Wenn der Faden im Greifer hängen bleibt und keine Fadenschlaufe entsteht, entfernen Sie den Faden aus dem Greifer und wiederholen Sie den Vorgang oder fädeln Sie bei Bedarf manuell ein.

![](_page_14_Figure_0.jpeg)

![](_page_14_Figure_1.jpeg)

### **Austausch von Nadeln**

### **/\ VORSICHT:**

Denken Sie immer daran, die Verriegelungstaste zu drücken, um die Maschine zu verriegeln oder den Netzschalter auszuschalten, bevor die Nadel ersetzt wird.

Heben Sie die Nadel durch Drehen des Handrads an. Schalten Sie die Maschine aus oder drücken Sie die Verriegelungstaste.

q Verriegelungstaste

Lösen Sie die Nadelklemmschraube, indem Sie diese gegen den Uhrzeigersinn drehen.

Nehmen Sie die Nadel aus der Klemme.

(2) Nadelklemmschraube

Setzen Sie eine neue Nadel in die Nadelklemme ein. Dabei muss die flache Seite der Nadel nach hinten zeigen. 3 Flache Seite

Achten Sie beim Einsetzen der Nadel in die Nadelklemme darauf, dass sie gegen den Anschlagstift geschoben wird. Ziehen Sie die Klemmschraube mit einem Schraubendreher fest an.

Sie können prüfen, ob die Nadel gerade ausgerichtet ist, indem Sie die flache Seite der Nadel auf eine flache Fläche drücken (eine Stichplatte, Glas usw.).

Die Lücke zwischen der Nadel und der flachen Stelle sollte durchgehend gleich sein.

(4) Lücke

Benutzen Sie niemals eine stumpfe Nadel.

### **<sup>1</sup>** VORSICHT:

Achten Sie darauf, die Nadelklemmschraube fest mit einem Schraubendreher festzuziehen, wenn eine Nadel an der Maschine befestigt wird, sonst könnte die Nadel möglicherweise abbrechen oder eine Fehlfunktion verursachen.

### **ANMERKUNG:**

Verwenden Sie für feine Stoffe eine Nadel der Größe 11 mit blauer Spitze.

Verwenden Sie für mittelschwere bis schwere Stoffe Nadeln der Größe 14.

### **Stoff- und Nadeltabelle**

![](_page_14_Picture_221.jpeg)

![](_page_15_Picture_0.jpeg)

![](_page_15_Picture_1.jpeg)

### **Bildschirmhilfe**

Drücken Sie die Hilfetaste, um das Hilfemenü zu öffnen. Sie können die Anweisungen für 4 Themen der grundlegenden Funktionen der Maschine anzeigen.

Wählen Sie das Hilfethema durch Drücken des Buchsymbols aus und das Fenster mit der schrittweisen Anleitung wird geöffnet.

- <sup>(1)</sup> Hilfetaste
- $Q$  Buchsymbol

**t Drücken Sie die Nächste Seite-Taste, um zur nächsten Seite zu der Seitelangen.**<br>
G) einde anden auf der andere auf der andere auf der andere zu gelangen.

Drücken Sie die Vorherige Seite-Taste, um zur vorherigen Seite zu gelangen.

Drücken Sie die X-Taste, um das aktuelle Fenster zu schließen.

- 3 Nächste Seite-Taste
- 4 Vorherige Seite-Taste
- (5) X-Taste

![](_page_16_Figure_0.jpeg)

### **Abnehmen und Anbringen des Stickfußes**

Entfernen Sie den Stickfuß, wenn Sie die Stichplatte für Wartungsarbeiten usw. entfernen.

### **/'** VORSICHT:

Denken Sie immer daran, die Verriegelungstaste zu drücken, um die Maschine zu verriegeln, oder die Maschine auszuschalten, bevor der Nähfuß abgenommen oder befestigt wird.

### **Entfernen:**

- 11 Schalten Sie die Maschine aus oder drücken Sie die Verriegelungstaste. Drehen Sie das Handrad zu sich hin, um die Nadel anzuheben.
	- q Verriegelungstaste
- 2 Lösen Sie die Befestigungsschraube mit dem Schraubendreher und entfernen Sie den Stickfuß. 2 Befestigungsschraube

### **Anbringen:**

- 11 Bringen Sie den Stickfuß von der linken Seite an die Stoffdrückerstange an.
	- 2 Befestigungsschraube
	- 3 Stickfuß
- 2 Ziehen Sie die Befestigungsschraube mit dem Schraubendreher fest.

![](_page_17_Figure_0.jpeg)

![](_page_17_Figure_1.jpeg)

### **Spulenhalter für Stickerei (hohe Spannung)**

Ersetzen Sie den Standard-Spulenhalter durch den Spulenhalter für Stickerei (hohe Spannung), wenn Sie andere als Janome-Unterfäden zum Sticken verwenden.

### **VORSICHT:**

Denken Sie immer daran, die Verriegelungstaste zu drücken, um die Maschine zu verriegeln, oder die Maschine auszuschalten, bevor der Spulenhalter angebracht wird.

### **ANMERKUNG:**

Der Spezial-Spulenhalter zum Sticken (hohe Spannung) ist zur Identifizierung mit einem gelben Punkt gekennzeichnet. (1) Gelber Punkt

- 11 Entfernen Sie die Nadel, den Stickfuß und die Stichplatte (siehe die Seiten 13, 15 und 58). Nehmen Sie den Standard-Spulenhalter heraus. 2 Standard-Spulenhalter
- <sup>2</sup> Setzen Sie den Spezial-Spulenhalter in die Greiferbahn ein. Achten Sie darauf, dass der Knopf des Spulenhalters mit dem Anschlag an der Maschine ausgerichtet ist. Bringen Sie Stichplatte, Nähfuß und Nadel an.
	- 3 Knopf
	- (4) Anschlag
	- (5) Spezial-Spulenhalter für Stickerei (hohe Spannung)

### **ANMERKUNG:**

Verwenden Sie den Standard-Spulenhalter zum Sticken von Quiltmustern, bei denen Unterfaden und Oberfaden gleich sind.

### **Stickrahmen**

(1) Stickrahmen SQ14b

Ein rechteckiger Stickrahmen mit einem quadratischen Stickbereich von 14 cm.

2 Stickrahmen RE20b

Ein besonders großer Stickrahmen mit einem Stickbereich von 14 x 20 cm.

e Stickrahmen SQ20b

Ein rechteckiger Stickrahmen mit einem quadratischen Stickbereich von 20 cm.

4) Stickrahmen RE28b

Ein besonders großer Stickrahmen mit einem Stickbereich von 20 x 28 cm.

 $(5)$  Klemme (RE20b, SQ20b und RE28b) Eine kleine Klemme zur Befestigung des Stoffes in den Stickrahmen RE20b, SQ20b und RE28b.

\* Die Stickrahmen im Lieferumfang Ihrer Maschine variieren je nach Ihrem Modell.

![](_page_18_Picture_0.jpeg)

### **Vliese**

Um optimale Stickqualität zu erzielen, müssen Vliese benutzt werden.

### **Verwendung:**

Bringen Sie die Vliese auf der linken Stoffseite an. Möglicherweise müssen Sie mehr als eine Schicht benutzen. Feste Stoffe können mit einem dünnen Blatt Papier hinterlegt werden.

Nicht haftende Vliese sollten beim Besticken von Stoffen verwendet werden, die nicht gebügelt werden können, oder für Bereiche, die schwer zu bügeln sind.

Schneiden Sie das Vlies größer als den Stickrahmen zu, und legen Sie es so auf den Stickrahmen, dass das ganze Stück vom Stickrahmen eingespannt wird und der Stoff nicht verrutschen kann.

### **Anbringen des Vlieses**

Legen Sie die linke Stoffseite und die glänzende Seite des Vlieses aufeinander. Falten Sie eine Ecke des Vlieses hoch und bügeln Sie die beiden Lagen zusammen.

### **ANMERKUNG:**

Eine Ecke des Vlieses sollte umgeknickt werden, um das Abziehen der überschüssigen Unterlage nach dem Nähen zu erleichtern. Die Bügeltemperatur hängt von der Art des haftenden

Vlieses ab, das Sie verwenden.

### **Verschiedene Arten von Vliesen**

![](_page_18_Picture_171.jpeg)

### **ANMERKUNG:**

Klebevliese dienen lediglich zum Befestigen von kleinen Stoffteilen oder Teilen, welche nicht in einen Rahmen gespannt werden können, oder für das Befestigen von Materialien wie Samt, Nappaleder oder ähnlichem, welche dauerhafte Markierungen durch den Stickrahmen zurück behalten würden.

Reinigen Sie den Spulenhalter nach dem Sticken, da der Kleber des Vlieses daran haften kann.

![](_page_19_Figure_0.jpeg)

### **Einsetzen des Stoffes in einen Stickrahmen**

11 Halten Sie einen Stoff bereit und bringen Sie ein Vlies auf der linken Stoffseite an. Stoff und Vlies müssen größer sein als der Stickrahmen.

 Ziehen Sie die Mittellinien auf dem Stoff mit Schneiderkreide.

- ① Stoff
- 
- 2 Mittellinien
- 2 Legen Sie den Innenrahmen und die Schablone auf den Stoff und richten Sie die Mittellinien des Stoffs an der Schablone aus.
	- 3 Innenrahmen
	- $\overline{4}$  Schablone
- 3 Lösen Sie die Spannschraube am Außenrahmen. Legen Sie den Innenrahmen und den Stoff auf den äußeren Rahmen.
	- 5 Rahmenspannschraube
	- 6 Äußerer Stickrahmen

- <sup>[4]</sup> Drücken Sie den Innenrahmen und den Stoff in den Außenrahmen. Ziehen Sie die Schraube am Außenrahmen an, um den Stoff zu straffen. Achten Sie darauf, dass der Stoff im Rahmen vollkommen gestrafft ist. Entfernen Sie die Schablone.
- Stickrahmen, wenn Sie den Stickrahmen SQ20b, RE20b oder RE28b verwenden.  $\oslash$  Klemme

### **ANMERKUNG:**

Dicke Stoff- und Vlieslagen können zu Fehlstichen, Fadenrissen und gebrochenen Nadeln führen. Sticken Sie nicht auf Lagen, die dicker als 3 mm sind.

![](_page_20_Figure_0.jpeg)

![](_page_20_Figure_1.jpeg)

### **Befestigen des Stickrahmens an der Maschine**

- 1 Heben Sie den Nähfuß an.
	- Bringen Sie die Nadel in ihre höchste Stellung, indem Sie das Handrad zu sich drehen. Schalten Sie die Maschine ein.

 Wenn der Stickarm nicht in der Ausgangsstellung ist, erscheint die Warnmeldung, um den Stickarm zur Ausgangsposition zu bringen.

 Drücken Sie die OK-Taste, um den Stickarm zur Ausgangsstellung zu bringen.

(1) OK-Taste

 Wählen oder bearbeiten Sie das gewünschte Muster und drücken Sie die Taste OK. Der Bildschirm Bereit zum Nähen erscheint und der Stickarm verfährt zur Startposition. Drücken Sie die Verriegelungstaste, um die Maschine zu verriegeln.

2 Verriegelungstaste

- 2 Legen Sie den vorbereiteten Rahmen auf die Maschine. Positionieren Sie den Rahmen, indem Sie die Kerben des Rahmens an den Stickarm-Stiften ausrichten.
	- (3) Kerbe
	- 4 Stickarm-Stift
	- (5) Stickarm
	- $\binom{6}{6}$  Hebel

- $(6)$  Hebel
- <sup>[4]</sup> Bringen Sie den Rahmen durch Drücken gegen die Stickarm-Stifte an.
- **5 Drücken Sie den Hebel in Pfeilrichtung, um den Rahmen** einzurasten.

### **Entfernen:**

- 11 Heben Sie den Nähfuß an. Bringen Sie die Nadel in ihre höchste Stellung, indem Sie das Handrad zu sich drehen. Drücken Sie die Verriegelungstaste, um die Maschine zu verriegeln.
- 2 Schieben Sie den Hebel in Pfeilrichtung und entfernen Sie den Rahmen.  $\circ$  Hebel

### **N** VORSICHT:

- Achten Sie darauf, den Stoffüberhang nicht zwischen den Stickarm und den Maschinenkorpus  $\bar{O}$  zu legen.
- Versuchen Sie niemals, den Stickarm per Hand zu verschieben oder den Stickarm zu berühren, während er sich bewegt.

![](_page_21_Figure_0.jpeg)

![](_page_21_Picture_1.jpeg)

### **Fadenhalter**

Um zu verhindern, dass Sie über ein Ende des Oberfadens sticken legen Sie das Fadenende auf den Fadenhalter. Führen Sie den Oberfaden durch die Öffnung im Stickfuß und ziehen Sie ihn zum Fadenhalter hoch. Legen Sie den Faden von vorne nach hinten über den

Fadenhalter.

1) Fadenhalter

### **Auswahl eingebauter Stickmuster**

Drücken Sie die Taste für eingebaute Muster und die erste Seite der Musterliste der Petite-Muster wird geöffnet.  $(i)$  Taste für eingebaute Muster

Drücken Sie die Musterkategorie-Taste, um die Musterliste nach Musterkategorien zu durchsuchen, oder drücken Sie die Stickrahmen-Wahltaste, um die Muster nach Stickrahmengröße

zu durchsuchen.<br>
2 Musterkategorie-Taste

### **Musterkategorie**

Drücken Sie die Musterkategorie-Taste 2, um die Musterlisten nach Kategorie anzuzeigen.

Drücken Sie die Tasten für vorherige/nächste Seite, um die Musterlisten zu durchsuchen.

- 4 Vorherige Seite-Taste
- 5) Nächste Seite-Taste

Seite 1 von 3

- Petite Muster/Kleine Muster
- Lieblingsmuster
- Bordürenmuster
- Geometrische Muster

Seite 2 von 3

- Küchenmotive
- Weltstil-Muster/Schriftzüge
- Blumenalphabet
- Quiltmuster

Seite 3 von 3

- Armbandmuster
- Feiermuster
- Kalibrierungsmuster

Drücken Sie die auszuwählende Kategorie und das Musterwahlfenster wird geöffnet.

Durchsuchen Sie die Musterliste mit der Taste für die vorherige/ nächste Seite und wählen Sie das gewünschte Muster durch Drücken der Mustersymbol-Taste aus.

![](_page_22_Picture_0.jpeg)

### **Auswahl des Musters anhand der Rahmengröße**

Drücken Sie die Rahmenauswahl-Taste 3 und das Auswahlfenster für den Stickrahmen wird geöffnet. Wählen Sie den gleichen Stickrahmen, wie an der Maschine befestigt.

Durchsuchen Sie die Musterliste mit den Tasten für die nächste/vorherige Seite und wählen Sie das gewünschte Muster durch Drücken der Mustersymbol-Taste aus.

### **Monogrammstich**

Drücken Sie die Monogrammtaste und das Monogrammfenster wird geöffnet.

Drücken Sie die Schriftartauswahl-Taste, um das Auswahlfenster für die Schriftart zu öffnen.

- (1) Monogrammtaste
- 2 Schriftartauswahl-Taste

Für die Monogrammstickerei können Sie eine von 10 Schriftarten sowie 2-Buchstaben-, 3-Buchstaben- und Bordürenmuster sowie normale Nähmuster auswählen.

Folgende Schriftarten und Muster sind verfügbar:

Seite 1 von 2

- Schriftart Gothic
- Schriftart Script
- Schriftart Cheltenham
- Schriftart Kyrillisch 1
- Schriftart Kyrillisch 2
- Schriftart Kyrillisch 3

Seite 2 von 2

- 2-Buchstaben
- 3-Buchstaben
- Bordürenmuster
- Normale Nähmuster

Drücken Sie die Symboltaste für die gewünschte Schriftart und das Monogrammfenster wird geöffnet.

Durchsuchen Sie Seiten mit den Tasten für vorherige/nächste Seite.

Sie können Buchstaben, Zahlen, Symbole, kyrillische und europäische Buchstaben eingeben.

- 3 Vorherige Seite-Taste
- $\widetilde{a}$  Nächste Seite-Taste

![](_page_23_Picture_0.jpeg)

![](_page_23_Figure_1.jpeg)

### **Funktionstasten**

### q **Schriftarttaste**

Drücken Sie diese Taste, um das Auswahlfenster für die Schriftart zu öffnen.

### w **Buchstabenausrichtungs-Taste**

Drücken Sie diese Taste, um die horizontale oder vertikale Ausrichtung zu wählen.

### e **Taste für die Buchstabengröße**

Sie können folgende 3 Buchstabengrößen durch Drücken dieser Taste auswählen.

Die ungefähren Buchstabengrößen für Großbuchstaben sind folgende:

- **L (Groß) :** 30 mm
- **M (Mittel):** 20 mm
- **S (Klein) :** 10 mm

### r **Taste für Groß-/Kleinschreibung**

Durch Drücken dieser Taste können Sie von Groß- auf Kleinbuchstaben umschalten und umgekehrt.

### **(5) Datei speichern-Taste**

Durch Drücken dieser Taste erscheint das Fenster Datei speichern und Sie können den Text oder das Monogramm als Datei speichern (siehe Seite 55).

### **6** OK-Taste

Drücken Sie diese Taste, um Ihre Eingabe zu bestätigen und den Bildschirm Bereit zum Nähen oder das vorherige Bearbeitungsfenster zu öffnen.

### u **X-Taste**

Drücken Sie diese Taste, um die Monogrammeingabe zu beenden.

### **(8)** Cursortaste

Drücken Sie diese Tasten, um den Cursor nach links oder rechts zu bewegen.

### o **Löschtaste**

AB.

Œ

DFT

 $\overline{\mathbf{x}}$ 

Drücken Sie diese Taste, um das Zeichen über dem Cursor zu löschen oder das Zeichen vor dem Cursor.

### !0 **Leerstellen-Einstelltaste**

Diese Taste wird nur aktiviert, wenn eine Leerstelle eingegeben wird.

Wenn die Zwischenräume zwischen den Zeichen ungleichmäßig aussehen, fügen Sie eine Leerstelle zwischen den Zeichen ein, und justieren Sie den Abstand.

Drücken Sie diese Taste, um das Leerstellen-Einstellfenster zu öffnen.

Um den Abstand zu erhöhen, drücken Sie die Taste "+". Um den Abstand zu verringern, drücken Sie die Taste "-".

### **ANMERKUNG:**

Die Leerzeichenbreite wird nur in Millimetern angezeigt.

![](_page_24_Picture_0.jpeg)

![](_page_24_Picture_1.jpeg)

### **Programmieren eines Monogramms**

Beispiel: Programmieren von "R&B" in der Schriftart Gothic.

Geben Sie "R" ein, der Cursor bewegt sich nach rechts und "R" wird automatisch gespeichert.

Drücken Sie die Taste für die Buchstabengröße und wählen Sie eine kleine Größe aus.

q Schriftgrößentaste

Geben Sie "&" ein, der Cursor bewegt sich nach rechts und "&" wird automatisch gespeichert.

Drücken Sie die Taste für die Buchstabengröße und wählen Sie eine mittlere Größe aus.

Geben Sie "B" ein, der Cursor bewegt sich nach rechts und "B" wird automatisch gespeichert.

Drücken Sie die Taste OK.

Das Fenster Stickrahmen-Bestätigung erscheint. Der Bildschirm wechselt zum Fenster Bereit zum Nähen.

### **ANMERKUNG:**

Das Fenster Stickrahmen-Bestätigung wird nicht angezeigt, wenn die Stickrahmen-Bestätigungsoption ausgeschaltet ist (siehe Seite 51).

### **Farbwechsel**

Sie können ein mehrfarbiges Monogramm sticken, indem Sie die Fadenfarbe der einzelnen Buchstaben ändern. Drücken Sie dazu vor dem Sticken die Farbwechseltaste. Die Farbwechseltaste wechselt zu BBC, wenn die

Farbwechselfunktion aktiviert ist.

Die Maschine hält automatisch an, wenn ein Buchstabe fertig ist.

Wechseln Sie den Faden für die nächste Farbe, und beginnen Sie erneut mit dem Sticken.

2 Farbwechseltaste

### **Monogrammplatzierung**

Sie können zwischen 3 Monogrammplatzierungen wählen: linksbündig, zentriert und rechtsbündig.

### **1** Linksbündig

Drücken Sie die RBC Taste, um von der Referenzlinie am linken Rand der Schablone mit dem Nähen zu beginnen.

2 Zentriert Drücken Sie die R<sub>RC</sub> Taste, um in der Mitte des Stickrahmens zu nähen.

3 Rechtsbündig

Drücken Sie die RBC Taste, um von der Referenzlinie am rechten Rand der Schablone mit dem Nähen zu beginnen.

![](_page_25_Picture_129.jpeg)

![](_page_25_Picture_130.jpeg)

![](_page_25_Picture_131.jpeg)

![](_page_25_Picture_132.jpeg)

![](_page_25_Picture_133.jpeg)

 $\boxed{3}$ 

![](_page_25_Picture_134.jpeg)

![](_page_25_Picture_135.jpeg)

### **Monogramm mit 2 Buchstaben**

**Beispiel:** Zwei Buchstaben in einem Achteck

 $\overline{1}$  Drücken Sie die Schriftarttaste  $\overline{1}$ . Wählen Sie 2 Buchstaben aus 2.

 $\boxed{2}$  Wählen Sie das Achteck aus  $\boxed{3}$ .

**3** Geben Sie "A" und "B" ein. Drücken Sie die Taste OK und eine Warnmeldung erscheint. Drücken Sie die OK-Taste und der Stickarm fährt zur Startposition. Das Fenster Stickrahmen-Bestätigung erscheint. Drücken Sie die Taste OK. Der Bildschirm wechselt zum Fenster Bereit zum Nähen.

### **ANMERKUNG:**

Das Monogramm aus 3 Buchstaben wird wie das Monogramm aus 2 Buchstaben gestickt. Die Ausgangsposition für 2 Buchstaben und 3 Buchstaben-Monogramme ist die Mitte des Stickrahmens. Das Fenster Stickrahmen-Bestätigung wird nicht angezeigt, wenn die Stickrahmen-Bestätigungsoption ausgeschaltet ist (siehe Seite 51).

![](_page_26_Figure_0.jpeg)

### **Bearbeiten eines Monogramms** Löschen eines Zeichens: Löschen von "R" von "MART"

**1** Drücken Sie die Cursortaste (1), um den Cursor unter "R" zu setzen.

**Z** Drücken Sie die Löschtaste 2 und der Buchstabe "R" wird gelöscht.

### **Einfügen eines Zeichens: Einfügen von "E" in "MAT"**

**11 Drücken Sie die Cursortaste 1, um den Cursor unter "A" zu** setzen.

**Z** Geben Sie "E" ein. Der Buchstabe "E" wird vor "A" eingefügt.

![](_page_27_Picture_0.jpeg)

### **Fenster Bereit zum Nähen**

Das Fenster Nähbereit enthält Stickfunktionstasten und Informationen zum ausgewählten Muster. Drücken Sie die Pfeiltaste nach unten 5 oder Pfeiltaste nach oben  $\circledS$ , um den nächsten Satz Funktionstasten ( $\circled{T}$  bis  $\circled{T}$ ) anzuzeigen.

### **Funktionstasten**

- q Farbabschnitttaste
- (2) Umrisstaste
- 3 Fadenfarb-/Cursorfeld-Taste
- $\widetilde{a}$  Feineinstell-/Winkeleinstell-Taste
- 5 Pfeiltaste nach unten
- $\overline{6}$  Pfeiltaste nach oben
- u Farblistentaste
- <sup>(8)</sup> Einstelltaste
- $\widetilde{O}$  Stickrahmen-Positionstaste
- !0 Taste vorwärts
- !1 Taste rückwärts
- !2 Sprungtaste
- !3 Tipp-Tasten

### **Musterinformationen**

Der Bildschirm gibt folgende Details an:

- q Stickrahmengröße
- 2 Mustermaße
- 3 Maximale Stickgeschwindigkeit
- 4 Spannungseinstellung
- 5 Anzahl der Garnfarben (Lagen)
- (6) Voraussichtliche Stickzeit
- (7) Vorschaufenster
- **8 Kreuzmarkierung (aktueller Nähpunkt)**
- o Fortschrittsbalken
- !0 Stichzahl
- (1) Garnfarbe

![](_page_28_Figure_0.jpeg)

![](_page_28_Picture_1.jpeg)

### **Tasten rückwärts/vorwärts**

Drücken Sie die Taste "-" (1), um den Stickrahmen zurück zu einem vorherigen Stich zu bewegen.

Drücken Sie die Taste "+" 2, um den Stickrahmen vorwärts zu bewegen.

Der Stickrahmen wird mit jedem Tastendruck um einen Stich bewegt. Halten Sie die Taste gedrückt, um schneller zu verfahren und 10, 100 oder 500 Stiche auf einmal zu überspringen. Die Anzahl der fertigen Stiche 3 und die Gesamtstichzahl 4 werden in dem Fenster Stichzahl angezeigt.

Diese Tasten können dazu benutzt werden, den Stickrahmen an die Position zu bringen, an welcher der Faden gerissen oder ausgegangen ist.

- ① Taste rückwärts<br>② Taste vorwärts
- Taste vorwärts
- 3 Fertige Stiche
- (4) Gesamtstichzahl

Der hellblaue Balken im Fenster Stichzahl ist der Fortschrittsbalken. Der Fortschrittsbalken (5) erscheint, wenn sich die Stichzahl erhöht, und kennzeichnet den Fortschritt des Musters. Ist das Muster abgeschlossen, kehrt der Fortschrittsbalken auf 0 zurück.

(5) Fortschrittsbalken

### **Sprungtaste**

Wenn Sie direkt zu einem bestimmten Stich springen möchten, drücken Sie die Sprungtaste 6 und das Zifferntastatur-Fenster  $\oslash$  wird geöffnet. Geben Sie die gewünschte Stichanzahl ein und drücken Sie die OK-Taste.

Der Stickrahmen verfährt zu dem von Ihnen eingegebenen Nähpunkt.

- 6 Sprungtaste
- (7) Zifferntastatur-Fenster

### **Kreuzmarkierung**

Die Kreuzmarkierung **(9)** im Vorschaufenster <sup>(8)</sup> kennzeichnet den aktuellen Stich. Drücken Sie das Vorschaufenster ®, um die Kreuzmarkierung auszublenden.

- (8) Vorschaufenster
- o Kreuzmarkierung (aktueller Stich)

### **Farbabschnitt-Taste**

Drücken Sie diese Taste !0, um eine komplette Abbildung des gewählten Musters oder nur eine Teilansicht jedes Farbabschnitts zu betrachten.

Drücken Sie die Taste für die nächste Seite !2, um den nächsten Farbabschnitt zu betrachten.

Drücken Sie die Taste vorheriger Farbabschnitt (1), um den vorherigen Farbabschnitt anzuzeigen.

Wenn Sie nur den bestimmten Farbabschnitt nähen möchten, drücken Sie die Tasten nächste/vorherige Farbe, bis der gewünschte Abschnitt angezeigt wird.

- !0 Farbabschnitt-Taste
- (1) Taste vorherige Seite
- !2 Taste nächste Seite

![](_page_29_Picture_0.jpeg)

### **Umrisstaste**

Sie können die Größe des Stickbereichs prüfen, indem Sie die Musterkontur ohne Stiche oder nur mit Heftstichen umreißen.

Drücken Sie die Umrisstaste, woraufhin das Fenster für die Umrissoption geöffnet wird. (1) Umrisstaste

Die folgenden 3 Optionen stehen zur Auswahl:

### **1. Umriss ohne Nähen**

Drücken Sie die Taste  $\Box$ , um das Fenster Umriss ohne Nähen zu öffnen.

Drücken Sie die Umrisstaste ..., um mit dem Umfahren der Musterposition zu beginnen, oder drücken Sie eine der Tasten , um den Stickrahmen in eine Ecke zu bewegen.

### **2. Umriss und Heften (einfach)**

Drücken Sie die Taste ... um das Fenster Umriss und einfaches Heften zu öffnen. Senken Sie den Nähfuß.

Drücken Sie die Start-/Stopp-Taste, um ein Umreißen mit Heftstichen zu beginnen.

### **3. Umriss und Heften (doppelt)**

Drücken Sie die Taste **(单)**, um das Fenster Umriss und zweifaches Heften zu öffnen.

Senken Sie den Nähfuß.

Drücken Sie die Start-/Stopp-Taste, um ein Umreißen mit Heftstichen zu beginnen. Zunächst heftet die Maschine innerhalb des Musters, dann umreißt sie das Muster mit weiteren Heftstichen.

### **ANMERKUNG:**

Die Maschine näht Heftstiche mit einer Zugabe von 5 mm um den Stickbereich.

Reicht das Muster jedoch über den Höchstgrenzwert des Stickbereichs hinaus, beträgt die Zugabe Null. Um das Fenster mit den Umrissoptionen zu schließen, drücken Sie die Taste X.

### **Fadenfarb-/Cursorfeld-Taste**

Drücken Sie die Fadenfarb-/Cursorfeld-Taste, um die Cursor-Tasten anzuzeigen oder auszublenden. Die Fadenfarbliste des ausgewählten Musters wird angezeigt, wenn die Cursor-Tasten ausgeblendet sind.

Justieren Sie die Stickrahmenposition mit den Cursor-Tasten, so dass sich die Nadelposition genau über der Mitte der Bezugslinien des Stoffes befindet.

- 2 Fadenfarb-/Cursorfeld-Taste
- (3) Fadenfarbliste
- (4) Cursor-Tasten

![](_page_30_Figure_0.jpeg)

### **Feineinstell-/Winkeleinstell-Taste**

Sie können Feineinstellungen der Position oder des Winkels des Stickmusters vornehmen, ohne den Stickrahmen aus der Maschine zu nehmen.

Drücken Sie die Feineinstell-/Winkeleinstell-Taste (1). Die ursprüngliche Stickmusterposition wird als Rechteck  $\hat{v}(2)$ vorab angezeigt.

Das rote Rechteck 3 erscheint, wenn Sie Feineinstellungen am Stickmuster vornehmen, und es zeigt den Unterschied zwischen der Ausgangsposition und der eingestellten Position an.

### **Drehen eines Musters**

Sie können die Feineinstellungen für den Winkel des Stickmusters vornehmen.

Drücken Sie die Taste  $\bigcirc$  (4), um das Muster um 0,5 Grad im Uhrzeigersinn zu drehen. Drücken Sie die Taste  $\bigcap_{i=1}^{\infty}$  (5), um das Muster um 0,5 Grad

gegen den Uhrzeigersinn zu drehen. Der Winkelwert wird im Fenster (6) angezeigt.

### **ANMERKUNG:**

Der Winkel eines Stickmusters kann in Gradzahlen von -5,0 bis 5,0 eingestellt werden. Der Winkel des Stickmusters kann nicht so eingestellt

werden, dass der Nähbereich überschritten wird.

### **Verschieben eines Musters**

Sie können die Feineinstellungen für die Position des Stickmusters vornehmen.

Drücken Sie die Taste Winkel/Verschieben (1). Auf dem Bildschirm erscheinen die Tipptasten. Drücken Sie  $\blacksquare$  oder  $\blacksquare$  Tasten  $\oslash$ , um das Muster um 0,5 mm nach rechts oder links zu verschieben (X-Fenster <sup>(9)</sup>). Drücken Sie **A** oder **V** Tasten **(8)**, um das Muster um 0,5 mm nach vorn oder hinten zu verschieben (Y-Fenster (10). Der Abstand von der Ausgangsposition wird als Koordinaten in den X- und Y-Fenstern angezeigt.

### **ANMERKUNG:**

Die Position des Stickmusters kann von -5,0 mm bis 5,0 mm fein eingestellt werden. Der Position des Stickmusters kann nicht so eingestellt werden, dass der Nähbereich überschritten wird. Der Bewegungsabstand von der Ausgangsposition wird nur in Millimetern angezeigt.

![](_page_31_Figure_0.jpeg)

### **Farblistentaste**

Drücken Sie die Pfeiltaste nach unten ① oder Pfeiltaste nach oben w, um den nächsten Satz Funktionstasten anzuzeigen. Drücken Sie diese Farblistentaste 3, um eine Liste der im ausgewählten Muster verwendeten Fadenfarben anzuzeigen.

Drücken Sie die Stichzahltaste (4), um die Anzahl der Stiche für jede Farbe im ausgewählten Muster anzuzeigen. Drücken Sie die Spulentaste 5, um eine Liste der im ausgewählten Muster verwendeten Fadenfarben anzuzeigen.

### **Einstelltaste**

Drücken Sie die Einstelltaste, um das Fenster für die manuelle Einstellung zu öffnen. Sie können in diesem Fenster folgende Einstellungen vornehmen.

6 Einstelltaste

### u **Automatische Fadenspannung**

Drücken Sie die Taste "+" oder "-", um die Fadenspannung auf Ihre bevorzugten Werte einzustellen.

### i **Die Enden der Sprungfäden abschneiden**

Diese Option kann verwendet werden, wenn die Einstellung "Sprungfaden-Schnittlänge" oder "Schnittbefehl" aktiviert ist (siehe Seite 53).

Drücken Sie die Taste "+" oder "-", um die Länge des Sprungfaden-Endes anzupassen.

![](_page_32_Picture_0.jpeg)

### **Stickrahmen-Positionstaste**

Drehen Sie das Handrad zu sich, um die Nadel in ihre höchste Stellung anzuheben, wenn sich die Nadel in der unteren Position befindet.

Heben Sie den Nähfuß an.

Drücken Sie die Stickrahmen-Positionstaste  $\Omega$  und das Stickrahmen-Positionsfenster wird geöffnet.

Drücken Sie die Taste D. 2 und das Bestätigungsfenster wird geöffnet. Drücken Sie die Taste OK, um den Stickarm zurück in die Ausgangsstellung zu bringen, und kehren Sie zum Bildschirm Bereit zum Nähen zurück. Drücken Sie eine der Tasten **G D D**, um den Stickarm in eine Standby-Position zu bringen.

Drücken Sie die X-Taste, um das Stickrahmen-Positionsfenster zu schließen.

2 Stickrahmen-Positionstaste

Drücken Sie die Start-/Stopp-Taste. Die Warnmeldung erscheint. Drücken Sie die Taste OK und der Stickrahmen kehrt in seine ursprüngliche Position zurück.

![](_page_33_Figure_0.jpeg)

### **Erste Schritte beim Sticken**

1 Wählen Sie das gewünschte Muster aus. Drücken Sie die Fadenfarb-/Cursorfeld-Taste (1). Die Cursor-Tasten erscheinen.

2 Justieren Sie die Stickrahmenposition mit den Cursor-Tasten, so dass sich die Nadelposition genau über der Mitte der Mittellinien des Stoffes befindet. (2) Cursor-Tasten

3 Drücken Sie die Start-/Stopp-Taste und sticken Sie 5 bis 6 Stiche.

 Drücken Sie die Start-/Stopp-Taste erneut, um die Maschine anzuhalten.

 Schneiden Sie den losen Faden nahe beim Startpunkt ab. 3 Loser Faden

 Drücken Sie die Start-/Stopp-Taste, um erneut mit dem Sticken zu beginnen.

 Die Maschine hält nach Fertigstellen des ersten Farbabschnitts automatisch an (und schneidet die Fäden ab, wenn das automatische Fadenschneiden aktiviert ist). Wechseln Sie den Faden auf die nächste Farbe, und sticken Sie den nächsten Abschnitt.

 Sie können die Nähposition mit den Cursor-Tasten während des Stickens anpassen, falls erforderlich. Drücken Sie die Start-/Stopp-Taste, um die Maschine anzuhalten.

 Drücken Sie die Cursor-Tasten, um den Stickrahmen an die gewünschte Position zu bringen. Drücken Sie die Start-/ Stopp-Taste erneut, um mit dem Sticken fortzufahren.

### **ANMERKUNG:**

Sind alle Farbabschnitte fertig gestickt, kehrt der Rahmen zur Anfangsposition in der Mitte zurück.

### **Nähergebnisse**

Das Stickmuster wird wie dargestellt gegen die Mittellinien auf dem Stoff genäht.

4) Mittellinien auf dem Stoff

### **ANMERKUNG:**

Beachten Sie Seite 53 zum Einstellen für das automatische Fadenschneiden.

![](_page_34_Figure_0.jpeg)

![](_page_34_Picture_1.jpeg)

![](_page_34_Figure_2.jpeg)

### **Bearbeitungsmodus**

Im Bearbeitungsmodus können Sie Muster ändern und/oder kombinieren, um individuelle Stickmuster zu erstellen. Drücken Sie die Bearbeitungsmodus-Taste 1 und das Bearbeitungsfenster für den Stickrahmen SQ20b wird geöffnet. <sup>(1)</sup> Bearbeitungstaste

### **Auswahl einer Stickrahmengröße**

Sie können eine andere Stickrahmengröße wählen.

 $\overline{1}$  Drücken Sie die Stickrahmen-Wahltaste  $\overline{1}$  und das Auswahlfenster für den Stickrahmen wird geöffnet. (1) Stickrahmen-Wahltaste

2 Drücken Sie die Nächste Seite-Taste 2, um die anderen Stickrahmen anzuzeigen. Drücken Sie die Symboltaste, um den gewünschten Stickrahmen zu wählen.

 Der Bildschirm kehrt zum Bearbeitungsfenster zurück. (2) Nächste Seite-Taste

### **ANMERKUNG:**

- Im Bearbeitungsmodus können Sie keine Muster wählen, welche die Größe des gewählten Stickrahmens überschreiten.
- Einige Stickrahmen sind nicht im Lieferumfang der Maschine enthalten.

### **Öffnen der Stickmuster**

Sie können die eingebauten Stickmuster, Monogramme und Muster auf einem USB-Stick im Bearbeitungsfenster öffnen.

Um Muster zu öffnen, drücken Sie die Startseitetaste (1). Drücken Sie die eingebaute Mustertaste 2. Wählen Sie das gewünschte Muster aus der Musterliste (siehe Seite 66-71).

- (1) Startseitetaste
- (2) Taste für eingebaute Muster

![](_page_35_Figure_0.jpeg)

![](_page_35_Figure_1.jpeg)

### **Informationen zur Bearbeitungswerkzeugleiste**

Die Bearbeitungswerkzeugleiste enthält wie dargestellt die folgenden Tasten.

Drücken Sie die Taste nächster Satz 2, um den nächsten Satz Bearbeitungswerkzeuge anzuzeigen. Drücken Sie die Taste vorheriger Satz 3, um den vorherigen Satz Bearbeitungswerkzeuge anzuzeigen.

- 1 Cursor-Tasten<br>2 Taste nächster
- 2 Taste nächster Satz<br>3 Taste vorheriger Sat
- Taste vorheriger Satz
- (4) Scroll-Taste
- (5) Zoom-Taste
- $(6)$  Stickrahmen-Wahltaste
- (7) Kopiertaste
- 8 Löschtaste
- o Größenänderungstaste
- !0 Drehtaste
- !1 Horizontale Spiegelbildtaste
- !2 Vertikale Spiegelbildtaste
- !3 Bogentaste
- !4 Gruppentaste
- <sup>(15)</sup> Taste Datei speichern (siehe Seite 55)<br><sup>(16)</sup> Taste Benutzerdefinierte Farbe
- Taste Benutzerdefinierte Farbe
- !7 Farbgruppentaste
- !8 Stickfolgetaste
- !9 Taste Mittelposition
- @0 Ecken-Layout-Taste
- @1 Einfarbtaste

### **Auswahl eines Musters**

Um das zu ändernde Muster auszuwählen, drücken Sie auf das Musterbild im Bearbeitungsfenster.

Der grüne Rahmen erscheint um das ausgewählte Muster herum.

### **Verschieben eines Musters**

Das ausgewählte Stickmuster kann im Bearbeitungsfenster verschoben werden. Drücken Sie auf das Muster und ziehen Sie es mit dem Stylus oder Ihrer Fingerspitze an die gewünschte Position.

### **ANMERKUNG:**

Ziehen Sie das Muster nicht mit einem scharfen Gegenstand über den Bildschirm.

Sie können das ausgewählte Muster durch Drücken der Cursor-Tasten verschieben

Drücken Sie die Cursor-Tasten (1), um das Muster im Bearbeitungsfenster in die gewünschte Position zu bringen.

Drücken Sie die Mittelpositionstaste 2, um das Muster zur Mitte des Bearbeitungsfensters zu bewegen.

- (1) Cursor-Tasten
- (2) Taste Mittelposition

Wenn Sie die Cursor-Tasten drücken, bewegt sich der Stickarm nicht, da sich die Musterposition in Bezug zum Stickrahmen und nicht zur Maschine verändern wird.
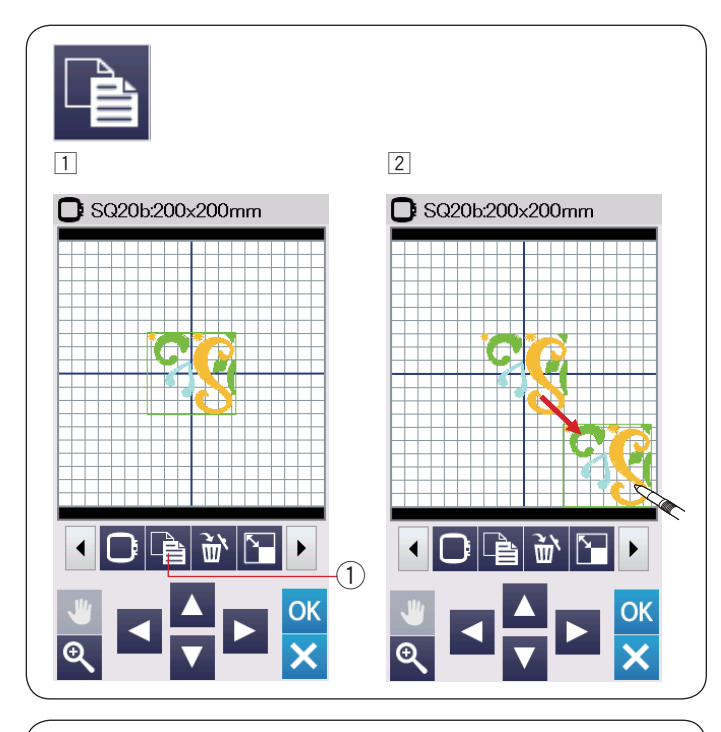

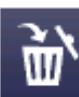

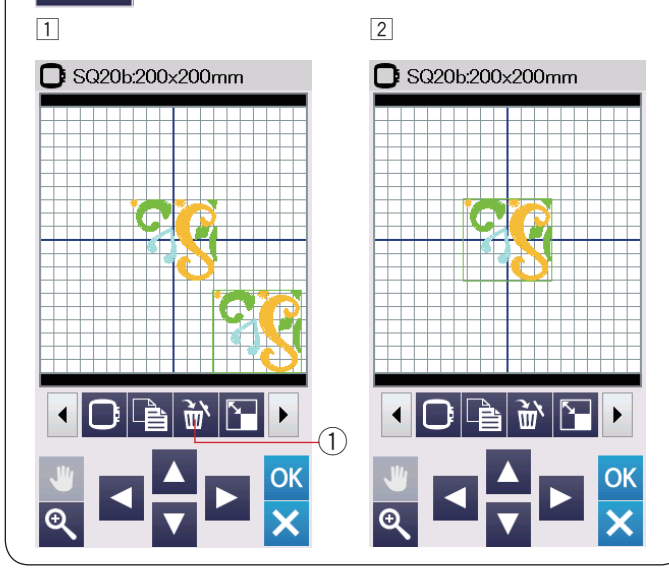

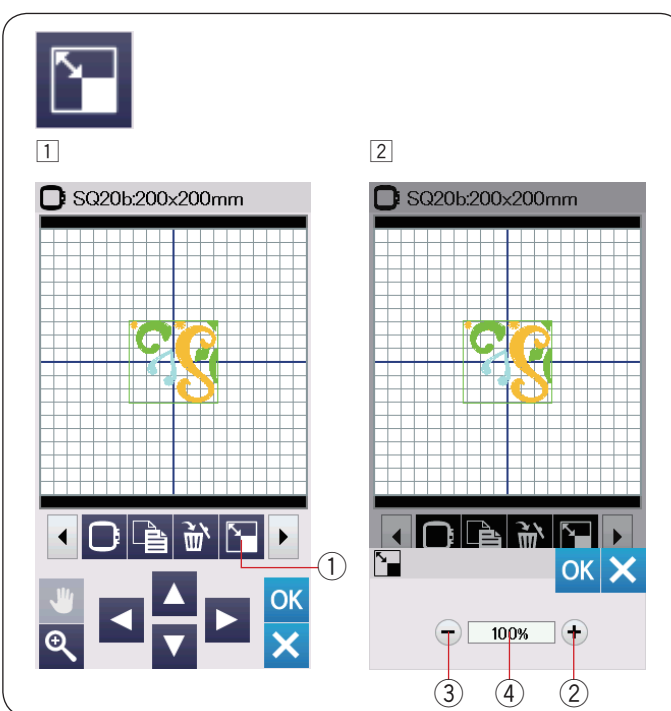

#### **Kopieren eines Musters**

- 11 Drücken Sie die Kopiertaste, um das gewählte Muster zu duplizieren.
	- **1** Kopiertaste
- 2 Das kopierte Muster wird über das Originalmuster gelegt. Verschieben Sie die Kopie, so dass das Originalmuster sichtbar wird.

### **Löschen eines Musters**

- 1 Drücken Sie auf das zu löschende Muster.
- 2 Drücken Sie die Löschtaste, um das ausgewählte Muster zu löschen.
	- (1) Löschtaste

### **Verändern der Mustergröße**

- 11 Drücken Sie die Größenänderungstaste, um das Fenster für die Größenänderungsoption zu öffnen. q Größenänderungstaste
- 2 Sie können die Größe der Stickmuster von 80 % auf 120 % der ursprünglichen Größe ändern.

Drücken Sie die Taste "+" 2, um das Muster zu vergrößern. Drücken Sie die Taste "-" 3, um das Muster zu verkleinern. Mit jedem Druck auf die "+"- oder "-"-Taste ändert sich die Größe um 1 %. Für ein schnelles Ändern der Größe halten Sie die Taste "+" oder "-" gedrückt.

Die Skala des verkleinerten Musters wird in Prozent 4 angezeigt.

 Drücken Sie die Taste OK, um die neue Größe zu bestätigen.

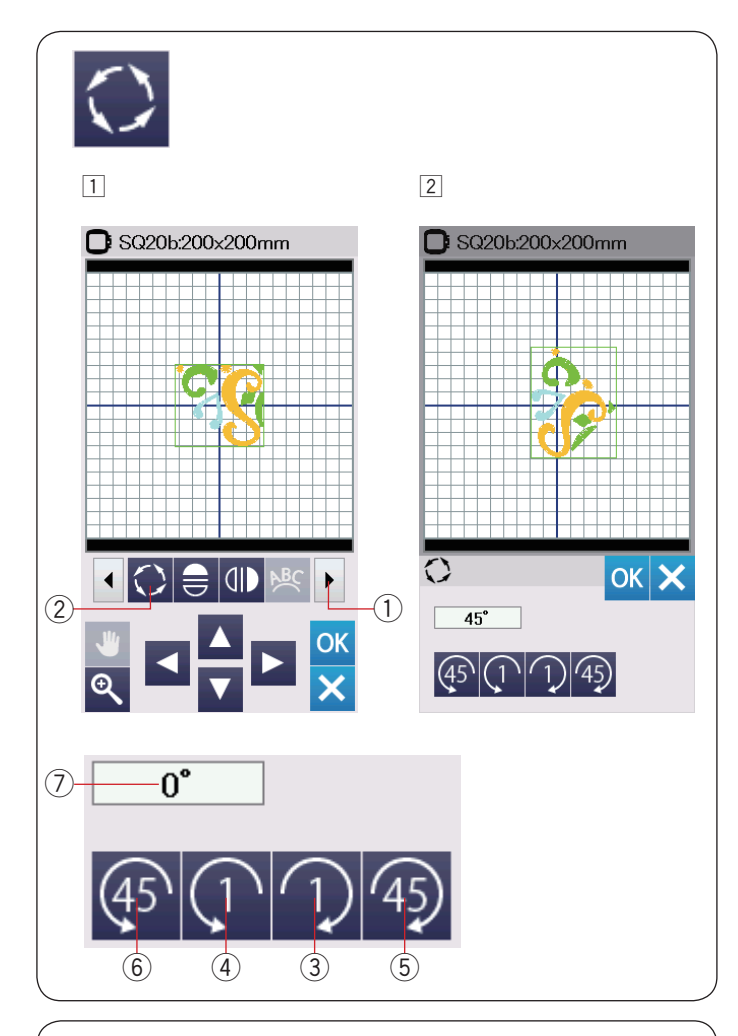

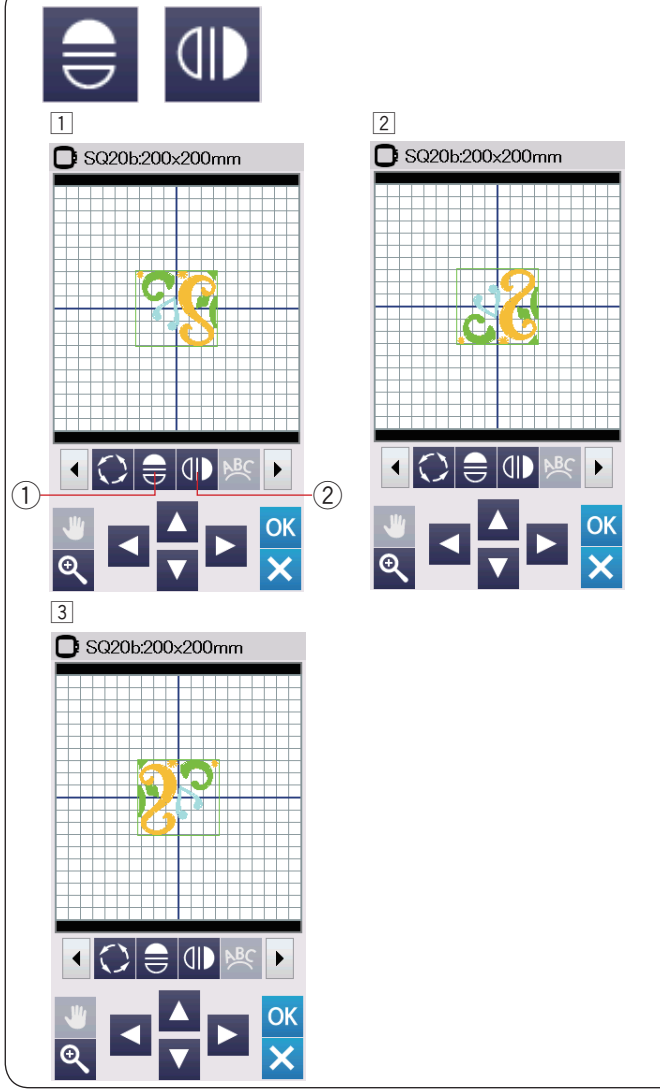

#### **Drehen eines Musters**

 $1$  Drücken Sie die Taste nächster Satz  $0$ , um den nächsten Satz Bearbeitungswerkzeuge anzuzeigen. Drücken Sie die Drehtaste 2, um das Drehoptionsfenster

zu öffnen.

- 2 Drehtaste
- 2 Drücken Sie die Taste  $\mathcal{V}(\mathcal{S})$ , um das ausgewählte Muster um 1 Grad im Uhrzeigersinn zu drehen.

Drücken Sie die Taste <sup>(1)</sup> 4, um das ausgewählte Muster um 1 Grad gegen den Uhrzeigersinn zu drehen.

Drücken Sie die Taste 49 5, um das ausgewählte Muster um 45 Grad im Uhrzeigersinn zu drehen.

Drücken Sie die Taste (§ 6), um das ausgewählte Muster um 45 Grad gegen den Uhrzeigersinn zu drehen.

Der Winkel des gedrehten Musters wird im Fenster  $\oslash$ angezeigt.

Drücken Sie zur Bestätigung die Taste OK.

### **Spiegeln eines Musters**

- 11 Drücken Sie die vertikale oder horizontale Spiegelbildtaste.
	- $\circledR$  Horizontale Spiegelbildtaste
	- 2 Vertikale Spiegelbildtaste
- 2 Drücken Sie die Taste  $\bigoplus$  1, um das horizontale Spiegelbild eines ausgewählten Musters zu erstellen.

3 Drücken Sie die Taste 4D 2, um das vertikale Spiegelbild eines ausgewählten Musters zu erstellen.

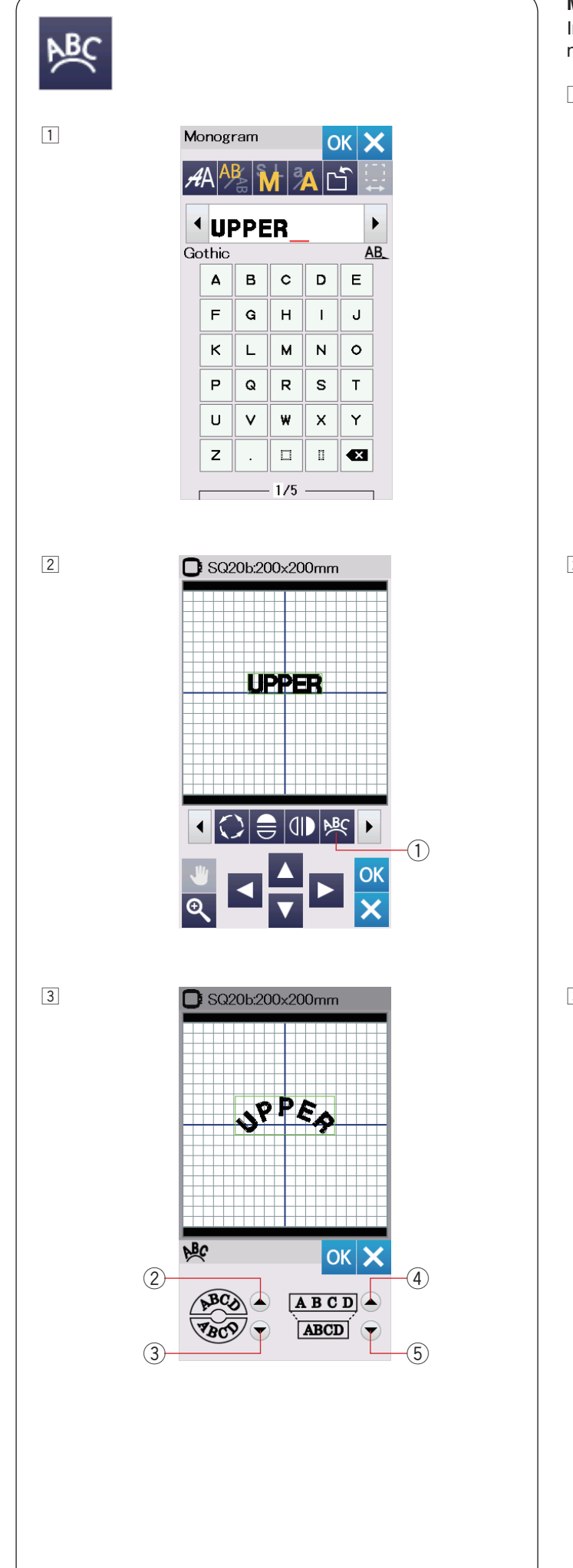

#### **Monogramme in Bogenform**

Im Bearbeitungsmodus können Sie ein Monogramm in einem nach oben oder unten offenen Bogen formen.

11 Geben Sie die Zeichen ein und drücken Sie die Taste OK.

2 Die eingegebenen Zeichen werden im Bearbeitungsfenster angezeigt.

 Drücken Sie die Bogentaste und das Bogenanordnungsfenster wird geöffnet.

**1** Bogentaste

3 Drücken Sie die obere Bogentaste 2, um einen nach oben zeigenden Bogen zu formen. Drücken Sie die untere Bogentaste 3, um einen nach unten zeigenden Bogen zu formen. Drücken Sie die Vergrößerungstaste 4, um einen Bogen zu verlängern. Drücken Sie die Verkürzungstaste 5, um einen Bogen zu verkürzen.

Drücken Sie zur Bestätigung die Taste OK.

- 2 Obere Bogentaste
- 3 Untere Bogentaste
- $\widetilde{a}$  Vergrößerungstaste
- 5 Verkürzungstaste

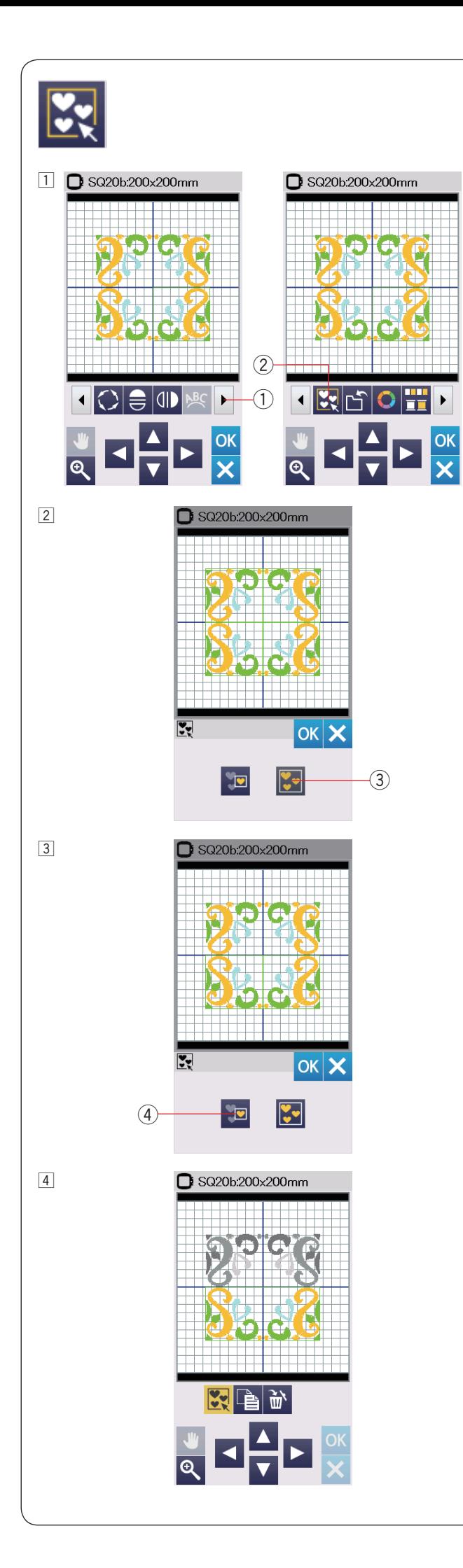

### **Gruppieren der Muster**

11 Sie können Muster zu Gruppen zusammenfassen. Drücken Sie die Taste nächster Satz (1), um den nächsten Satz Bearbeitungswerkzeuge anzuzeigen. Drücken Sie die Gruppentaste 2 und das Fenster für die

Gruppierungsoption wird geöffnet.

- (1) Taste nächster Satz
- 2 Gruppentaste

 $\boxed{2}$  Drücken Sie die Taste Alle gruppieren  $\boxed{3}$  und drücken Sie die OK-Taste, um alle Muster im Bearbeitungsfenster zu gruppieren.

3 Taste Alle gruppieren

3 Wenn Sie nur die gewählten Muster gruppieren möchten, drücken Sie die Taste Ausgewählte gruppieren 4. Wählen Sie die gewünschten Muster, indem Sie auf die Musterbilder drücken.

 Drücken Sie erneut auf das ausgewählte Muster, um das ausgewählte Muster zu verwerfen.

 Drücken Sie die Taste OK, um die ausgewählten Muster zu gruppieren.

4) Taste Ausgewählte gruppieren

4 Die gruppierten Muster können als Einheit verschoben und kopiert werden. Wenn nur die gewählten Muster gruppiert werden, erscheinen die übrigen Muster grau und können nicht ausgewählt werden. Um die Gruppierung der Muster aufzuheben, drücken Sie die Gruppentaste nochmals.

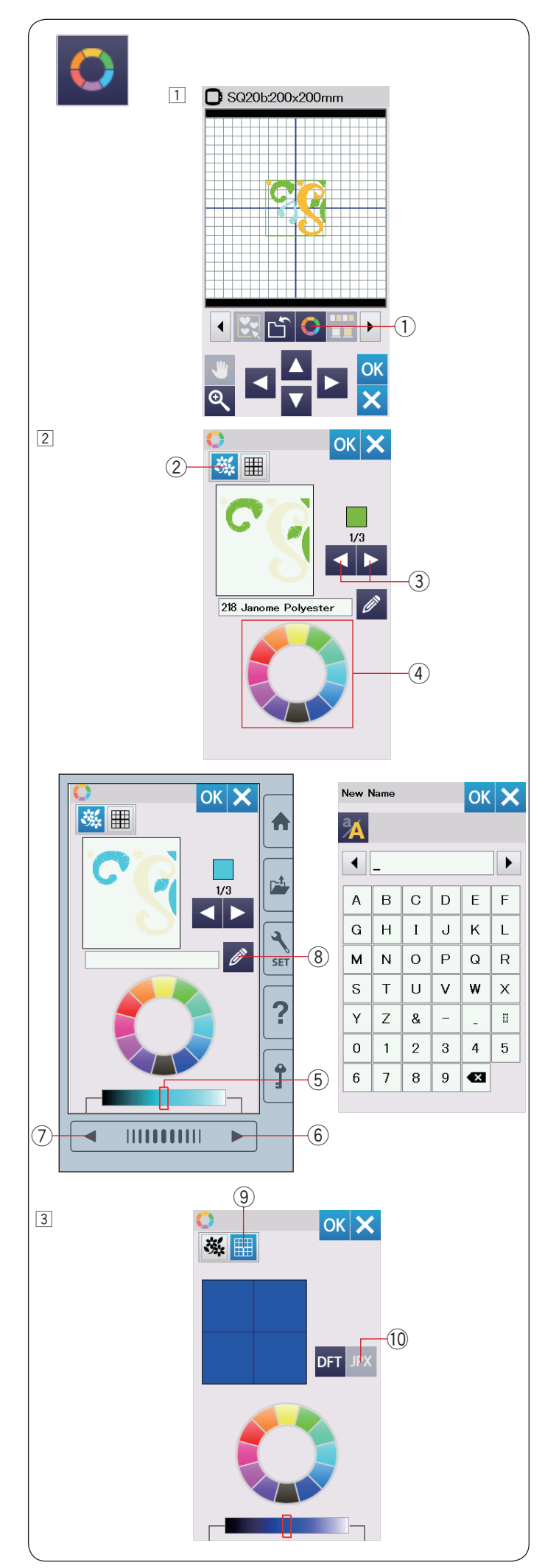

#### **Anpassen der Farbanzeige**

Sie können die tatsächlichen Farben des Stoffes und der Garne auf dem Bildschirm simulieren, indem Sie die Farben des Musters und des Bearbeitungsfensters individuell ändern.

11 Drücken Sie die Taste Benutzerdefinierte Farbe und das Fenster für die benutzerdefinierte Farbe wird geöffnet. (1) Taste Benutzerdefinierte Farbe

<sup>[2]</sup> Wenn Sie die Farbe des Musters ändern möchten, drücken Sie die Musterfarbtaste.

 Drücken Sie die Scroll-Tasten, bis der gewünschte Abschnitt im Vorschaufenster angezeigt wird.

- 2 Musterfarbtaste
- 3 Scroll-Tasten

 Zur Auswahl der Farben drücken Sie auf eines der 12 Farbkästchen.

(4) Farbkästchen

 Drücken Sie die Taste nächste Seite, vorherige Seite oder ziehen Sie den Schieberegler nach links oder rechts, um die Schattierung der ausgewählten Farbe zu ändern.

- (5) Schieber
- 6 Nächste Seite-Taste
- u Vorherige Seite-Taste

 Sie können der von Ihnen bestimmten Farbe für den Farbabschnitt einen Namen geben. Drücken Sie dazu die Namentaste.

 Der zugeordnete Name erscheint anstatt des Namens und Codes der Garnfarbe im Stickfenster.

<sup>8</sup> Namentaste

**3** Um die Hintergrundfarbe zu ändern, drücken Sie die Hintergrundfarbtaste, und wählen Sie die gewünschte **Farbe** 

 Zur Auswahl der Farben drücken Sie auf eines der 12 Farbkästchen.

 Drücken Sie die Taste nächste Seite, vorherige Seite oder ziehen Sie den Schieberegler nach links oder rechts, um die Schattierung der ausgewählten Farbe zu ändern. o Hintergrundfarbtaste

### **ANMERKUNG:**

Wenn ein Design im \*.JPX-Format ein Hintergrundbild hat, können Sie das Hintergrundbild im Bearbeitungsfenster anzeigen, indem Sie die Hintergrundbildtaste drücken. !0 Hintergrundbildtaste

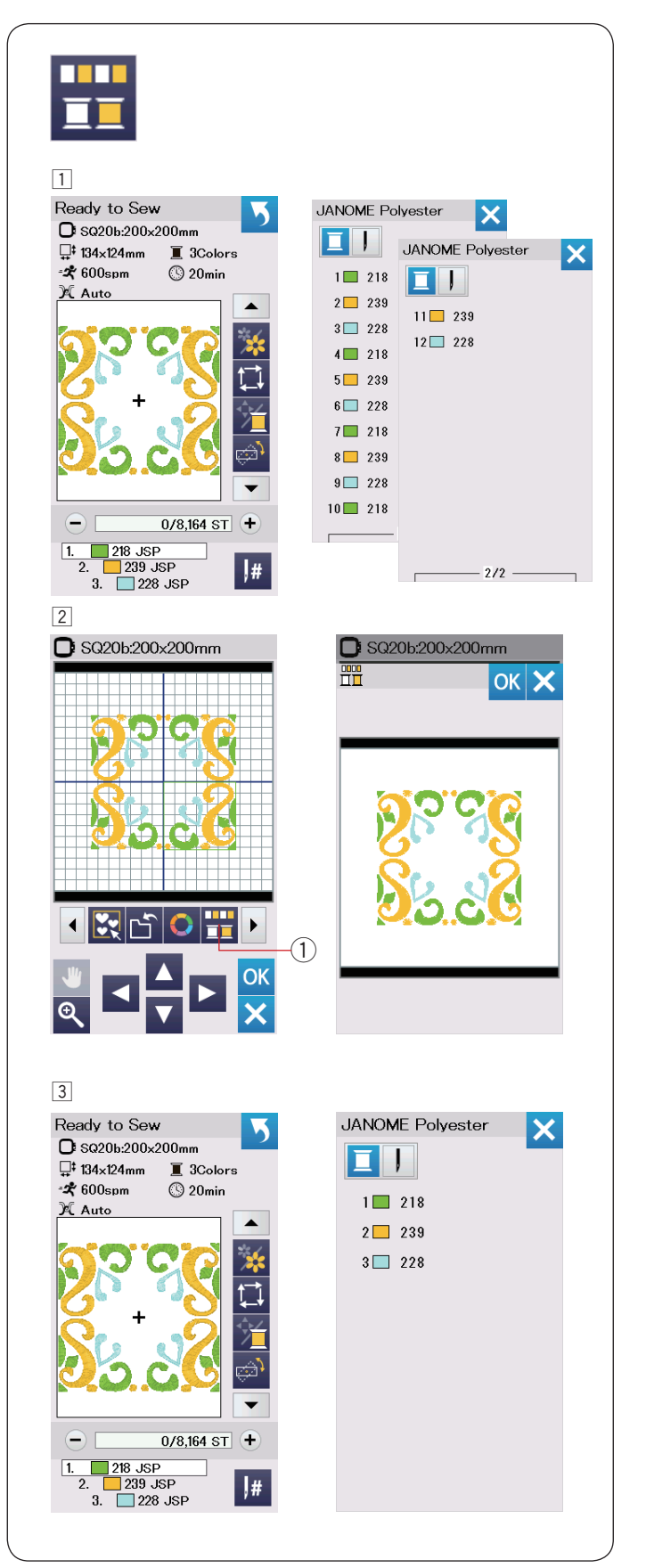

#### **Farbgruppierung**

Beim Kombinieren kopierter Muster können Sie die Anzahl der Farbwechsel mit Farbgruppierung reduzieren.

11 Beispielsweise hat das kombinierte Designmuster, das auf Seite 42 erstellt wurde, 12 Farbbereiche.

 $\boxed{2}$  Drücken Sie die Farbgruppentaste  $\boxed{1}$  und das Farbgruppierungsfenster wird geöffnet.

 Drücken Sie die Taste OK, um alle Farbbereiche der gleichen Farbe zu vereinen, und das Fenster Bereit zum Nähen wird geöffnet.

<sup>1</sup> Farbgruppentaste

**3** Die Anzahl der Farbbereiche wird auf 3 reduziert.

#### **ANMERKUNG:**

Die Farbgruppierung wird aufgehoben, wenn Sie zum Bearbeitungsfenster zurückkehren.

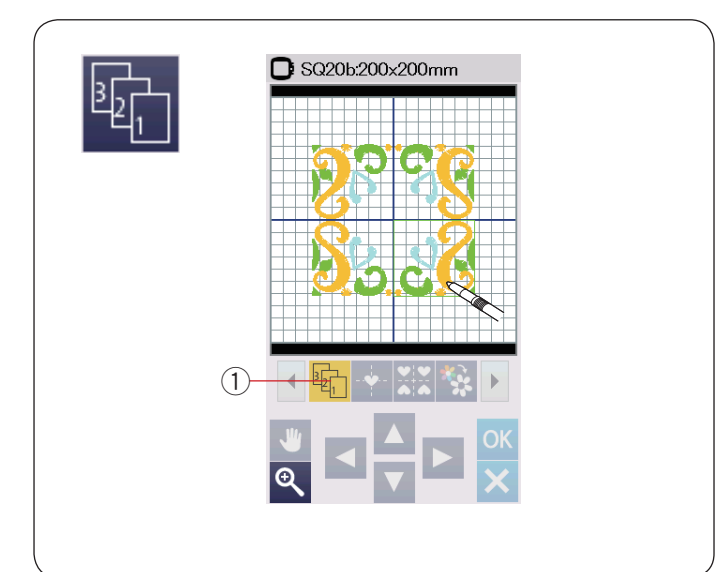

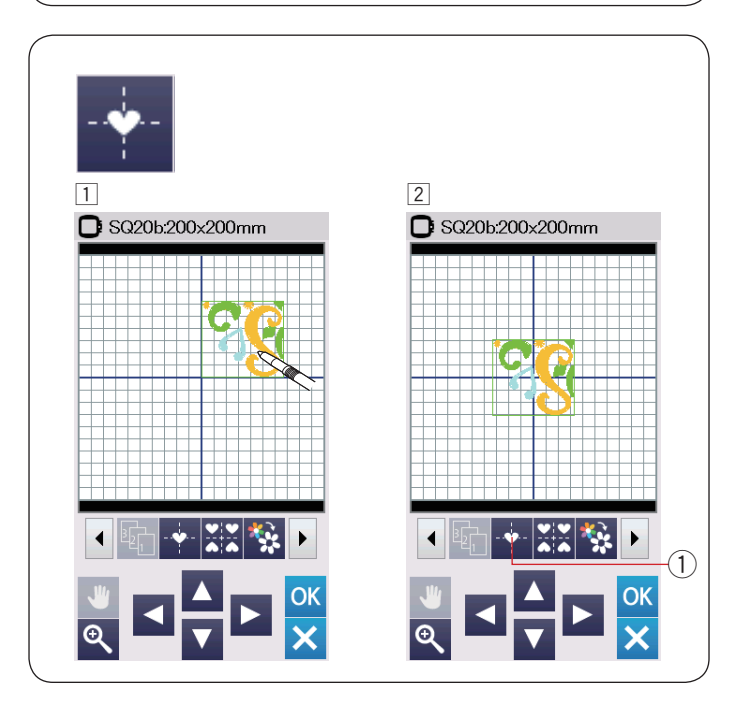

### **Stickfolge**

Sie können die Stickfolge einer Musterkombination verändern.

Drücken Sie die Nähfolgetaste  $\mathbb D$  und dann nacheinander auf die Bilder des Musters.

Die Muster werden in der Reihenfolge genäht, in der Sie die Bilder wählen.

Drücken Sie die Nähfolgetaste 1 erneut, um zum vorherigen Bildschirm zurückzukehren.

q Nähfolgetaste

### **Zentrale Positionierung**

Sie können das ausgewählte Muster zur Mitte verschieben.

- 1 Drücken Sie auf das zu verschiebende Muster.
- 2 Drücken Sie die Mittelpositionstaste 1, um das ausgewählte Muster automatisch in der Mitte des Rahmen zu positionieren.
	- $\dot{O}$  Mittelpositionstaste

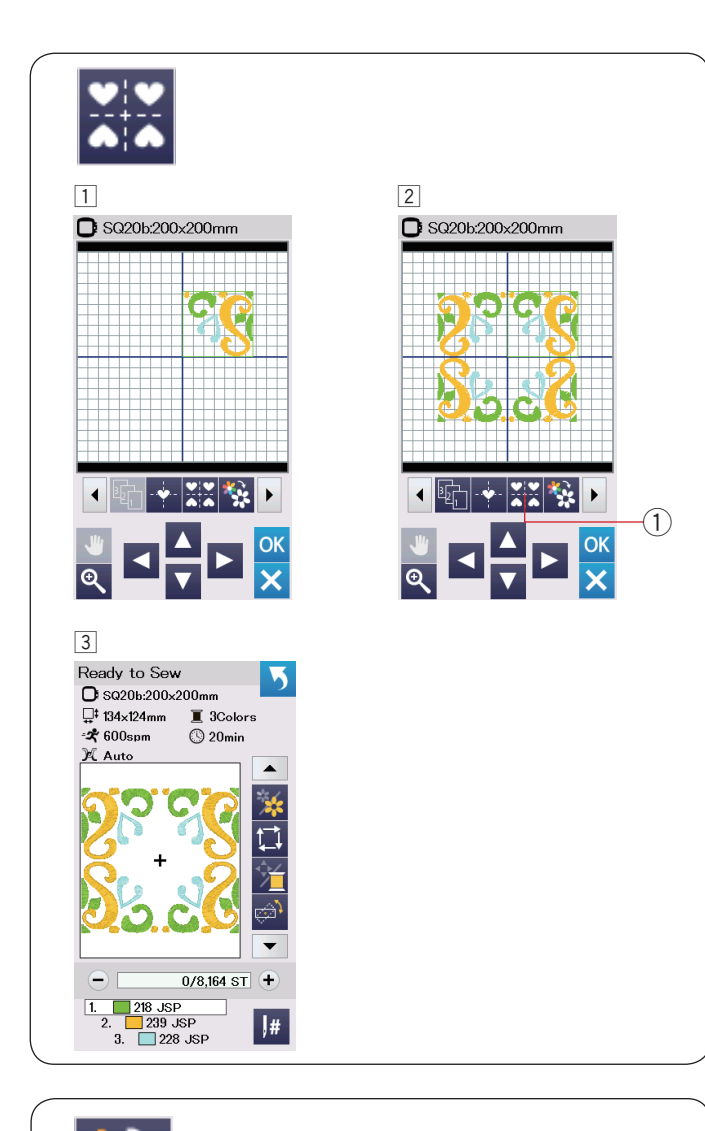

#### **Einen rechteckigen Rahmen erstellen**

- 11 Wählen Sie das Muster Geometrische Muster SQ14B-56. Bewegen Sie das Muster nach oben und nach rechts.
- 2 Drücken Sie die Ecken-Layout-Taste. Das Muster wird automatisch kopiert und symmetrisch in die 4 Ecken platziert. Drücken Sie die Taste OK. (1) Ecken-Layout-Taste

3 Das Fenster Bereit zum Nähen wird geöffnet.

#### **Einfarbiges Sticken**

Wenn Sie ein Muster oder eine Musterkombination mit nur einer Farbe sticken möchten, drücken Sie die einfarbige Nähtaste (1).

Die Maschine hält erst an, wenn das gesamte Muster gestickt wurde.

- $\boxed{1}$  Drücken Sie die einfarbige Nähtaste  $\boxed{1}$ .
- **Z** Drücken Sie die Taste OK.

 Drücken Sie die Start-/Stopp-Taste, um mit dem einfarbigen Sticken zu beginnen. Das Muster wird gestickt, ohne für einen Farbwechsel anzuhalten.

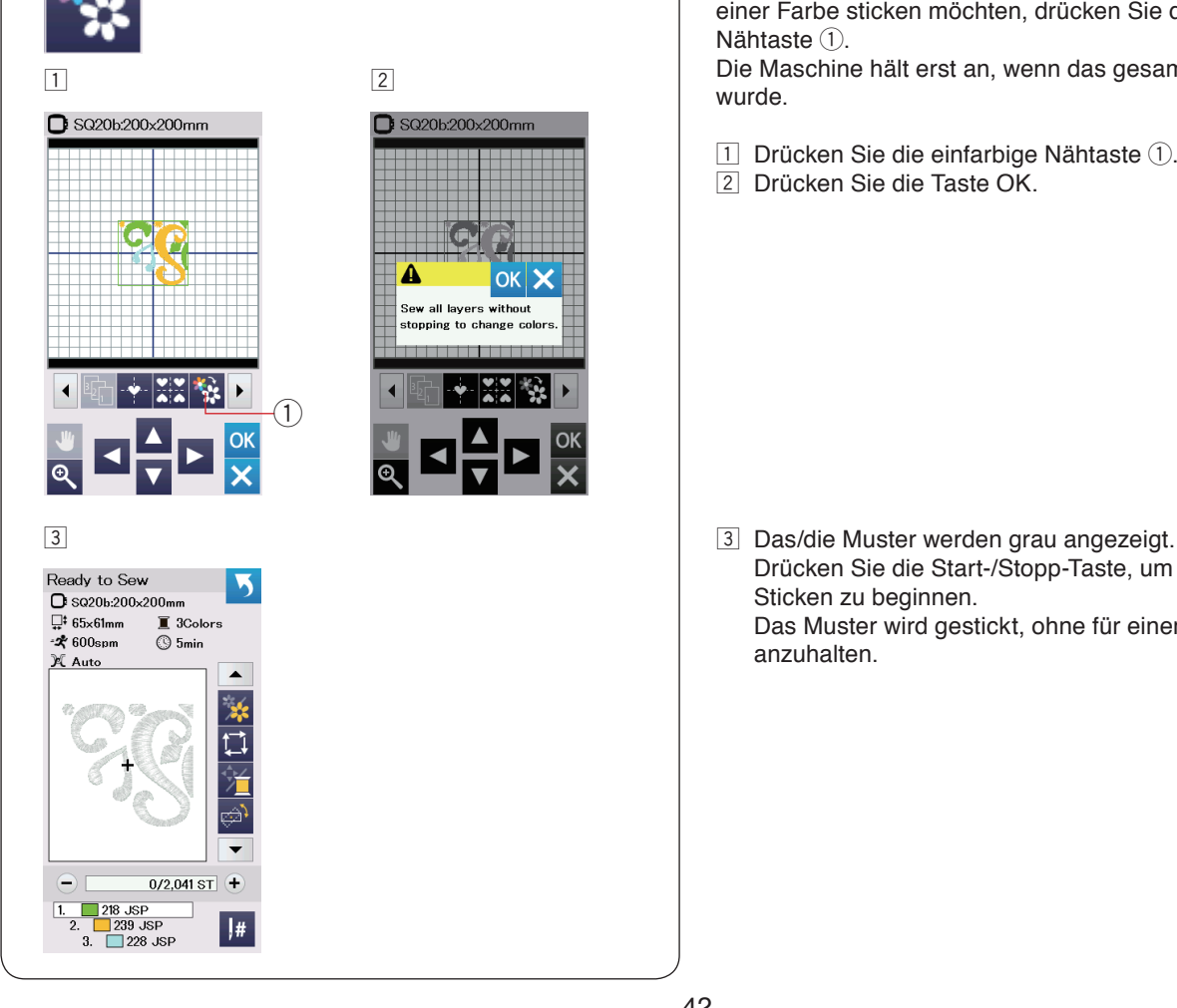

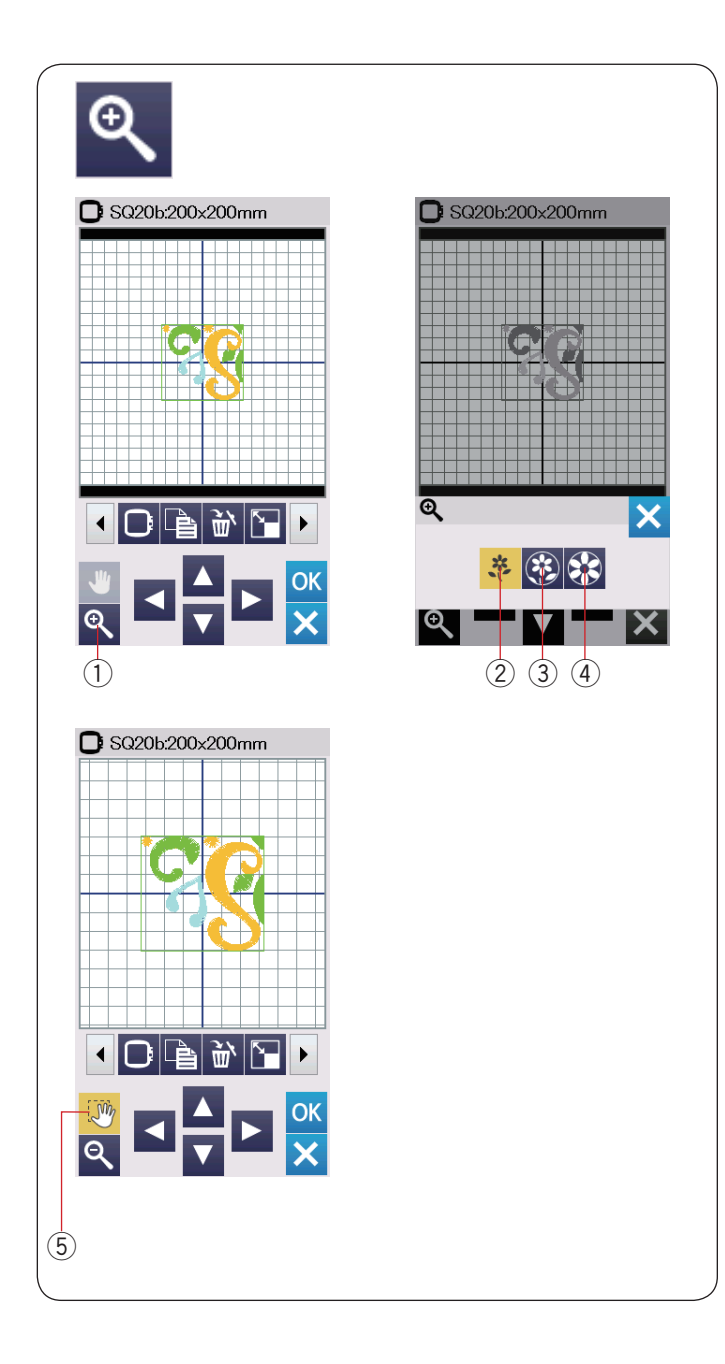

### **Zoomen im Bearbeitungsfenster**

Drücken Sie die Zoom-Taste, um das Fenster zum Vergrößern/ Verkleinern zu öffnen.

Wählen Sie die Anzeigegröße aus normal, groß oder größte durch Drücken einer der Anzeigegrößentasten aus.

- q Zoom-Taste
- 2 Normale Anzeigegröße-Taste
- e Große Anzeigegröße-Taste
- 4 Größte Anzeigegröße-Taste

Die Scroll-Funktion wird beim Vergrößern automatisch aktiviert. Um in dem vergrößerten Fenster zu scrollen, ziehen Sie das Fenster in die gewünschte Richtung.

Drücken Sie die Scroll-Taste, um den Scroll-Befehl aufzuheben. 5 Scroll-Taste

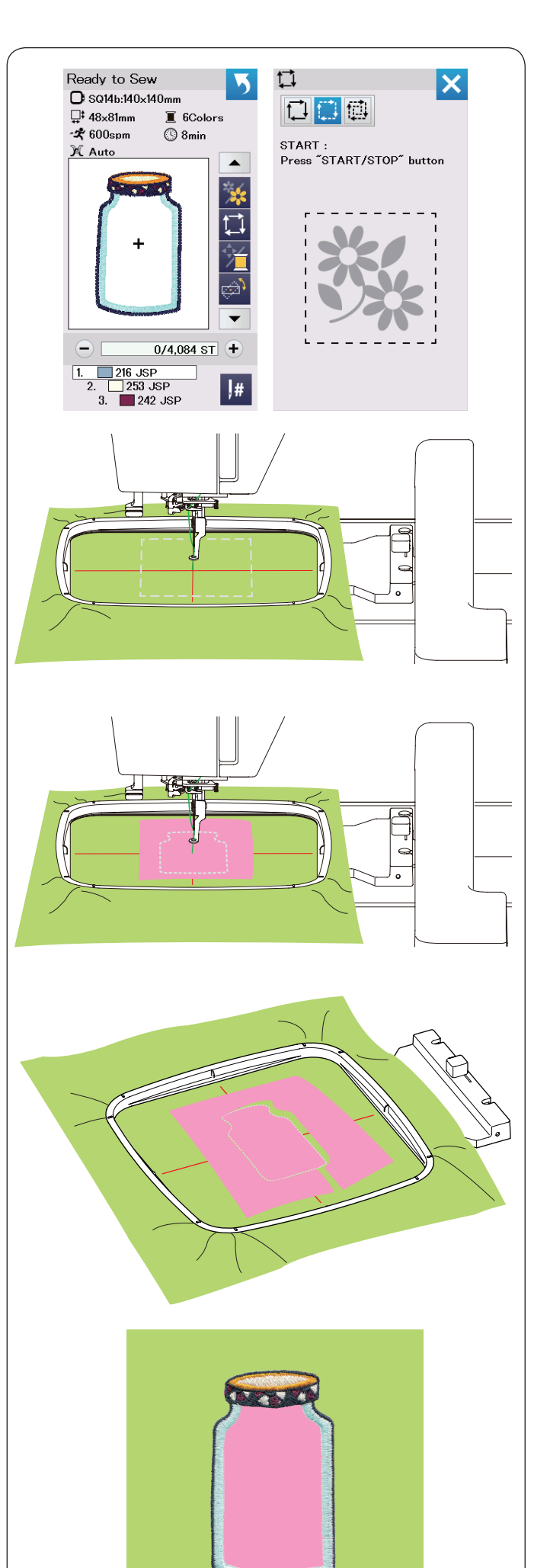

### **Küchenmotive für Applikationen**

Küchenmuster SQ14b-67 bis SQ14b-69 sind spezielle Muster für die Maschinenapplikationsstickerei. Sie können das Applikationsstück auf dem Hintergrundstoff anbringen und gleichzeitig ein Applikationsmuster sticken.

**Beispiel:** Küchenmuster SQ14b-67

Bereiten Sie den Hintergrund- und Applikationsstoff vor. Wählen Sie das Küchenmuster SQ14b-67 und setzen Sie den Hintergrundstoff in den Stickrahmen.

Befestigen Sie den Stickrahmen am Stickarm und drücken Sie die Umrisstaste.

Drücken Sie die Taste **D**, um Umriss und Heften (einfach) zu wählen (siehe Seite 28).

Starten Sie die Maschine zur Markierung der Applikationsposition mit Heftstichen um das Muster herum.

Schneiden Sie den Applikationsstoff auf dieselbe Größe wie den markierten Bereich.

Platzieren Sie das Applikationsstück auf dem markierten Bereich und Sticken Sie den ersten Abschnitt (Farbe).

#### **ANMERKUNG:**

Heften Sie das Applikationsstück an oder verwenden Sie Sprühkleber, um es bei Bedarf zu befestigen.

Entfernen Sie den Stickrahmen aus der Maschine, aber spannen Sie den Stoff nicht aus.

Lösen Sie die Heftstiche. Schneiden Sie den überstehenden Applikationsstoff so nah wie möglich an der Nahtlinie ab.

Befestigen Sie den Stickrahmen wieder an der Maschine. Sticken Sie die übrigen Abschnitte (Farben) des Applikationsmusters.

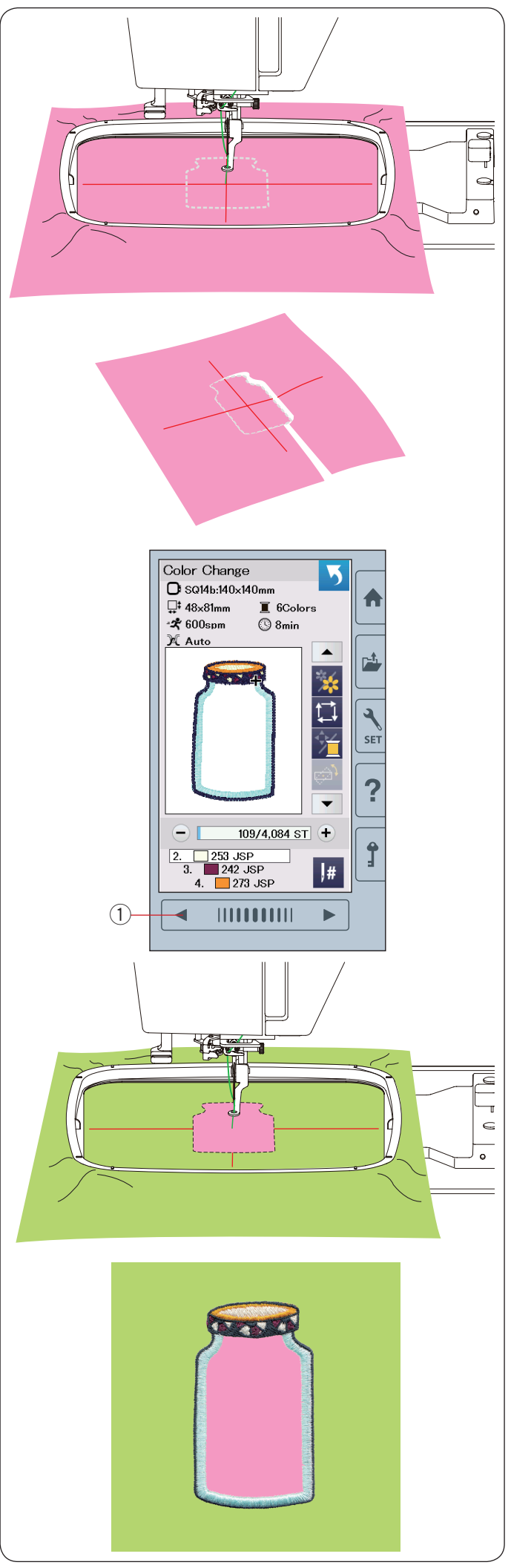

### **Alternative Methode**

Bereiten Sie den Applikationsstoff größer vor als die Stickrahmengröße.

Setzen Sie den Applikationsstoff in den Stickrahmen. Sticken Sie nur den ersten (Farb-) Abschnitt.

Entfernen Sie den Stickrahmen und spannen Sie den Applikationsstoff aus. Schneiden Sie den Applikationsstoff entlang der Nahtlinie, um ein Applikationsstück herzustellen.

Bereiten Sie den Hintergrundstoff vor und spannen Sie ihn in den Stickrahmen.

Befestigen Sie den Stickrahmen am Stickarm.

Drücken Sie die Taste für die vorherige Seite, um zum ersten Abschnitt (Farbe) zurückzukehren und sticken Sie den ersten Abschnitt (Farbe), um die Position der Applikation zu markieren. q Vorherige Seite-Taste

Platzieren Sie das Applikationsstück auf dem Hintergrundstoff

und richten Sie den Applikationsstoff nach der Positionsmarkierung aus. Befestigen Sie das Applikationsstück vorsichtig mit etwas Sprühkleber oder einer Stecknadel.

Sticken Sie die übrigen Abschnitte (Farben) des

Applikationsmusters.

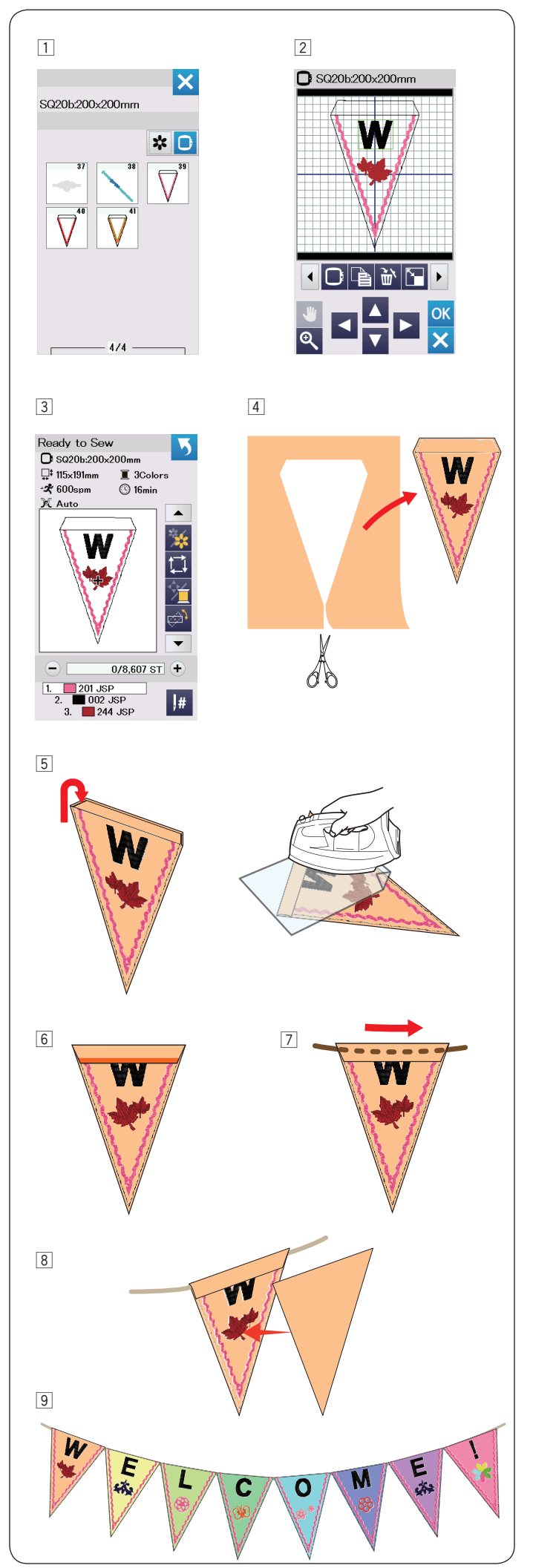

### **Feiermuster**

Sie können Ihre eigene Flaggen-Girlande mit den Feiermustern erstellen.

- **T** Wählen Sie die Musterliste nach Stickrahmengröße und wählen Sie den Stickrahmen SQ20b. Wählen Sie das Stickmuster SQ20b-39.
- 2 Bearbeiten Sie Ihr Wimpelmuster im Bearbeitungsmodus.

- 3 Drücken Sie die Taste OK, um das Fenster Bereit zum Nähen zu öffnen. Legen Sie den Stoff in den Stickrahmen ein und bringen Sie den Stickrahmen am Stickarm an. Drücken Sie zum Nähen die Start-/Stopp-Taste.
- <sup>[4]</sup> Entfernen Sie den Stickrahmen nach Abschluss der Näharbeit vom Stickarm. Nehmen Sie den Stoff aus dem Stickrahmen. Schneiden Sie das Wimpelmuster an der Außennaht entlang aus.
- **5** Falten Sie die Oberseite des Wimpels wie abgebildet zurück zur linken Stoffseite. Verwenden Sie ein Bügeltuch und bügeln Sie die gefaltete Kante.

- 6 Befestigen Sie die Kante mit Textilkleber. Nehmen Sie dazu z. B. Gütermann HT2. Achten Sie darauf, Platz zum Durchziehen der Kordel zu lassen.
- **7** Führen Sie die Kordel wie abgebildet durch den Tunnel.
- 8 Schneiden Sie aus dem Grundstoff einen Wimpel in der Größe des bestickten Teiles. Nähen Sie diesen mit einer Nähmaschine Links auf Links um die Rückseite des bestickten Teiles abzudecken.
- 9 Wiederholen Sie das obige Verfahren und erstellen Sie Ihre eigene Flaggen-Girlande.

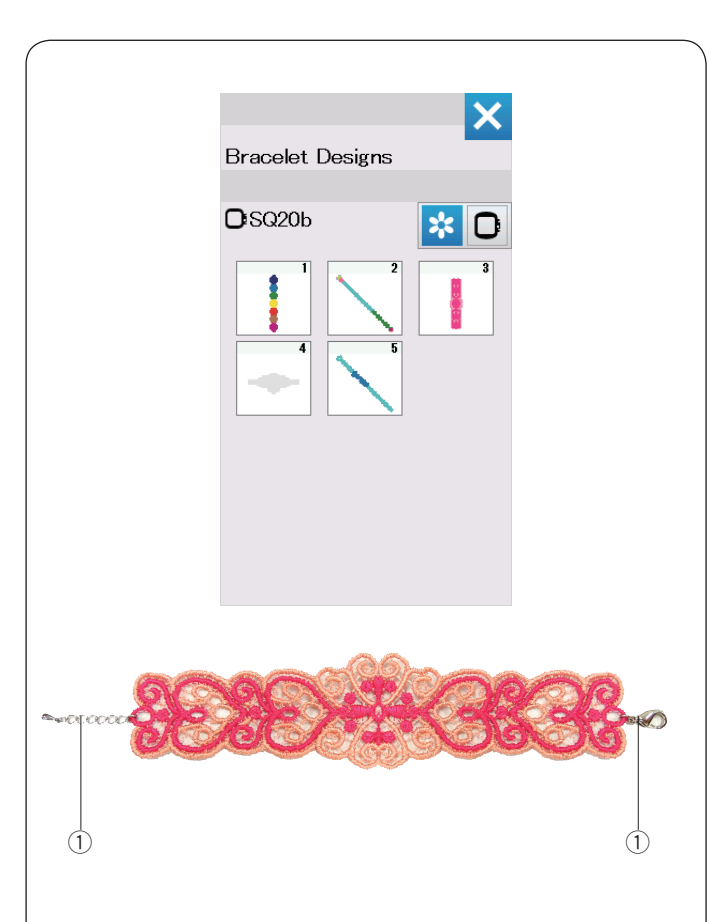

### **Armbandmuster**

Sie können Ihr eigenes Armband durch Sticken der Armbandmuster auf einem wasserlöslichen Vlies herstellen.

Verwenden Sie den gleichen Ober- und Unterfaden. Verwenden Sie eine vollständig aufgespulte Spule. Stellen Sie den Warnhinweis für den Unterfaden auf 3 oder 4 (siehe Seite 51).

Stellen Sie die maximale Nähgeschwindigkeit auf 600 Stiche pro Minute oder weniger ein (siehe Seite 51).

Setzen Sie das wasserlösliche Vlies in den Stickrahmen. Vergewissern Sie sich, dass das Vlies im Rahmen fest gestrafft ist.

Wählen Sie das gewünschte Armbandmuster und sticken Sie.

Entfernen Sie das wasserlösliche Vlies aus dem Stickrahmen. Schneiden Sie das wasserlösliche Vlies um das Designmuster mit einer Schere weg.

Entfernen Sie das wasserlösliche Vlies, indem Sie das Armbandmuster in eine Schüssel mit warmem Wasser tauchen.

Bringen Sie Verschlüsse\* an jedem Ende des Armbands an. q Verschlüsse

\* Verschlüsse sind nicht im Lieferumfang der Maschine enthalten.

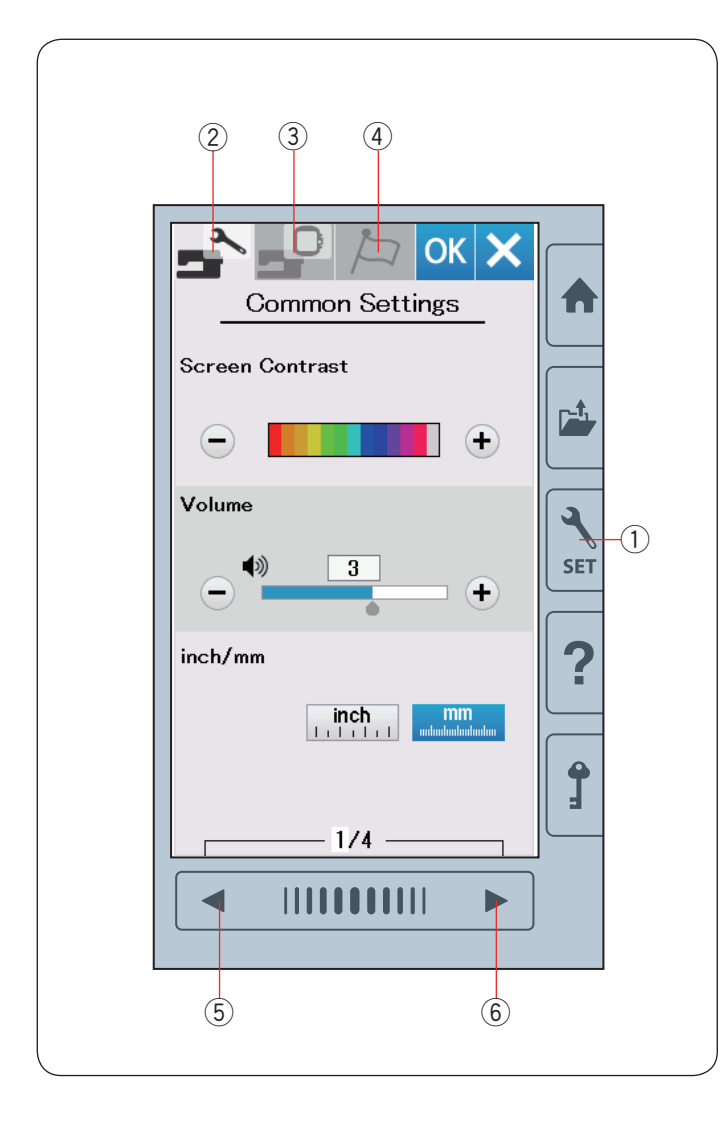

## **INDIVIDUELLE EINSTELLUNG DER MASCHINENEINSTELLUNGEN**

### **Maschineneinstellmodus**

Drücken Sie die Einstellmodus-Taste, um zum Maschineneinstellmodus zu gelangen. Sie können verschiedene Optionen wählen und die Einstellung Ihrer Maschine auf Ihre bevorzugten Werte einrichten. (1) Einstellmodus-Taste

Drücken Sie eine der 3 Reitertasten, um den Modus auszuwählen, der benutzerdefiniert angepasst werden soll.

#### w **Allgemeiner Einstellungsmodus**

Drücken Sie den Reiter für allgemeine Einstellungen, um zum allgemeinen Einstellungsmodus zu gelangen. In diesem Modus können Sie die allgemeinen Maschineneinstellungen und Optionen benutzerdefiniert anpassen.

#### e **Einstellungsmodus zum Sticken**

Drücken Sie den Reiter für Stickeinstellungen, um zum Stick-Einstellungsmodus zu gelangen.

In diesem Modus können Sie die Maschineneinstellungen und Optionen für das Sticken benutzerdefiniert anpassen (Bedienung siehe Seiten 51-54).

#### r **Sprachwahlmodus**

Drücken Sie den Reiter für die Sprache, um in den Sprachauswahlmodus zu gelangen. In diesem Modus können Sie die gewünschte Sprache für Bildschirmmeldungen auswählen.

Um Seiten in jedem Modus zu durchsuchen, drücken Sie die Taste Nächste Seite oder Vorherige Seite

- (5) Vorherige Seite-Taste
- 6 Nächste Seite-Taste

#### **Speichern der individuellen Einstellungen**

Nach individueller Änderung der Einstellungen drücken Sie die Taste OK, um die neuen Einstellungen zu aktivieren. Um die Änderungen der Einstellungen zu löschen, drücken Sie die Taste X, und das Einstellmodus-Fenster wird geschlossen.

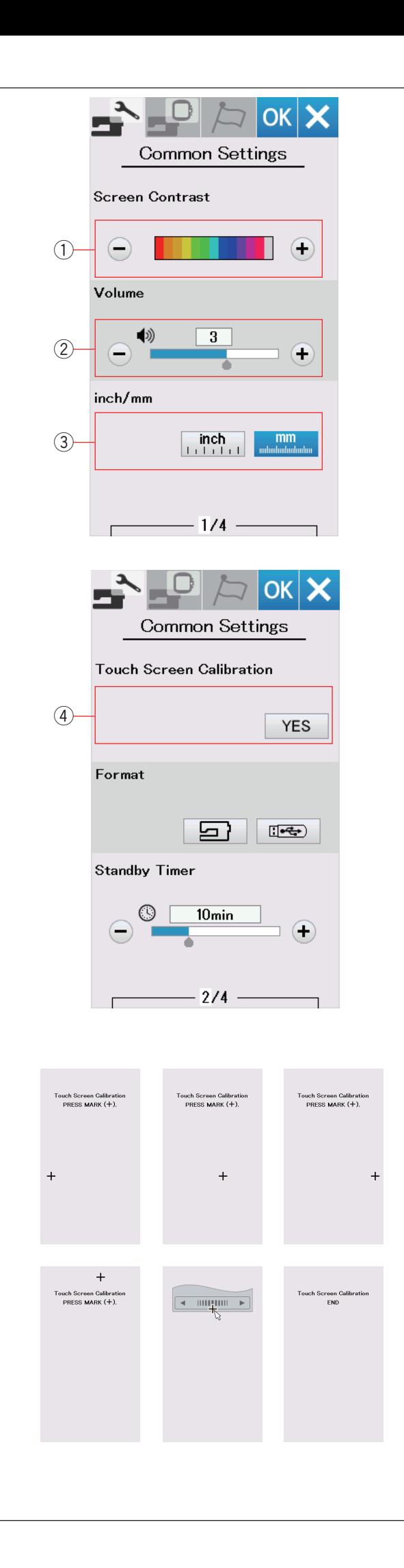

### **Allgemeiner Einstellungsmodus**

### q **Bildschirmkontrast**

Der Kontrast des Berührungsbildschirms kann mit der Taste "+" oder "-" eingestellt werden.

#### (2) Lautstärke

Der Signalton kann durch Drücken der Taste "+" oder "-" eingestellt werden.

Stellen Sie den Wert auf "AUS", indem Sie mehrmals auf die Taste "-" drücken, um die Signaltöne stumm zu schalten.

#### e **Zoll/Millimeter-Option**

Sie können die Maßeinheit der Maschine nach Belieben auf Zoll oder Millimeter einstellen. Drücken Sie dazu die Symboltaste "Zoll" oder "mm". Die Standardeinstellung ist Millimeter.

Drücken Sie die Taste für die nächste Seite, um die nächsten Einstellungen anzuzeigen.

#### r **Kalibrieren des Berührungsbildschirms**

Sie können die Tastenpositionen des Berührungsbildschirms kalibrieren, wenn Sie den Eindruck haben, dass der Bildschirm nicht korrekt reagiert.

Drücken Sie die Taste Ja, um das Kalibrierungsfenster zu öffnen.

Berühren Sie mit dem Stylus das Zeichen "+", sobald es erscheint.

Wenn Sie auf das letzte Zeichen drücken, zeigt der Bildschirm die Meldung "ENDE" und das Kalibrierungsfenster wird geschlossen.

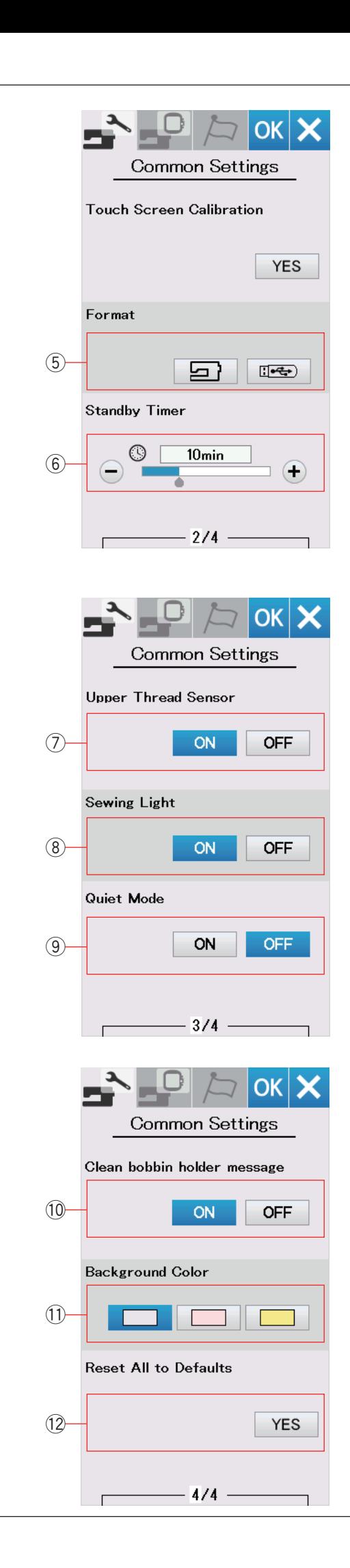

### **(5) Formatieren des Speichers**

Wenn der interne Speicher der Maschine oder der USB-Stick aufgrund einer Beschädigung der Speicherbank nicht funktioniert, müssen Sie ihn durch Formatieren des Speichers wieder aktivieren.

Um den internen Speicher der Maschine zu formatieren, drücken Sie die Maschinensymboltaste, woraufhin eine Bestätigungsmeldung erscheint. Drücken Sie zum Formatieren die OK-Taste.

Um einen USB-Stick zu formatieren, drücken Sie das USB-Symbol, woraufhin das Bestätigungsfenster geöffnet wird. Drücken Sie zum Formatieren die OK-Taste.

# **N** VORSICHT:

Schalten Sie die Stromversorgung nicht aus und ziehen Sie den USB-Speicherstick nicht heraus, während eine Warnmeldung angezeigt wird, da sonst die Speicherbank beschädigt werden kann.

### y **Standby-Timer**

Die Nähbeleuchtung schaltet sich aus und die Maschine geht in den Bereitschaftsmodus über, wenn Sie die Maschine nicht innerhalb der über diesen Timer eingestellten Zeitdauer verwenden. Bei Ausführung eines beliebigen Arbeitsschritts werden Beleuchtung und Display wieder eingeschaltet. Der Standby-Timer kann zwischen 1 und 30 Minuten eingestellt werden.

Soll der Timer abgeschaltet werden, halten Sie die Taste "+" gedrückt, bis im Timer-Fenster "AUS" erscheint.

Drücken Sie die Taste für die nächste Seite, um die nächsten Einstellungen anzuzeigen.

### u **Oberfadensensor**

Wenn Sie die Maschine ohne Fäden betreiben müssen, schalten Sie den Oberfadensensor ab.

### i **Nählicht**

Die Nählichter können ein- oder ausgeschaltet werden. Drücken Sie die Taste ON, um die Nählichter einzuschalten. Drücken Sie die Taste OFF, um die Nählichter auszuschalten.

#### o **Leise-Modus**

Wenn Sie es bevorzugen, dass die Maschine etwas ruhiger läuft, schalten Sie diese Option ein, damit der Signalton und die maximale Stickgeschwindigkeit auf die niedrigsten Stufen eingestellt werden.

Die Einstellung des Leise-Modus verwirft alle vorherigen Einstellungen für diese Parameter.

### !0 **Mitteilung Spulenhalter reinigen**

Die Warnmeldung für die Reinigung des Spulenkorbs und des Greifers wird angezeigt, wenn eine bestimmte Zeitspanne abgelaufen und diese Option aktiv ist.

Die Warnmeldung wird nicht angezeigt, wenn diese Option ausgeschaltet ist.

#### !1 **Hintergrundfarbe**

Wählen Sie aus den Hintergründen den von Ihnen bevorzugten aus. Drücken Sie dazu auf das entsprechende Symbol. Der Bildschirm zeigt diesen Hintergrund künftig an.

#### !2 **Alle auf Standardwerte zurücksetzen**

Durch Drücken der Taste Ja werden alle Parameter auf ihre ursprünglichen Werte (Werkeinstellungen) zurückgestellt, außer die Sprachauswahl.

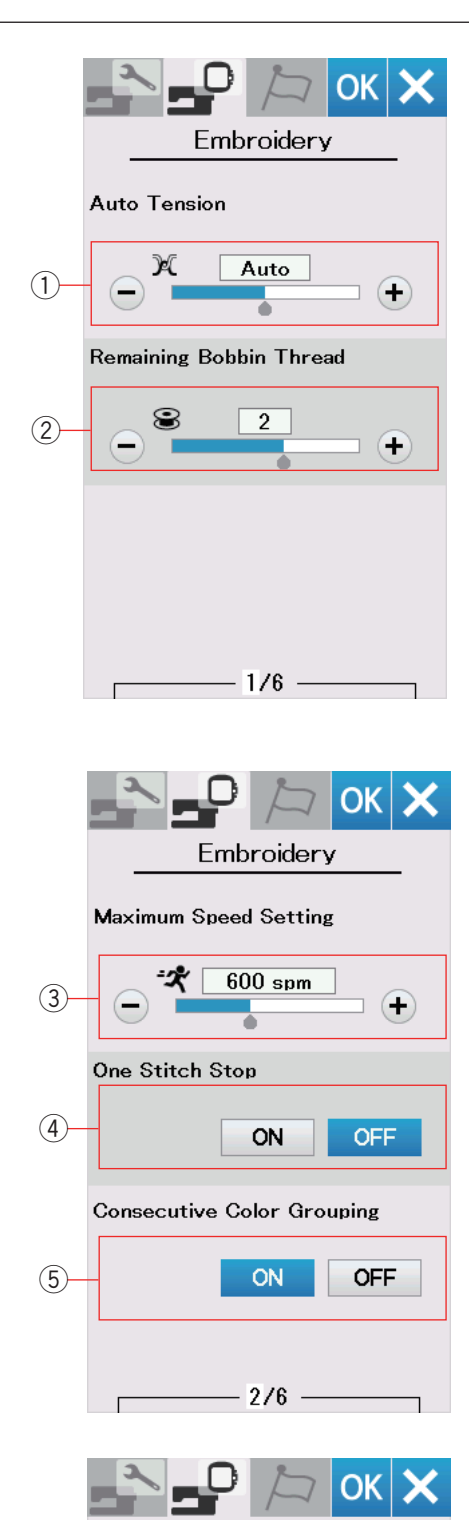

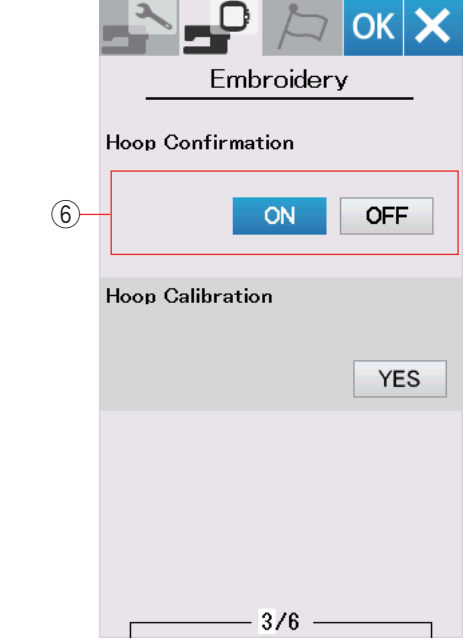

## **INDIVIDUELLE ANPASSUNG DER STICKMODUS-EINSTELLUNGEN**

### **Stickmodus-Einstellungen**

Drücken Sie den Reiter für Stickeinstellungen (siehe Seite 48).

#### q **Automatische Fadenspannung**

Die automatische Fadenspannung kann mit der Taste "+" oder "-" eingestellt werden. Erhöhen Sie den Wert, wenn die gleichen Garne an der Spule und Nadel verwendet werden.

#### w **Warnhinweis für Unterfaden**

Der Warnhinweis für den Unterfaden kann mit der Taste ..+" oder ..-" eingestellt werden. Wenn Sie diese Option deaktivieren möchten, drücken Sie die Taste "-" bis im Fenster "AUS" erscheint.

Drücken Sie die Taste für die nächste Seite, um die nächsten Einstellungen anzuzeigen.

#### e **Maximale Stickgeschwindigkeit**

Die maximale Stickgeschwindigkeit kann von 400 bis 860 Stichen pro Minute in 100-er Schritten durch Drücken der Taste "+" oder "-" eingestellt werden.

#### **(4)** Ein-Stich-Stopp

Ist diese Funktion aktiviert, stickt die Maschine einen Stich und hält automatisch an, damit Sie den Unterfaden vor dem Nähen nach oben bringen können.

### t **Aufeinanderfolgende Farbgruppierung**

Wenn eine importierte Stickmusterdatei einer Musterkombination aufeinanderfolgender Abschnitte in derselben Farbe beinhaltet, werden diese Abschnitte beim Öffnen der Datei oder beim Weitergehen zum Fenster Bereit zum Nähen automatisch zu einem Abschnitt gruppiert. Diese Funktion ist deaktiviert, wenn die eingebauten Designs und Designs aus einer externen Quelle kombiniert werden. Deaktivieren Sie diese Option, wenn die Abschnitte nicht zu einer Gruppe zusammengefasst werden sollen.

#### y **Stickrahmen-Bestätigung**

Die Stickrahmen-Bestätigungsmeldung erscheint jedes Mal, bevor das Fenster Bereit zum Nähen geöffnet wird. Sie können diese Option jedoch durch Wählen von Aus ausschalten.

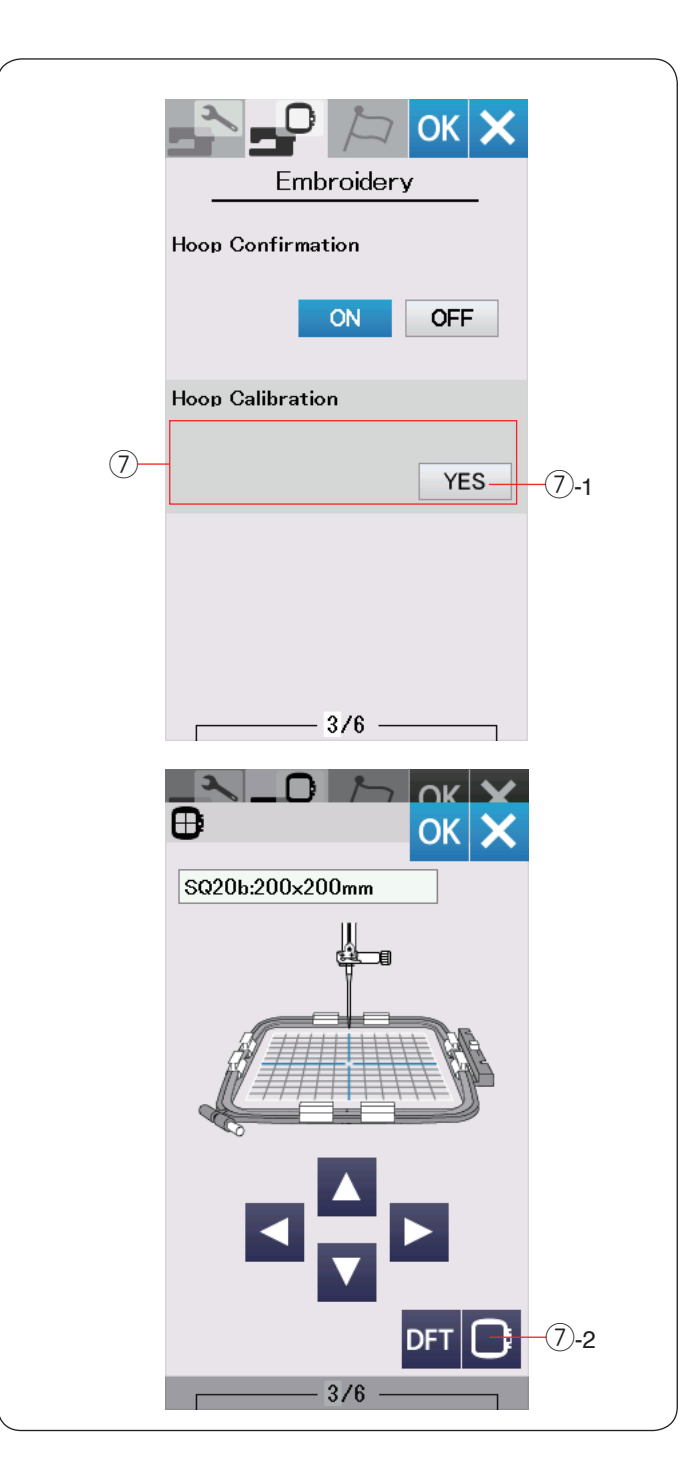

#### u **Stickrahmen-Kalibrierung**

Sie können die Mittelposition der Stickrahmen kalibrieren. Drücken Sie die Taste Ja.  $(7)-1$  Ja-Taste

Der Stickarm bewegt sich zur Mittelposition. Drücken Sie die Stickrahmen-Wahltaste, um das Auswahlfenster für den Stickrahmen zu öffnen. u-2 Stickrahmen-Wahltaste

Wählen Sie den Stickrahmen und befestigen Sie ihn am Stickarm. Legen Sie die Schablone in den Stickrahmen. Justieren Sie die Stickrahmenposition durch Drücken der Cursortasten, so dass sich die Nadel direkt über der Öffnung in der Schablone befindet, und drücken Sie die Taste OK.

Drücken Sie die Taste für die nächste Seite, um die nächsten Einstellungen anzuzeigen.

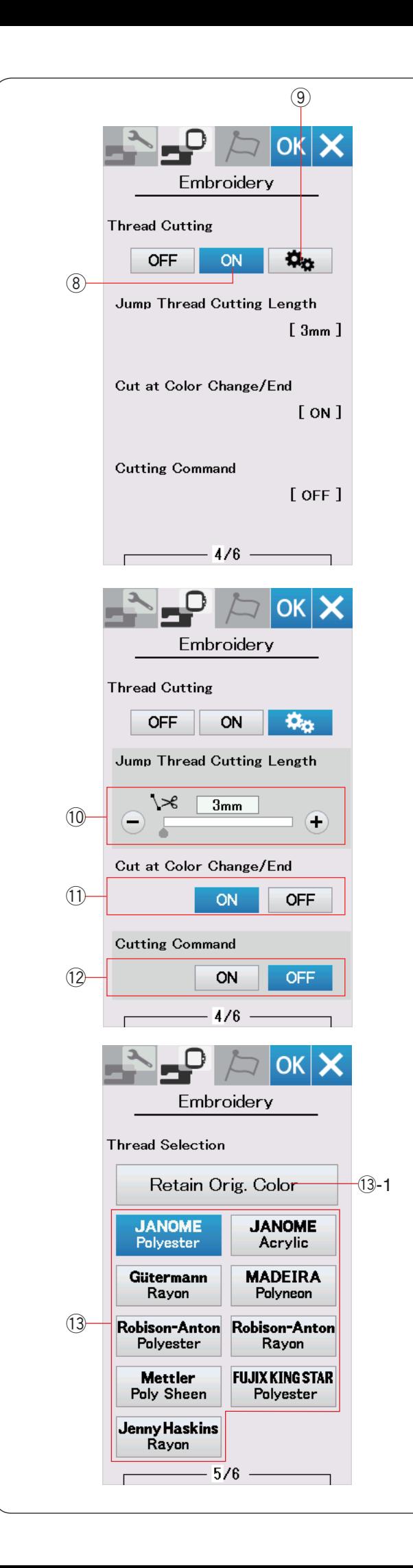

### **Fadenschneiden**

#### **8** Einfache Einstellung

Wenn diese Einstellung eingeschaltet ist, schneidet die Maschine die Fäden ab, wenn der Sprungfaden 3 mm oder länger ist oder wenn die Maschine anhält, um den Faden zur nächsten Farbe zu wechseln.

Drücken Sie die Taste OK, um die einfache Einstellung zu bestätigen.

### o **Erweiterte Einstellung**

Wenn diese Einstellung eingeschaltet ist, können Sie die Optionen Sprungfaden-Abschneiden (10, bei Farbwechsel/-ende abschneiden  $(1)$  und Schnittbefehl  $(2)$  einzeln konfigurieren. Drücken Sie die Taste OK, um die erweiterte Einstellung zu bestätigen.

Es gibt 3 Optionen für das Fadenschneiden für das Sticken.

### !0 **Sprungfaden-Schnittlänge**

Wenn diese Option eingeschaltet ist, schneidet die Maschine die Sprungfäden ab, wenn die Länge des Sprungfadens gleich oder länger als der eingestellte Wert ist.

### !1 **Bei Farbwechsel/-ende abschneiden**

Wenn diese Option eingeschaltet ist, schneidet die Maschine den Faden ab, wenn sie anhält, um den Faden zur nächsten Farbe zu wechseln.

## !2 **Schnittbefehl**

Wenn diese Option eingeschaltet ist, schneidet die Maschine die Fäden beim Schnittbefehl ab, wenn die importierte Stich-Datendatei einen Befehl zum Abschneiden (Schnittbefehl) enthält.

### !3 **Fadenauswahl**

Sie haben die Auswahl zwischen 9 Stickgarntypen. Drücken Sie die Taste für das Garn, das Sie benutzen möchten. Der Farbcode der ausgewählten Marke erscheint mit dem Namen der Farbe auf der Liste der Fadenfarben.

Wenn Sie importierte Stickmusterdaten verwenden, die definierte Fadeninformationen enthalten, drücken Sie die Taste zum Beibehalten der Originalfarben.

!3-1 Taste Originalfarbe bewahren

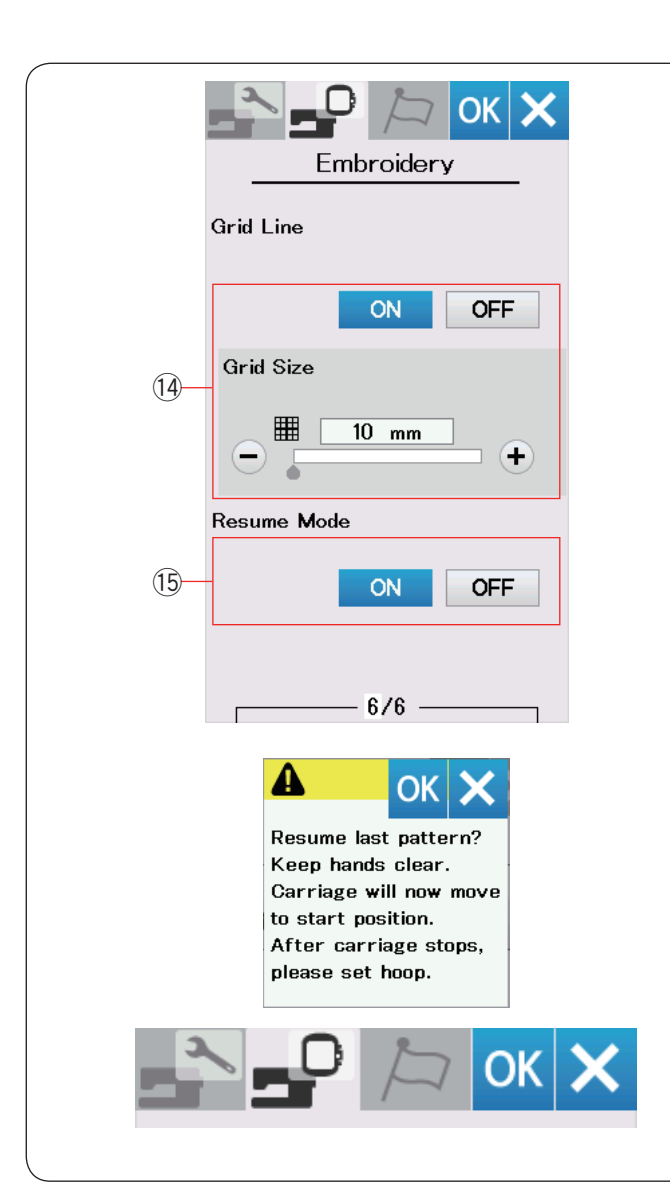

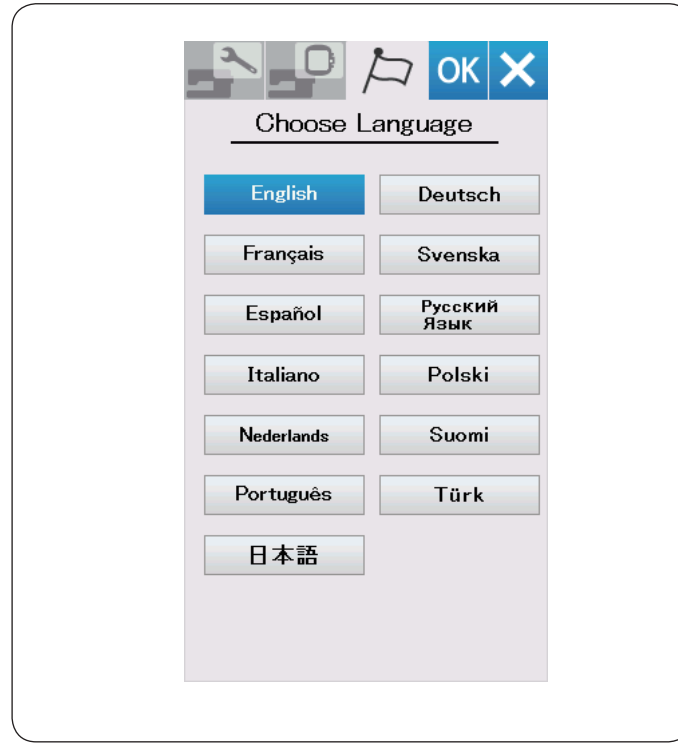

### !4 **Gitterlinie ein/aus**

Schalten Sie diese Option ein, um das Raster im Bearbeitungsfenster anzuzeigen.

Die Rastergröße kann von 10 bis 30 mm mit der Taste "+" oder "-" geändert werden, wenn diese Option aktiviert ist. Schalten Sie diese Option aus, um das Raster auszublenden.

#### !5 **Wiederaufnahmemodus**

Ist der Wiederaufnahmemodus aktiviert, wird das vor dem Ausschalten der Maschine zuletzt genähte Muster wieder aufgenommen, wenn die Maschine wieder eingeschaltet wird.

Beim Einschalten der Maschine wird das Bestätigungsfenster geöffnet. Drücken Sie die Taste OK, um das letzte Muster wieder aufzunehmen.

Nach individueller Änderung der Einstellungen drücken Sie die Taste OK, um die neuen Einstellungen zu aktivieren. Um den Einstellmodus zu beenden, ohne die Einstellungen zu ändern, drücken Sie die Taste X.

#### **Sprachwahlmodus**

Wählen Sie die gewünschte Sprache und drücken Sie die Taste OK.

Die Oberfläche des Bildschirms wird mit der gewählten Sprache dargestellt.

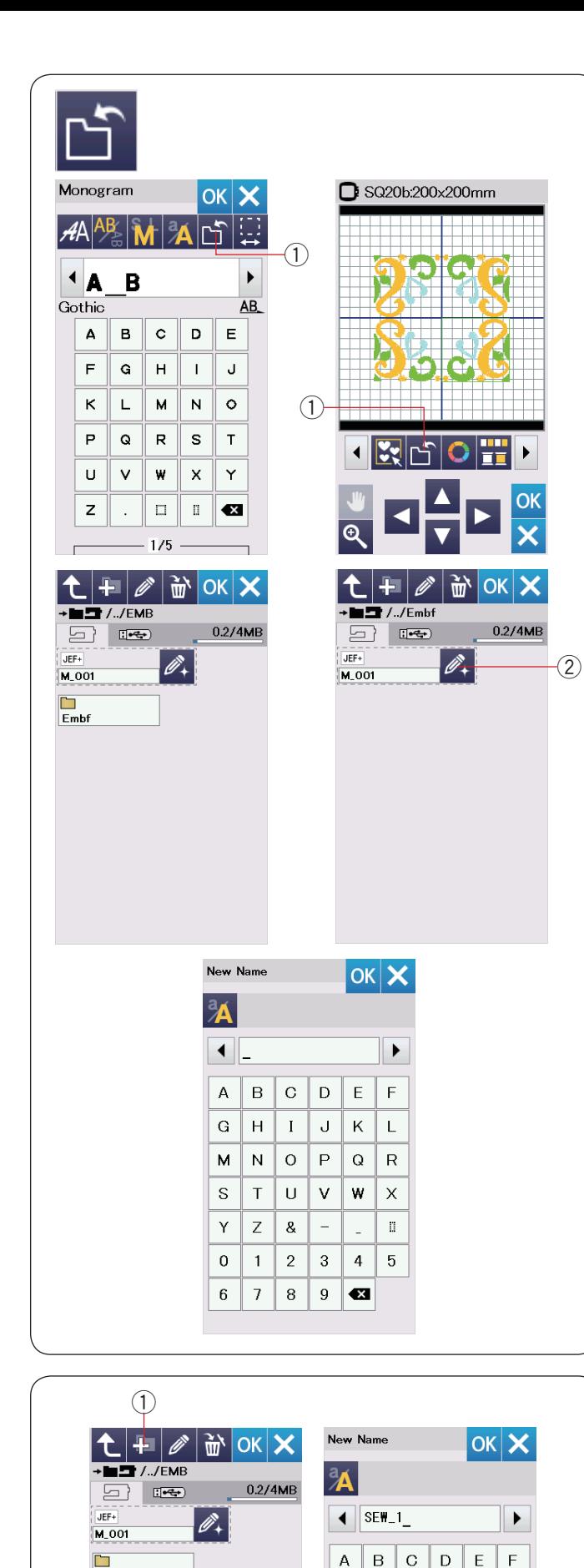

 $\overline{G}$  $H$  $\mathbf{I}$  $\mathbf{d}$  $\overline{\mathsf{K}}$  $\mathbf{L}$ 

 $\overline{M}$  $\overline{N}$  $\circ$  $\overline{P}$  $\overline{Q}$  $\overline{R}$ 

 $\mathsf{S}$  $\mathsf{T}$ 

Y  $\overline{z}$  $\mathcal{R}$  $\overline{a}$ 

 $\,0$  $\mathbf{1}$  $\overline{2}$  $\sqrt{3}$  $\sqrt{4}$  $\overline{5}$ 

 $6\overline{6}$  $\overline{7}$  $\overline{8}$  $\boldsymbol{9}$  $\bullet$ 

 $\cup$ 

 $\vee$ w  $\times$ 

 $\mathbf{r}$ 

 $F<sub>mbf</sub>$ 

### **Speichern und Öffnen einer Datei**

Sie können die selbst erstellten Stickmuster als Dateien im eingebauten Speicher und/oder auf einem USB-Stick speichern.

Drücken Sie die Taste Datei speichern und das Fenster Datei speichern wird geöffnet.

(1) Taste zum Datenspeichern

Am Bildschirm wird ein Ordner mit der Bezeichnung "Embf" angezeigt.

Um einen Ordner auszuwählen, drücken Sie auf das Ordnersymbol.

Dateinamen werden automatisch in numerischer Reihenfolge zugeordnet, beginnend mit M\_001.....

Drücken Sie die Taste OK, und die Datei wird im ausgewählten Ordner gespeichert.

Um einer Datei einen bestimmten Namen zuzuweisen, drücken Sie die Taste Umbenennen.

2 Taste Umbenennen

Das Tastaturfenster wird geöffnet.

Geben Sie einen neuen Namen ein, und drücken Sie die Taste OK.

Die Datei wird unter dem neuen Namen gespeichert.

Wenn Sie versuchen, eine Datei unter einem bereits bestehenden Namen zu speichern, erscheint ein Bestätigungsfenster.

Drücken Sie die Taste OK, um die bestehende Datei zu überschreiben oder die X-Taste, wenn sie nicht überschrieben werden soll.

#### **Erstellen eines neuen Ordners**

Drücken Sie die Taste Neuer Ordner, und das Tastaturfenster wird geöffnet.

q Taste Neuer Ordner

Geben Sie einen Ordnernamen ein und drücken Sie die Taste OK.

Ein neuer Ordner mit dem gewählten Namen wird angelegt.

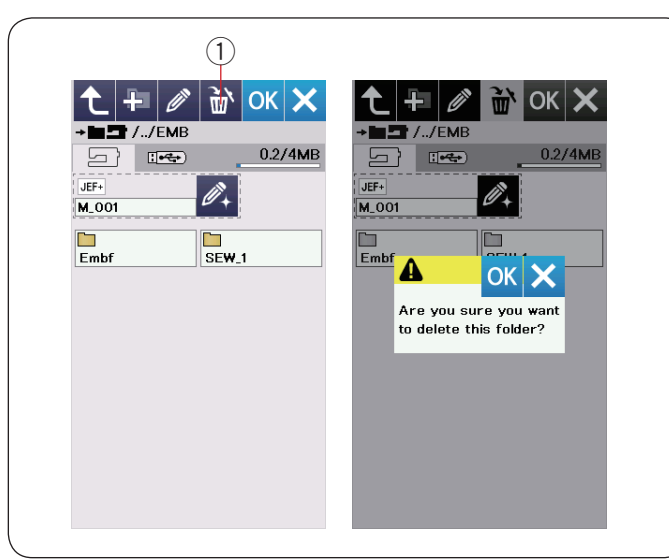

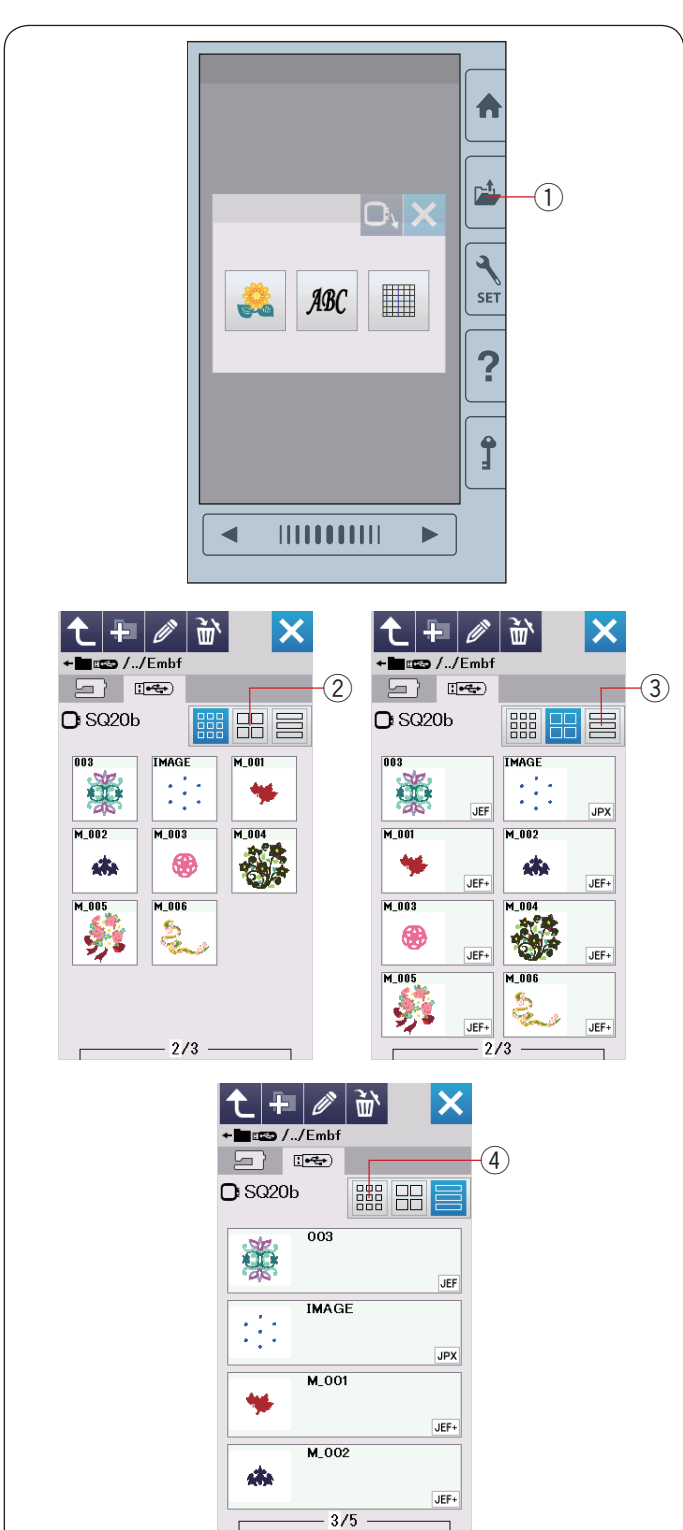

#### **Löschen einer Datei oder eines Ordners**

Drücken Sie die Löschtaste, und wählen Sie die zu löschende Datei oder den Ordner.

Eine Bestätigungsmeldung erscheint. Drücken Sie die OK-Taste, um die Datei oder den Ordner zu

löschen.

(1) Löschtaste

### **Öffnen einer Datei**

Um die gespeicherten Dateien zu öffnen, drücken Sie die Taste Datei öffnen.

(1) Taste zum Öffnen der Datei

Wählen Sie den Speicherort des Ordners, entweder im eingebauten Speicher oder auf dem USB-Stick.

Öffnen Sie den Ordner, der die gewünschte Datei erhält, indem Sie auf das Ordnersymbol drücken.

Die Dateiliste des gewählten Ordners erscheint.

Um die Datei zu öffnen, drücken Sie auf das Dateisymbol.

Die Dateiattribute können auf dem Dateisymbol angezeigt werden.

Um die Dateiattribute anzuzeigen, drücken Sie die Taste "Großes Symbol" oder "Dateiliste".

- 2 Taste Großes Symbol
- 3 Farblistentaste

Es gibt folgende 5 Dateiattribute:

- JEF : \*.JEF (JEF-Stickereiformat)
- JEF+ : \*.JEF+ (bearbeitbares JEF-Stickereiformat)
- JPX : \*.JPX (\*.JEF+ mit einem Bitmap-Hintergrundbild)
- **Example 15 Fig. 15 Formal**: \*.JPX (Acufil-Stickereiformat)
- DST : \*.DST (Tajima-Stcikereiformat)

Zum Verbergen von Dateiattributen drücken Sie die Taste Kleines Symbol.

4 Taste Kleines Symbol

### **ANMERKUNG:**

Tajima-Format (\*.DST) hat keine Fadenfarbinformationen. Die Janome-Garnfarbe wird beim Öffnen automatisch zugewiesen.

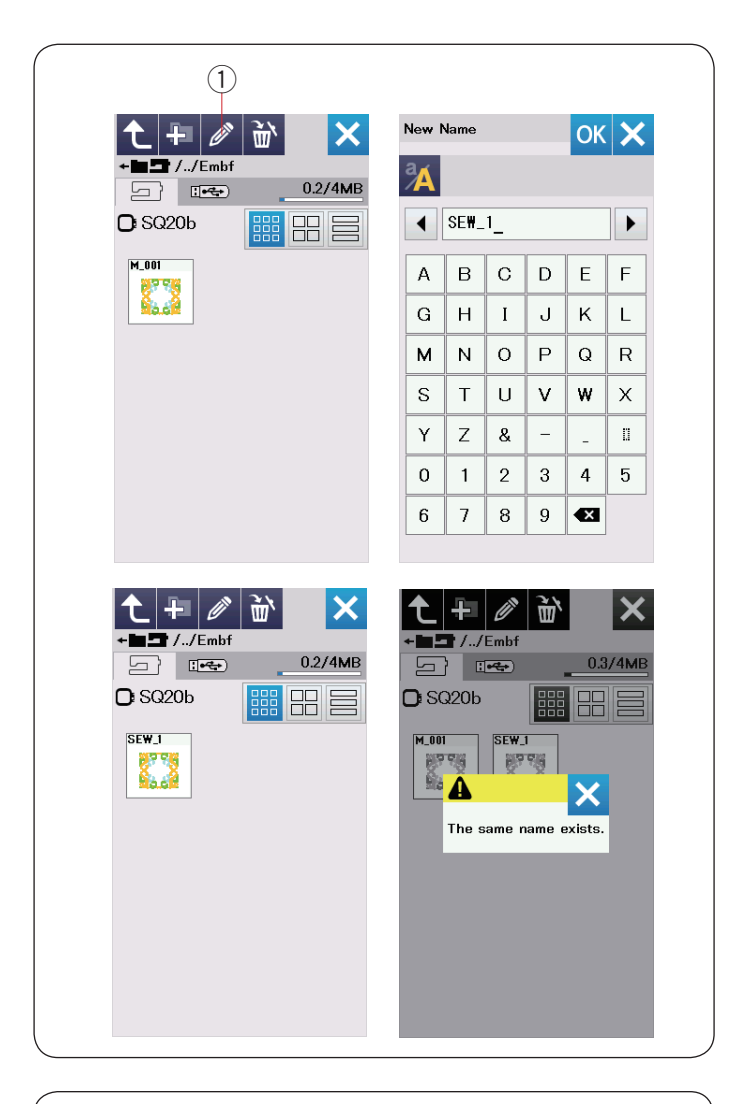

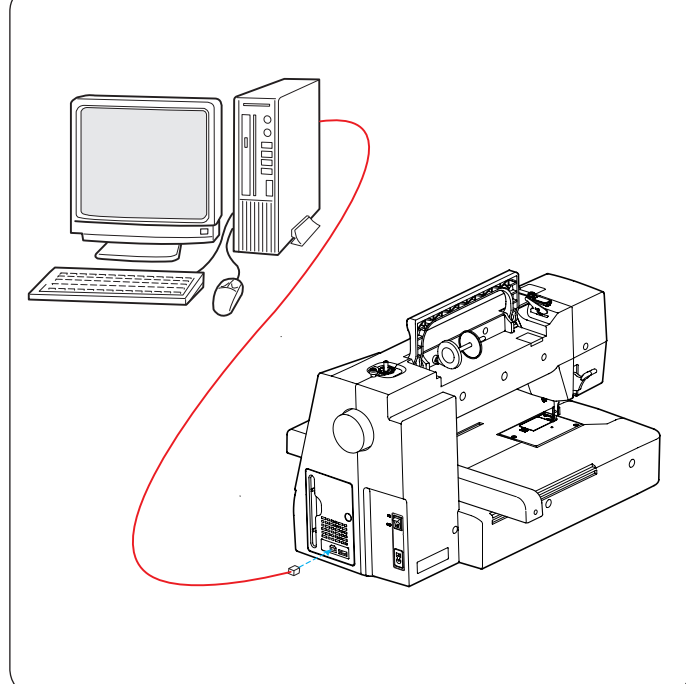

#### **Ändern eines Datei- oder Ordnernamens**

Drücken Sie die Taste Umbenennen und wählen Sie die Datei oder den Ordner, deren bzw. dessen Name geändert werden soll.

Das Tastaturfenster wird geöffnet.

Geben Sie einen neuen Namen ein und drücken Sie die Taste OK.

Der Name der Datei oder des Ordners wird geändert. (1) Taste Umbenennen

Wenn Sie einen bereits bestehenden Namen eingegeben haben, erscheint die Meldung "Der Name ist bereits vorhanden.".

Drücken Sie die X-Taste und geben Sie einen anderen Namen ein.

### **Direkte PC-Verbindung**

Die eXpressive 830 kann mit dem im serienmäßigen Zubehör gelieferten USB-Kabel an den PC angeschlossen werden.

Sie müssen den Embroidery Editor und den USB-Treiber für die eXpressive 830 auf Ihrem Computer installieren.

Der Embroidery Editor und der USB-Treiber finden sich auf der Embroidery Editor-CD-ROM, die zum serienmäßigen Zubehör gehört.

Starten Sie die eXpressive 830 und den PC und stecken Sie den USB-Port vom Typ "A" in den PC.

Stecken Sie den Anschluss vom Typ "B" in die eXpressive 830. Sie können die Original-Stickmusterdaten von einem PC zur eXpressive 830 senden.

Nähere Einzelheiten dazu finden Sie in der Embroidery Editor-Bildschirmhilfe.

# **VORSICHT:**

Während des Datenübertragungsvorgangs darf der Strom nicht abgeschaltet und das USB-Kabel nicht getrennt werden, da es sonst zu Datenverlusten und Schäden am Speicher der Maschine kommt.

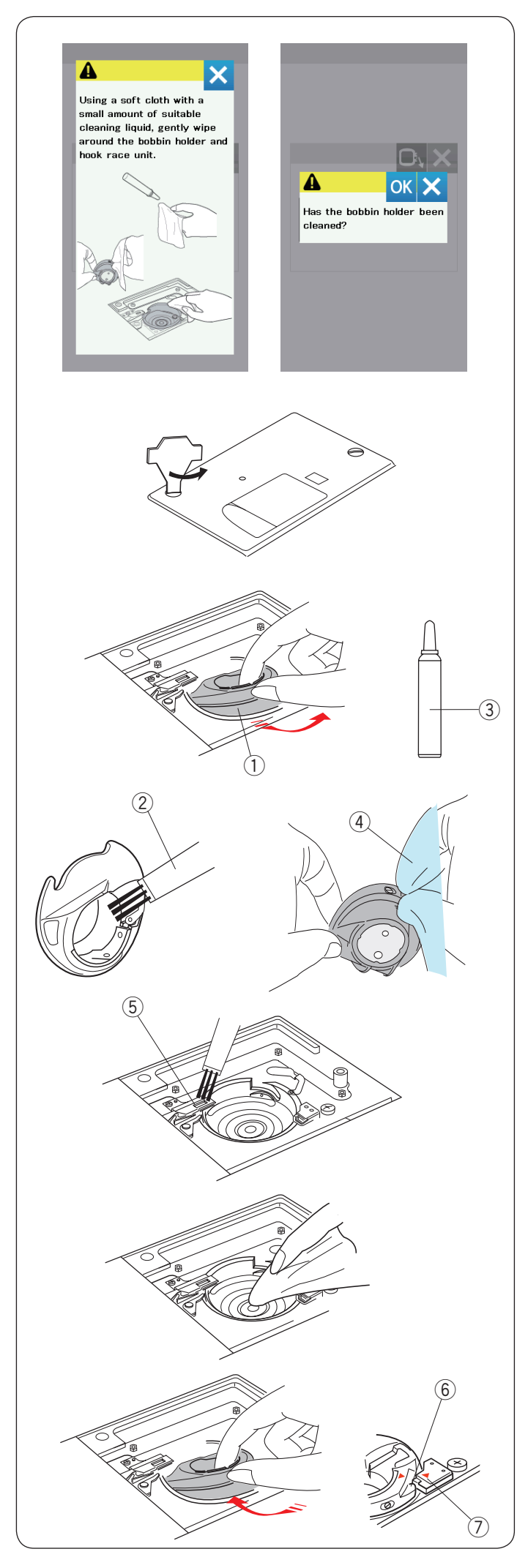

# **PFLEGE UND WARTUNG**

### **Reinigen des Greiferbereichs**

Reinigen Sie den Greiferbereich mindestens einmal pro Monat. Wenn die Mitteilungsoption zum Reinigen des Spulenhalters eingeschaltet ist, wird die Warnmeldung zum Reinigen des Spulenkorbs und der Greiferbahn angezeigt, wenn eine bestimmte Zeitdauer abgelaufen ist (siehe Seite 50).

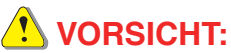

Vergewissern Sie sich immer, die Maschine auszuschalten, bevor Sie den Greiferbereich reinigen. Bauen Sie die Maschine nur so weit auseinander, wie es in diesem Abschnitt beschrieben wird.

Schalten Sie die Maschine am Netzschalter aus und ziehen Sie den Stecker aus der Steckdose.

Entfernen Sie die Stichplatte durch Drehen der Halteschrauben mit dem Schraubendreher-Schlüssel.

Entfernen Sie die Nadel und den Nähfuß.

Nehmen Sie Spule und Spulenhalter heraus. (1) Spulenhalter

Reinigen Sie den Spulenhalter mit einem Staubpinsel. Tragen Sie einige Tropfen Spulenhalterreiniger (im serienmäßigen Zubehör enthalten) auf ein weiches Tuch auf und wischen Sie den Spulenhalter innen und außen gründlich ab.

- 2 Staubpinsel
- 3 Spulenhalterreiniger
- $(4)$  Weiches Tuch

Reinigen Sie den automatischen Fadenabschneider mit einem Staubpinsel.

5 Automatischer Fadenabschneider

Reinigen Sie den Greifer mit einem weichen Tuch.

Setzen Sie den Spulenhalter so ein, dass der Anschlag sich neben dem Spulenträger in der Greiferlaufbahn befindet. Setzen Sie die Spule ein.

- y Knopf
- $\oslash$  Anschlag

Bringen Sie Stichplatte, Nähfuß und Nadel an.

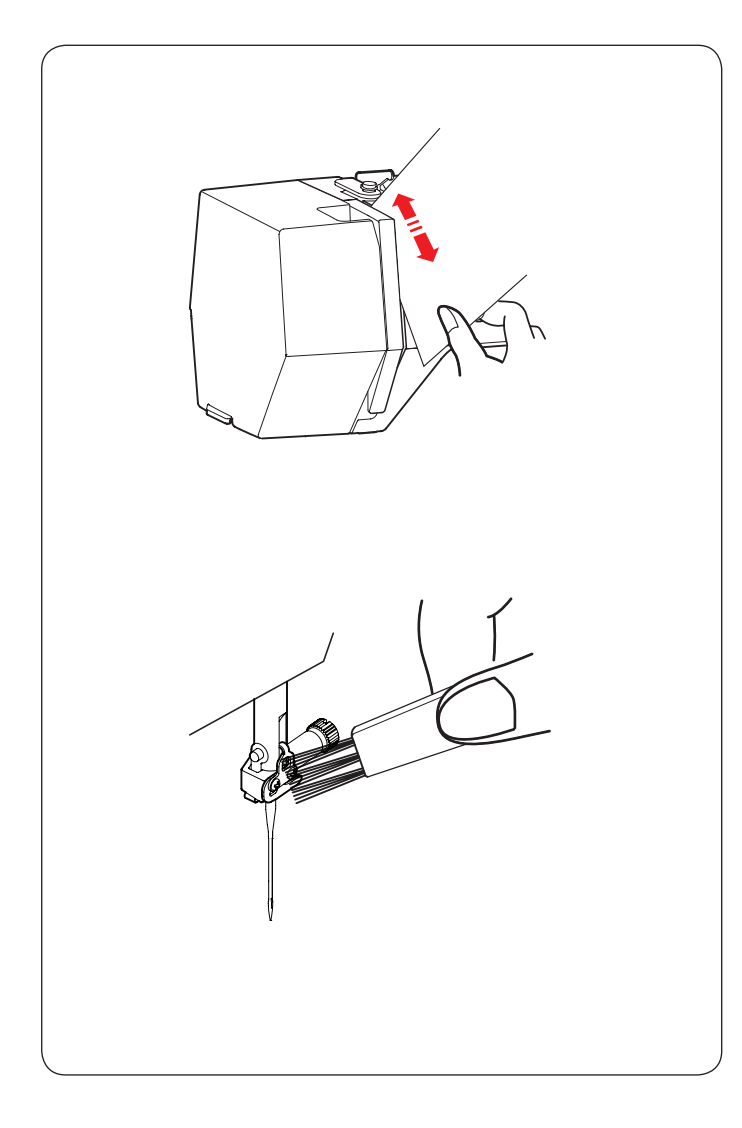

### **Reinigen der Fadenwege**

Entfernen Sie Fusseln und Wachs im Spannungsbereich mit einem Stück Papier.

Fügen Sie ein Stück Papier entlang des rechten Kanals ein und schaben Sie Fusseln raus.

Reinigen Sie die Nadelstangen-Fadenführung mit einem Staubpinsel.

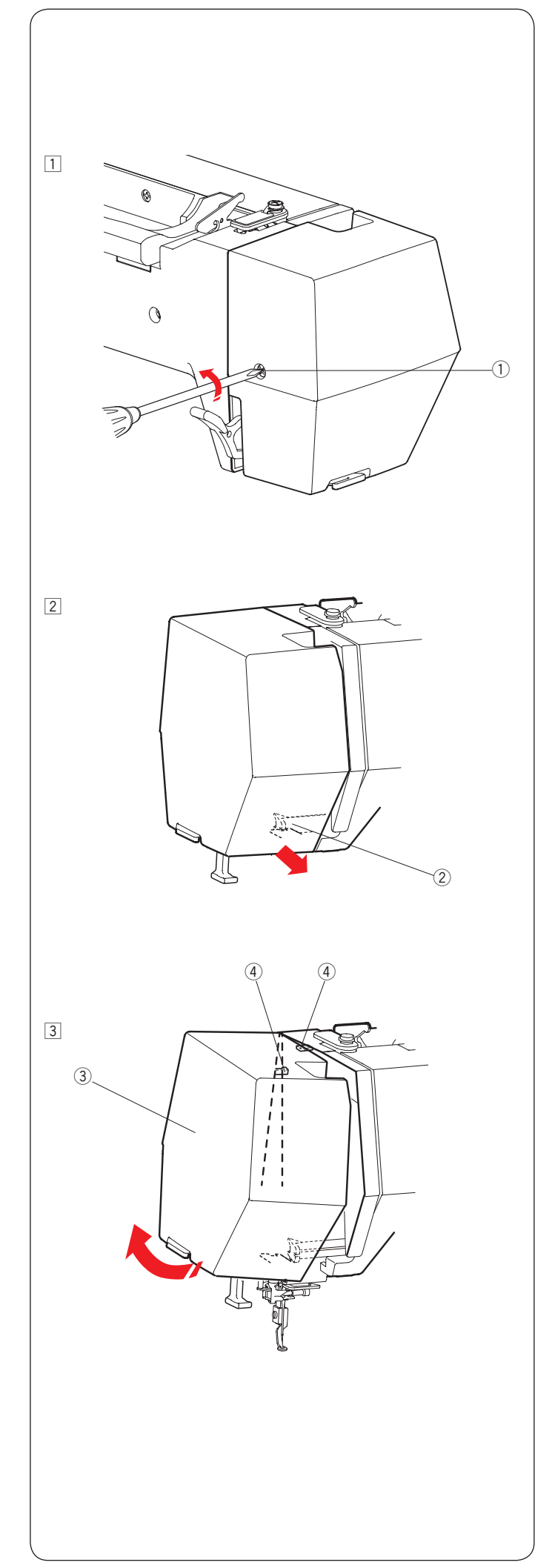

### **Ölen der Maschine**

# **WARNHINWEIS:**

Bewegen Sie den Stickarm zur Ausgangsposition (siehe Seite 31) und schalten Sie die Maschine aus und/oder ziehen Sie den Netzstecker der Maschine heraus, bevor Sie die Maschine ölen.

Warten Sie, bis sich der Motor abgekühlt hat, bevor Sie ölen.

Bauen Sie die Maschine nur so weit auseinander, wie es in diesem Abschnitt beschrieben wird.

Ölen Sie nur die Teile, die in diesem Abschnitt beschrieben werden.

### **ANMERKUNG:**

Ölen Sie die Stellen wie abgebildet mindestens einmal im Monat, wenn Sie die Maschine jeden Tag nutzen. Verwenden Sie ein hochwertiges Nähmaschinenöl.

Ein oder zwei Tropfen Öl sind ausreichend.

Entfernen Sie überschüssiges Öl, sonst könnte der Stoff verschmutzt werden.

Falls die Maschine nicht längere Zeit verwendet wird, ölen Sie sie vor dem Nähen.

Sie benötigen einen Kreuzschlitzschraubendreher, um die Abdeckungen oder Einstellschrauben anzubringen/zu entfernen.

### **Ölen Sie die Nadelstange, die Stoffdrückerstange und den Fadenhebel**

- $\Box$  Entfernen Sie die Befestigungsschraube  $\Box$ . (1) Befestigungsschraube
- 2 Ziehen Sie den Kopfdeckel, um den vorderen Halter auszuhaken.

(2) Vorderer Halter

3 Kippen Sie den Kopfdeckel in die Pfeilrichtung, um die hinteren Halter auszuhaken.

Entfernen Sie den Kopfdeckel.

- 3 Kopfdeckel
- (4) Hinterer Haken

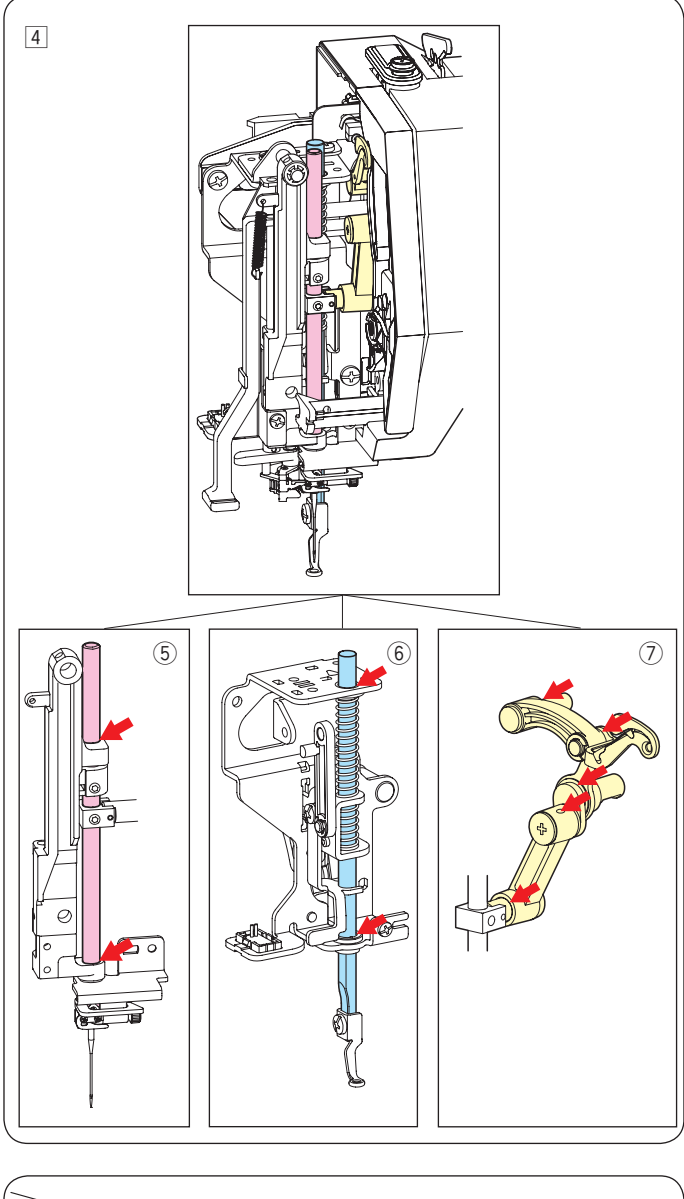

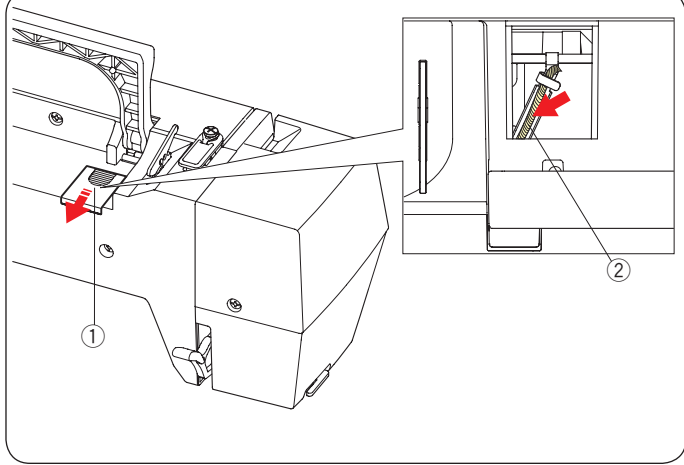

- 4 Ölen Sie die Pfeilpunkte wie in der Abbildung gekennzeichnet.
- 5 Nadelstange
- 6 Stoffdrückerstange
	- $Q$  Fadenhebel

Führen Sie das Verfahren von  $\boxed{1}$  bis  $\boxed{3}$  in umgekehrter Reihenfolge aus, um den Kopfdeckel anzubringen.

### **Ölen Sie den Öldocht**

Schieben Sie die Abdeckung  $\overline{1}$  auf die obere Rückseite der Maschine.

- Ölen Sie den Öldocht 2 in der Maschine.
- $\circledR$  Abdeckung
- 2 Öldocht

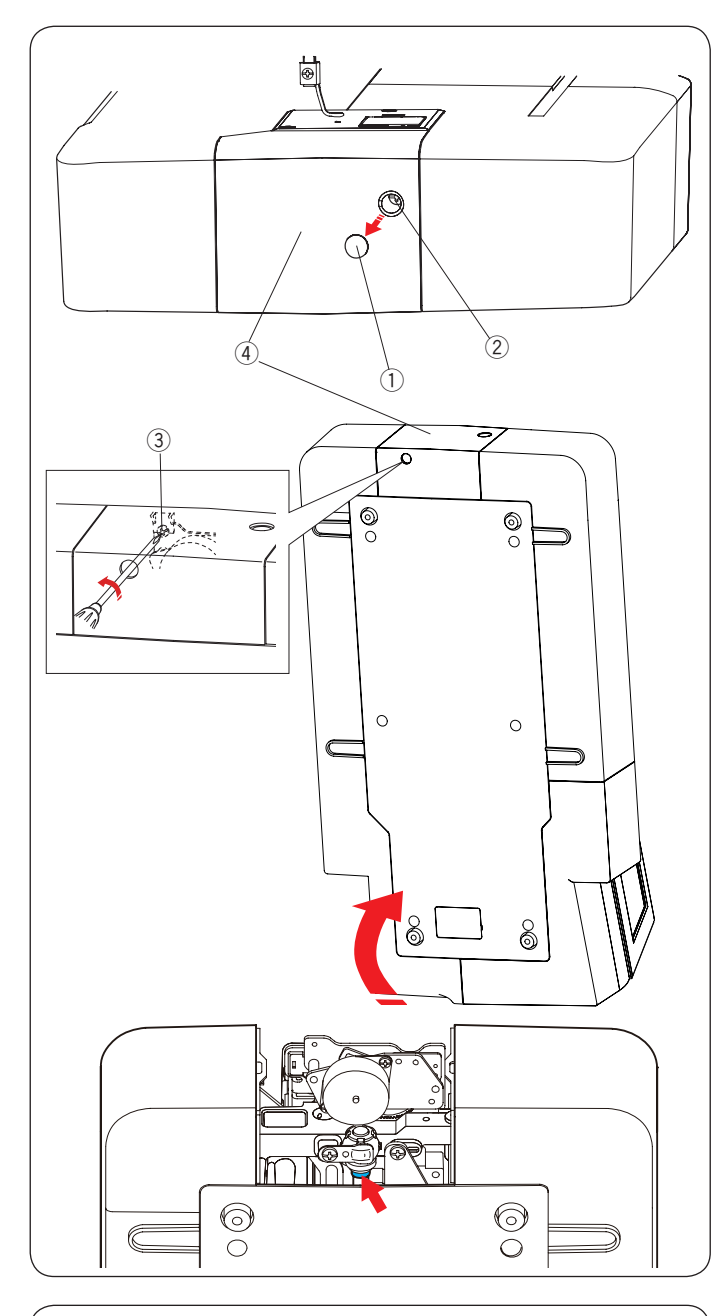

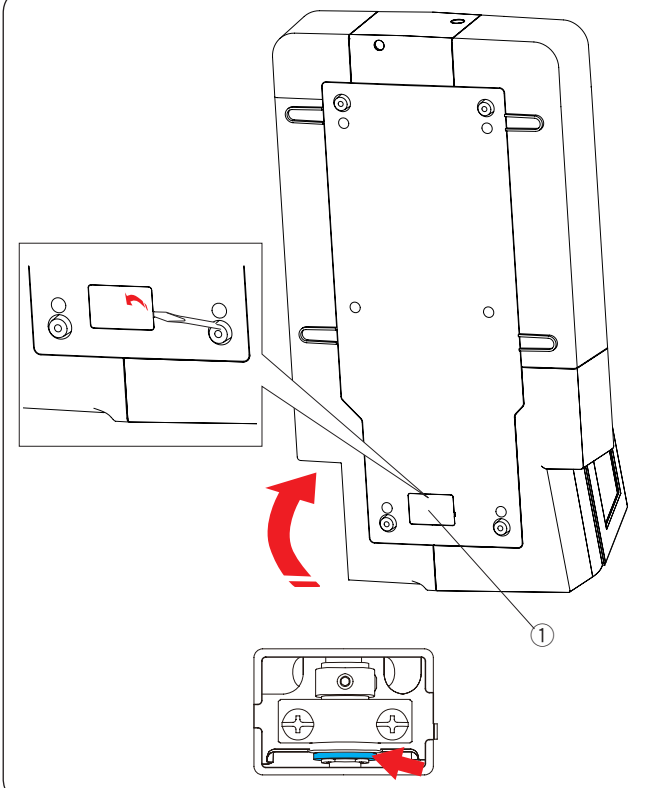

### **Ölen Sie die untere Wellenstütze (vorne)**

### **ANMERKUNG:**

Achten Sie darauf, keine Teile zu beschädigen, wenn Sie die Maschine anheben.

Entfernen Sie den Deckel  $\textcircled{\scriptsize{1}}$  und die Befestigungsschraube A 2 mit einem Schraubendreher.

Stellen Sie die Maschine so hin, dass die Handradseite zur Unterseite der Maschine kommt.

Fügen Sie den Schraubendreher vom unteren Loch der Fadenabschneider-Abdeckung ein. Lösen Sie die Befestigungsschraube B $(3)$ .

Entfernen Sie die Fadenabschneider-Abdeckung 4.

- (1) Deckel
- 2 Befestigungsschraube A
- 3 Befestigungsschraube B
- 4 Fadenabschneider-Abdeckung

Ölen Sie den Pfeilpunkt (Filz) wie in der Abbildung gekennzeichnet.

#### **Ölen Sie die untere Wellenstütze (hinten)**

#### **ANMERKUNG:**

Achten Sie darauf, keine Teile zu beschädigen, wenn Sie die Maschine anheben.

Stellen Sie die Maschine so hin, dass die Handradseite zur Unterseite der Maschine kommt. Nehmen Sie die Abdeckung 1 an der Unterseite der Maschine mit einem Schraubendreher ab.

q Abdeckung

Ölen Sie den Pfeilpunkt (Filz) wie in der Abbildung gekennzeichnet.

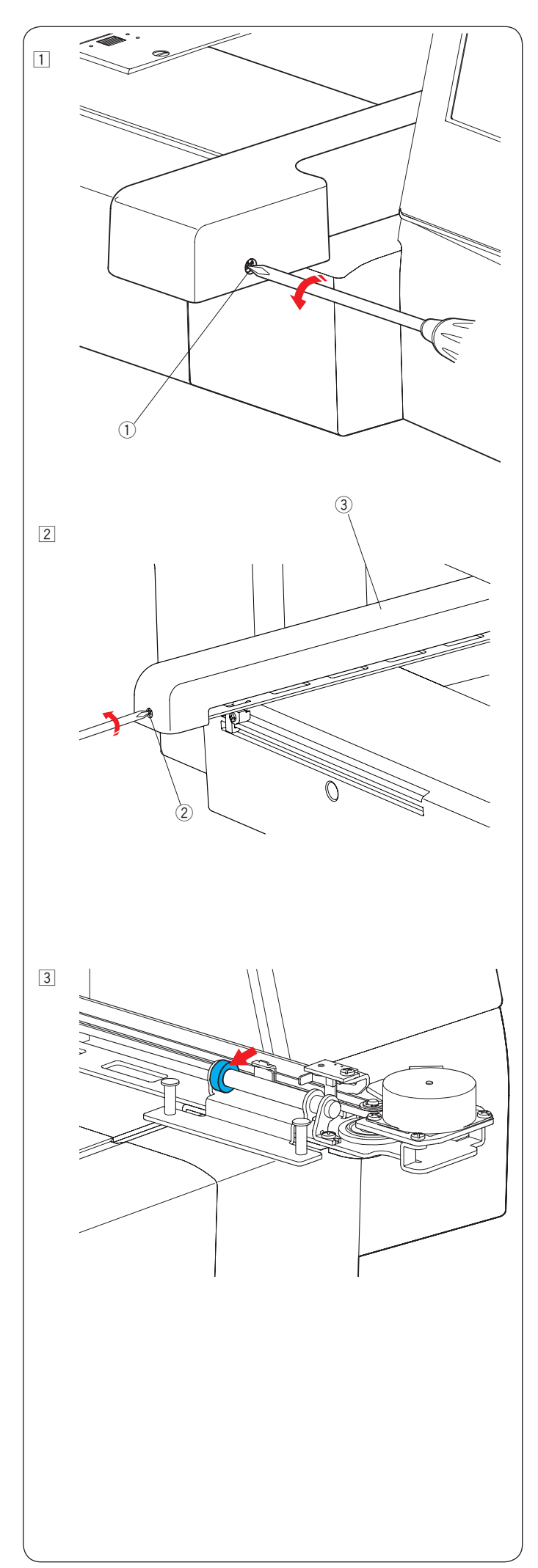

### **Ölen Sie den Y-Transport**

 $\boxed{1}$  Entfernen Sie die Befestigungsschraube  $\boxed{1}$ . q Befestigungsschraube

- 2 Entfernen Sie die Befestigungsschraube 2. Entfernen Sie die Stickarmabdeckung 3.
	- 2 Befestigungsschraube
	- 3 Stickarmabdeckung

3 Ölen Sie den Pfeilpunkt (Filz) wie in der Abbildung gekennzeichnet. Führen Sie das Verfahren von  $\boxed{1}$  bis  $\boxed{2}$  in umgekehrter Reihenfolge aus, um die Stickarmabdeckung anzubringen.

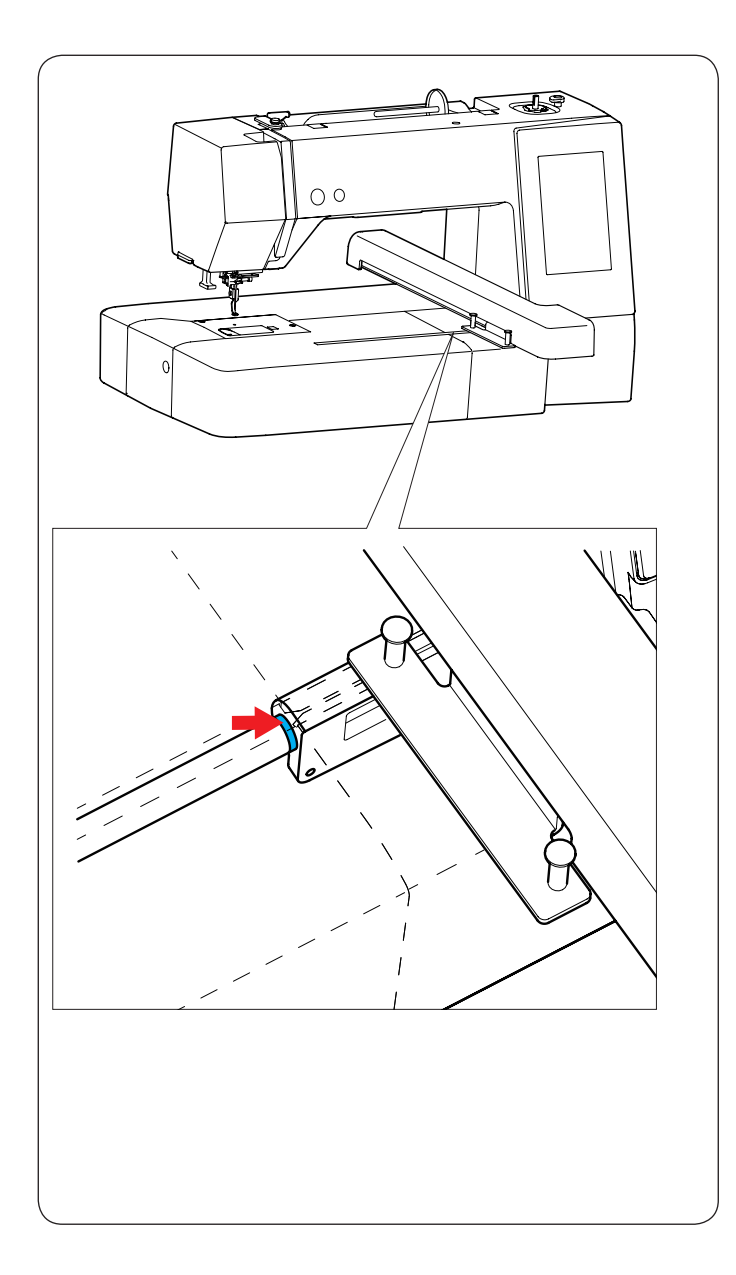

## **Ölen Sie den X-Transport**

Ölen Sie den Pfeilpunkt (Filz) im Stickarmschlitz.

### **Problemlösungen**

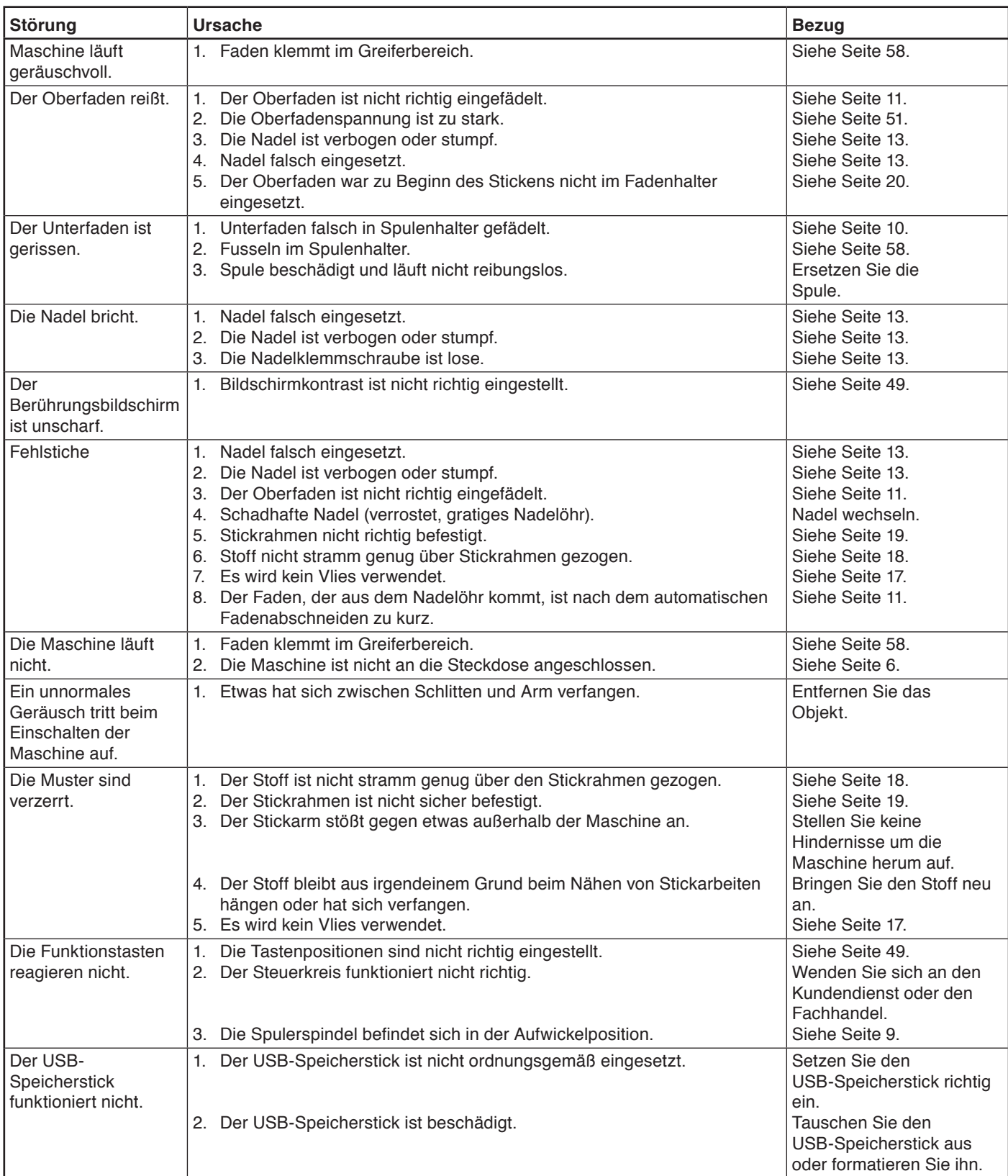

Es ist nicht ungewöhnlich, einen schwachen Summton von den internen Motoren zu hören.

Der Berührungsbildschirm und der Funktionstastenbereich können nach mehrstündigem Dauerbetrieb warm werden.

# **MUSTERTABELLE**

**Stickerei**

**Petite-Muster**

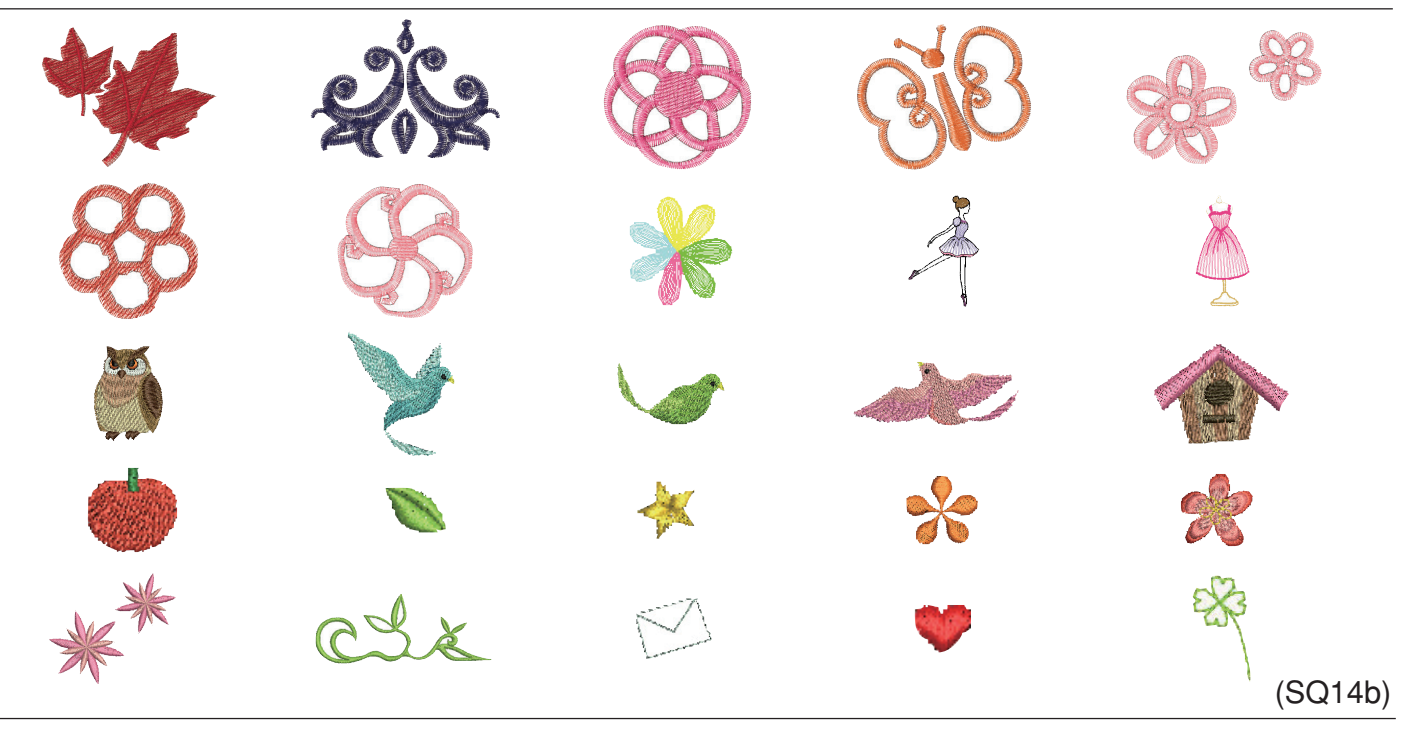

# **Lieblingsmuster**

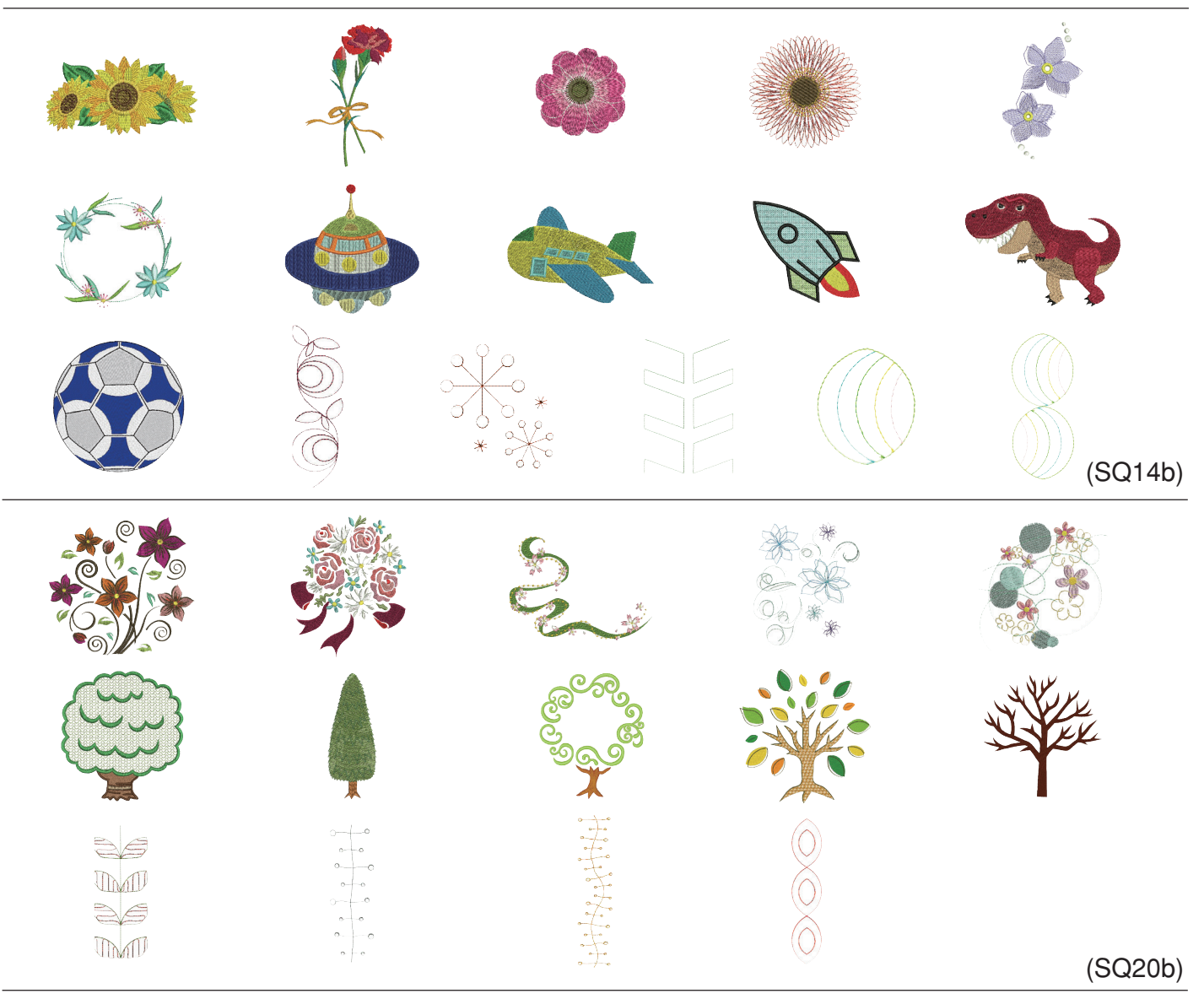

### **MUSTERTABELLE Stickerei**

# **Bordürenmuster**

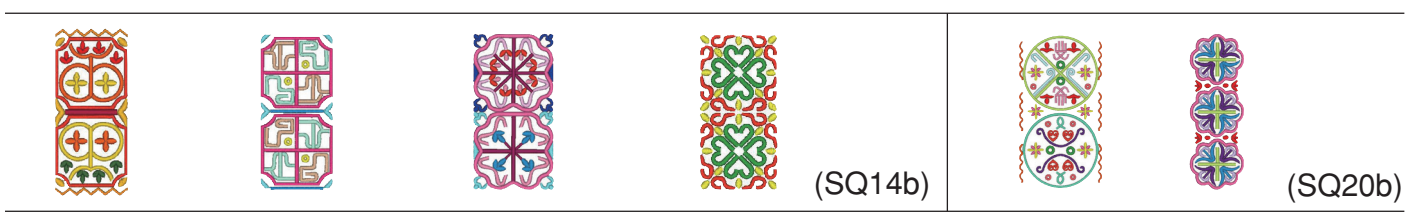

# **Geometrische Mus**ter

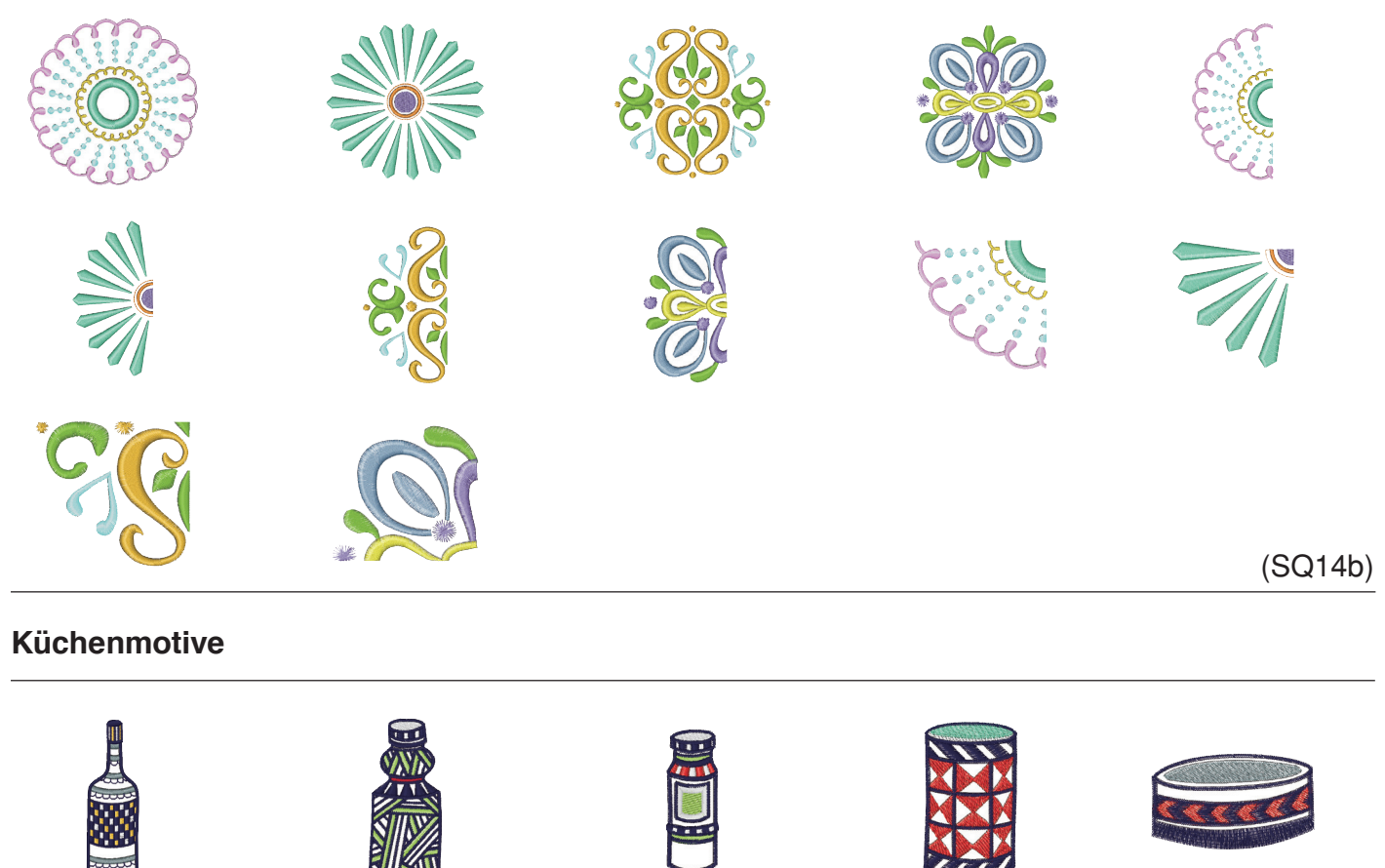

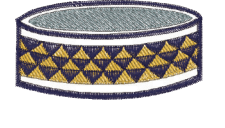

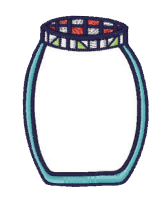

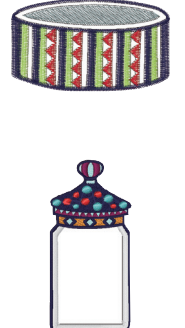

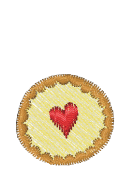

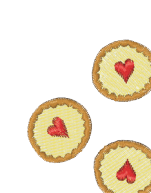

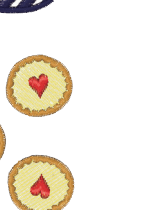

(SQ14b)

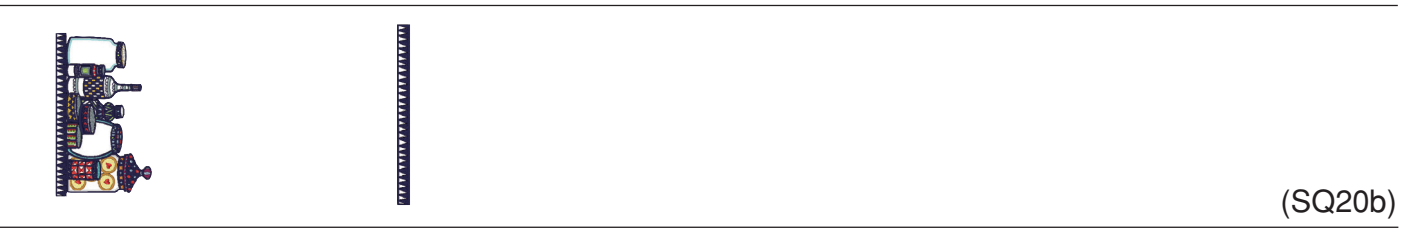

**MUSTERTABELLE Stickerei**

Musterbilder sind nicht maßstabgerecht.

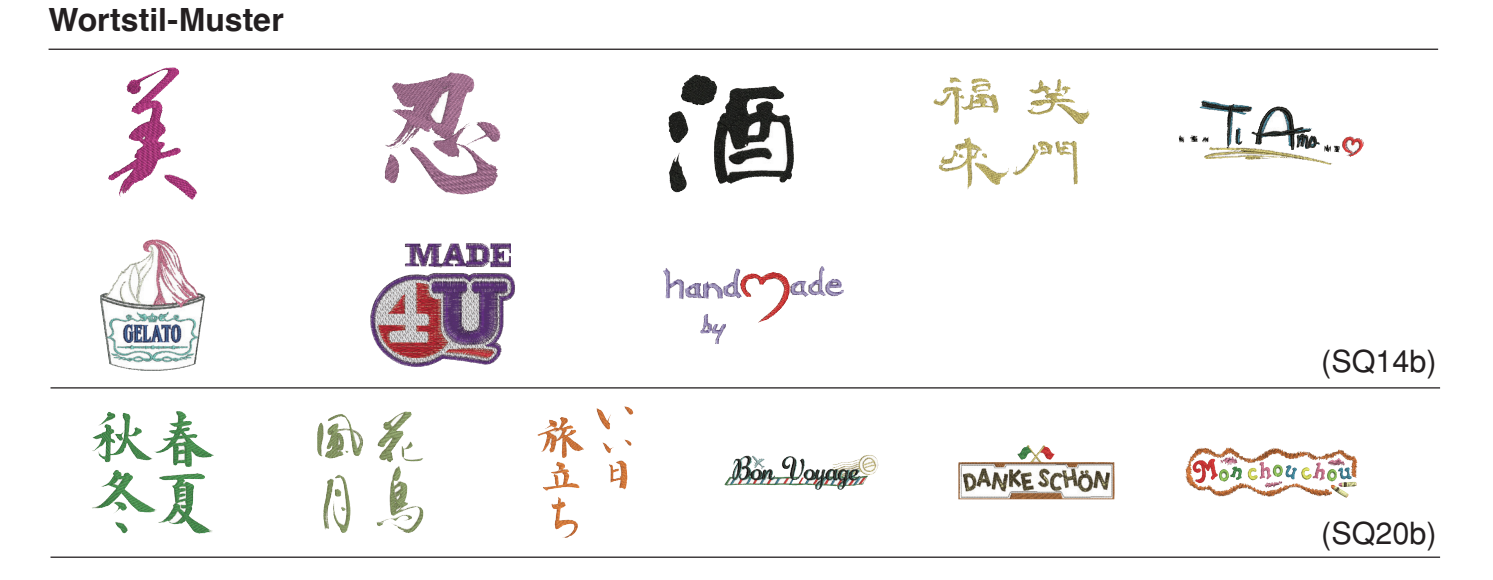

# **Blumenalphabet**

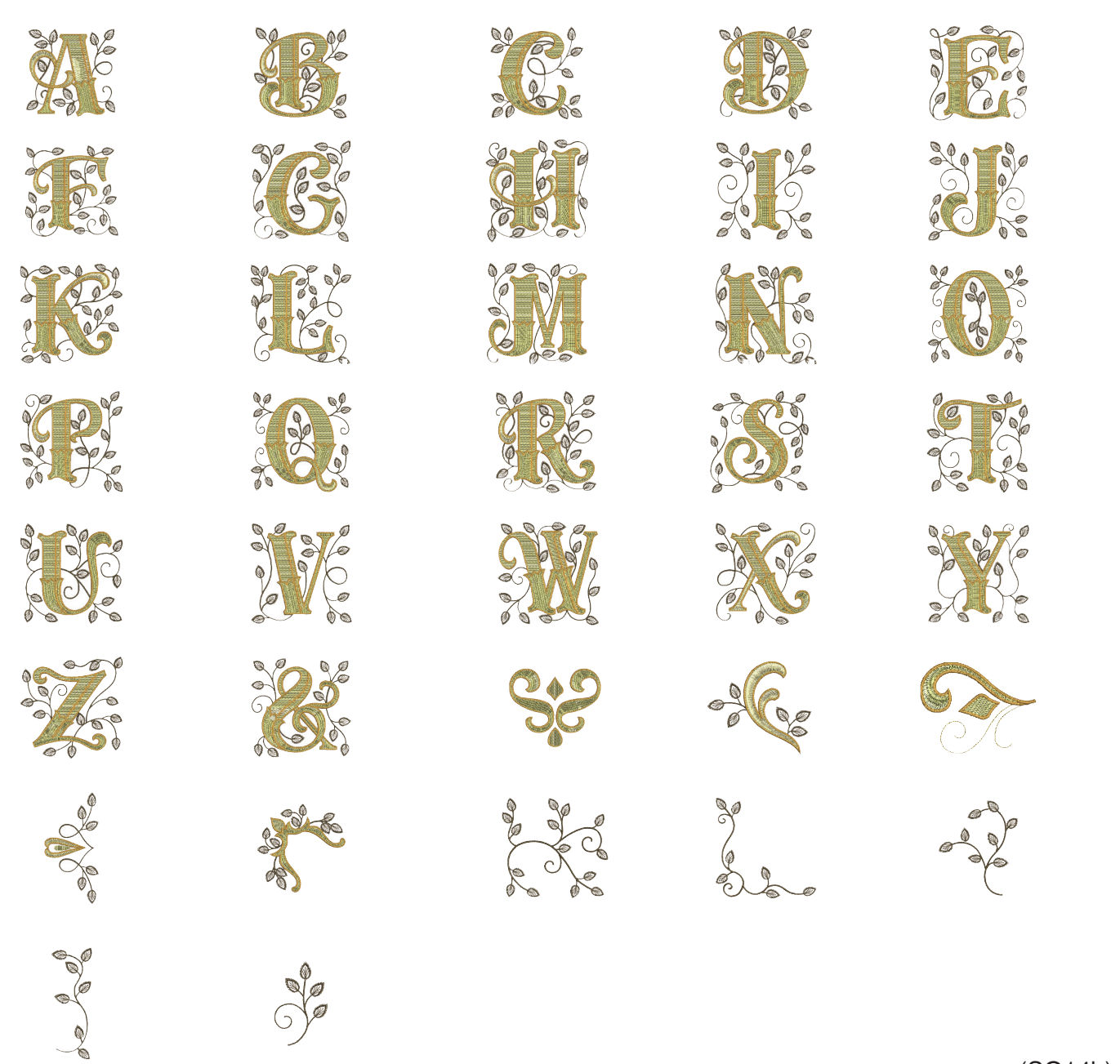

## **Quiltmuster**

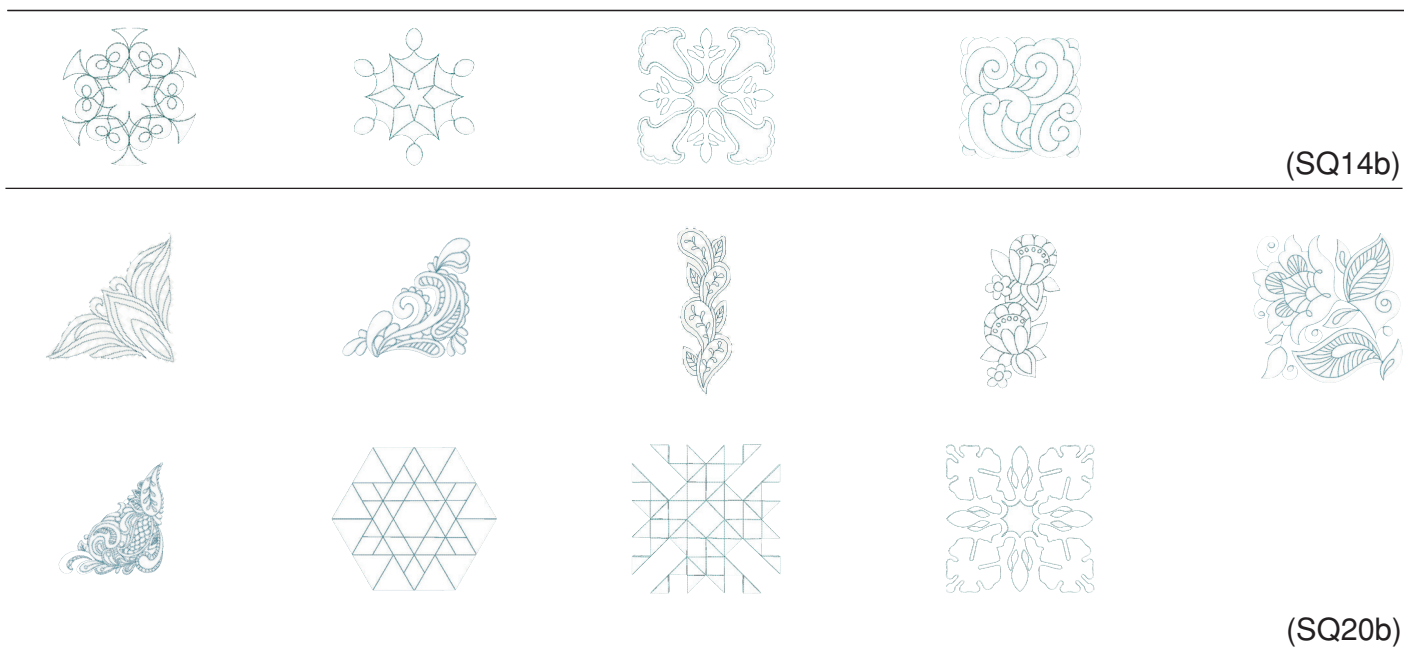

# **Armbandmuster**

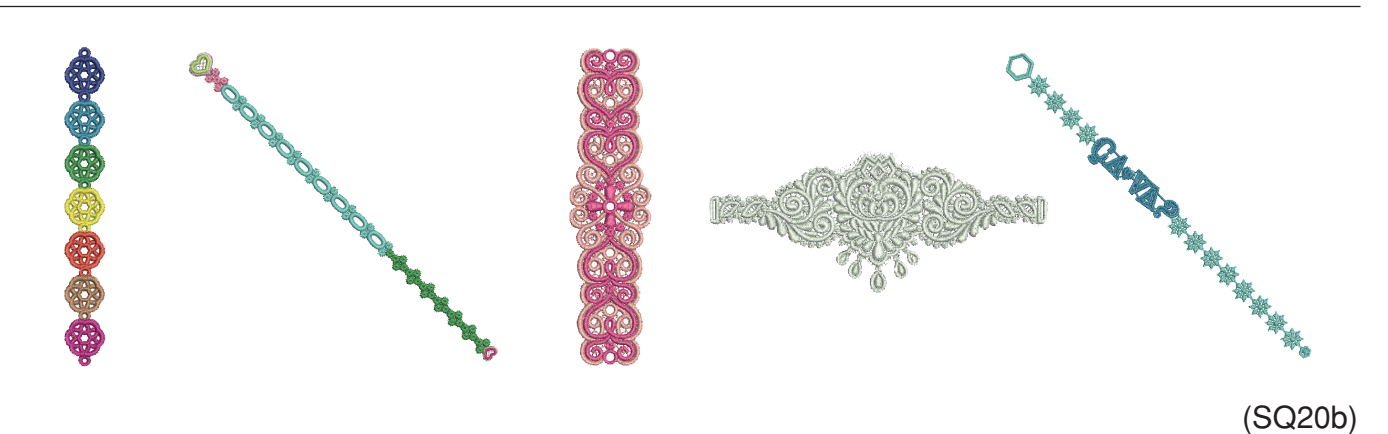

## **Feiermuster**

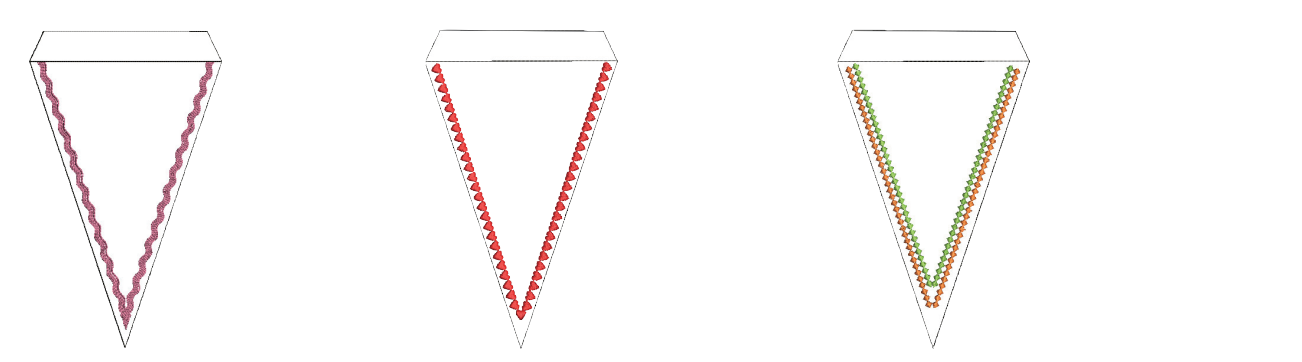

## (SQ20b)

## **Kalibrierungsmuster**

## **MUSTERTABELLE Stickerei Kyrillisch 1**

# **Gothic**

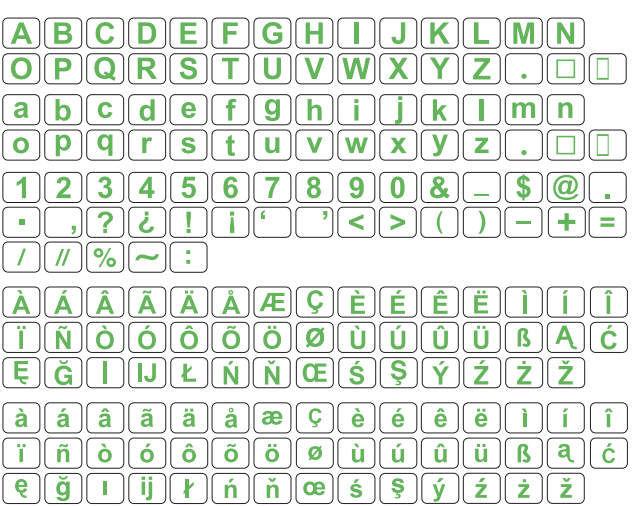

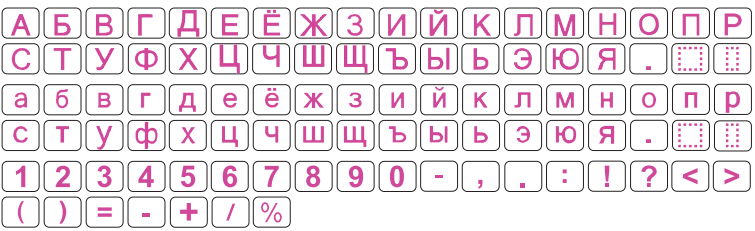

# **Skript**

**Kyrillisch 2**

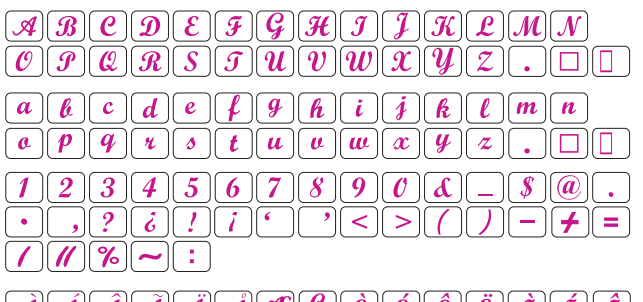

<u> AAAAAAAAECEEEIIII</u><br><u>INOOOOO©©©@WW</u>  $\boxed{\mathbb{C} \boxtimes \mathbb{C} \boxtimes \mathbb{C}} \boxtimes \mathbb{C} \boxtimes \mathbb{C} \boxtimes \math$  $\boxed{\dot{a}}\ \boxed{\dot{a}}\ \boxed{\dot{a}}\ \boxed{\ddot{a}}\ \boxed{\ddot{a}}\ \boxed{\ddot{a}}\ \boxed{\dot{a}}\ \boxed{\boldsymbol{\alpha}}\ \boxed{\boldsymbol{\epsilon}}\ \boxed{\boldsymbol{\epsilon}}\ \boxed{\boldsymbol{\epsilon}}\ \boxed{\boldsymbol{\epsilon}}\ \boxed{\boldsymbol{\epsilon}}\ \boxed{\boldsymbol{\epsilon}}\ \boxed{\boldsymbol{\epsilon}}\ \boxed{\boldsymbol{\epsilon}}\ \boxed{\boldsymbol{\epsilon}}$  $\boxed{\mathbb{C}\left[\overline{\mathcal{G}}\right]\boxed{I}\left[\overline{\mathcal{G}}\right]\boxed{\mathcal{U}}\boxed{\mathcal{U}}\boxed{\mathcal{U}}\boxed{\mathcal{U}}\boxed{\mathcal{U}}\boxed{\mathcal{U}}\boxed{\mathcal{U}}\boxed{\mathcal{S}\boxed{\mathcal{S}}\boxed{\mathcal{Y}}\boxed{\mathcal{U}}\boxed{\mathcal{Z}}\boxed{\mathcal{Z}}\boxed{\mathcal{Z}}$ 

# **Cheltenham**

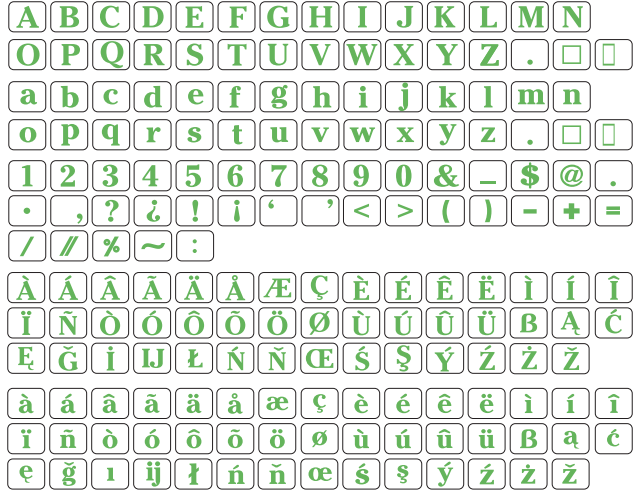

### **AEBILDEEX3UMKJMHOIP**  $\begin{bmatrix} \boxed{\text{C}} \boxed{\text{T}} \boxed{\text{V}} \boxed{\Phi} \boxed{\text{X}} \boxed{\text{H}} \boxed{\text{T}} \boxed{\text{H}} \boxed{\text{H}} \boxed{\text{L}} \boxed{\text{L}} \boxed{\text{L}} \boxed{\text{S}} \boxed{\text{R}} \boxed{\text{T}} \boxed{\text{S}} \end{bmatrix}$  $\boxed{ \begin{array}{l} \begin{array}{l} \hline \textbf{a} \end{array} \end{array} \begin{array}{l} \hline \textbf{b} \end{array} \begin{array}{l} \hline \textbf{c} \end{array} \begin{array}{l} \hline \textbf{c} \end{array} \begin{array}{l} \hline \textbf{c} \end{array} \begin{array}{l} \hline \textbf{c} \end{array} \begin{array}{l} \hline \textbf{c} \end{array} \begin{array}{l} \hline \textbf{c} \end{array} \begin{array}{l} \hline \textbf{c} \end{array} \begin{array}{l} \hline \textbf{c}$  $\overline{p}$  $(1|2|3|4|5|6|7|8|9|0| -1, 1|1|1|2|5)$  $($

# **Kyrillisch 3**

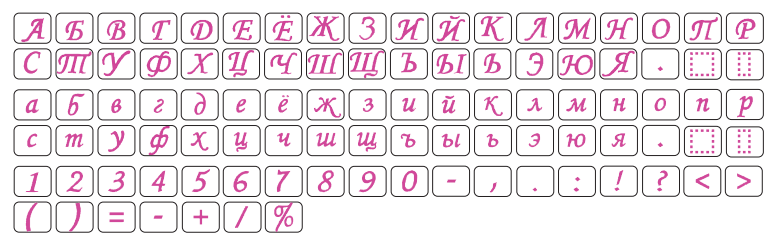
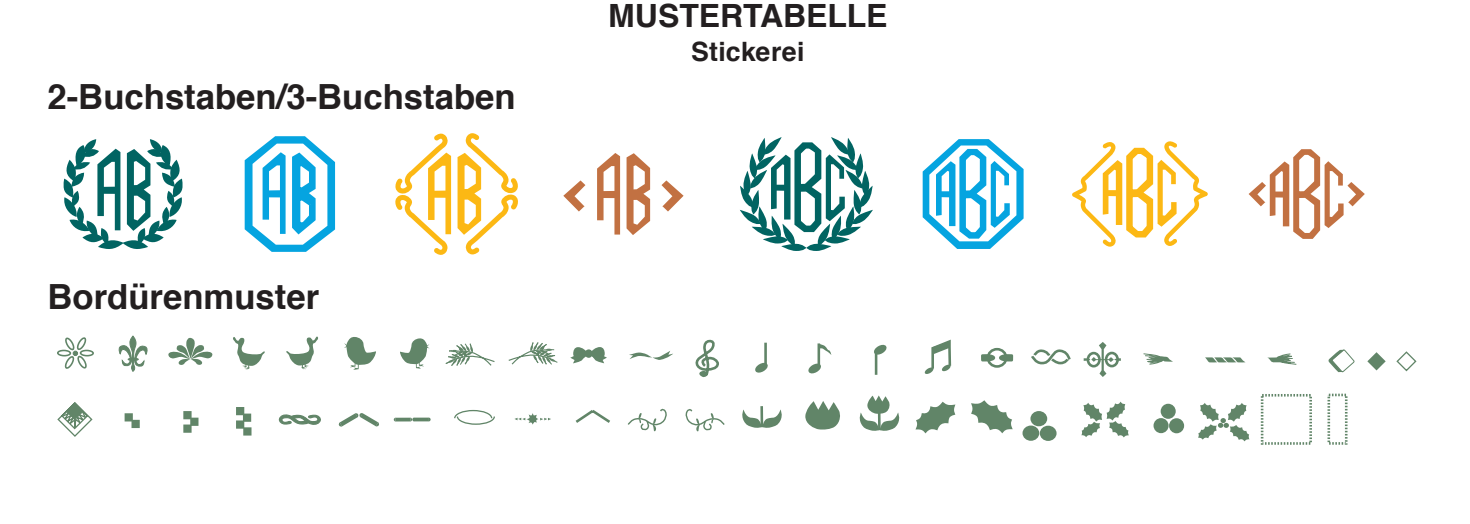

## **Stichmuster**

素 ▲ ▲ 业 巡 』 → 一 A 90 ユ 兴 ☞ X ● 业 ~ ± ⋓ ▪ - 空 08 № ഇ ■■ 磁 生 数